# Décisionnex RBC **Guide de l'administrateur de programme**

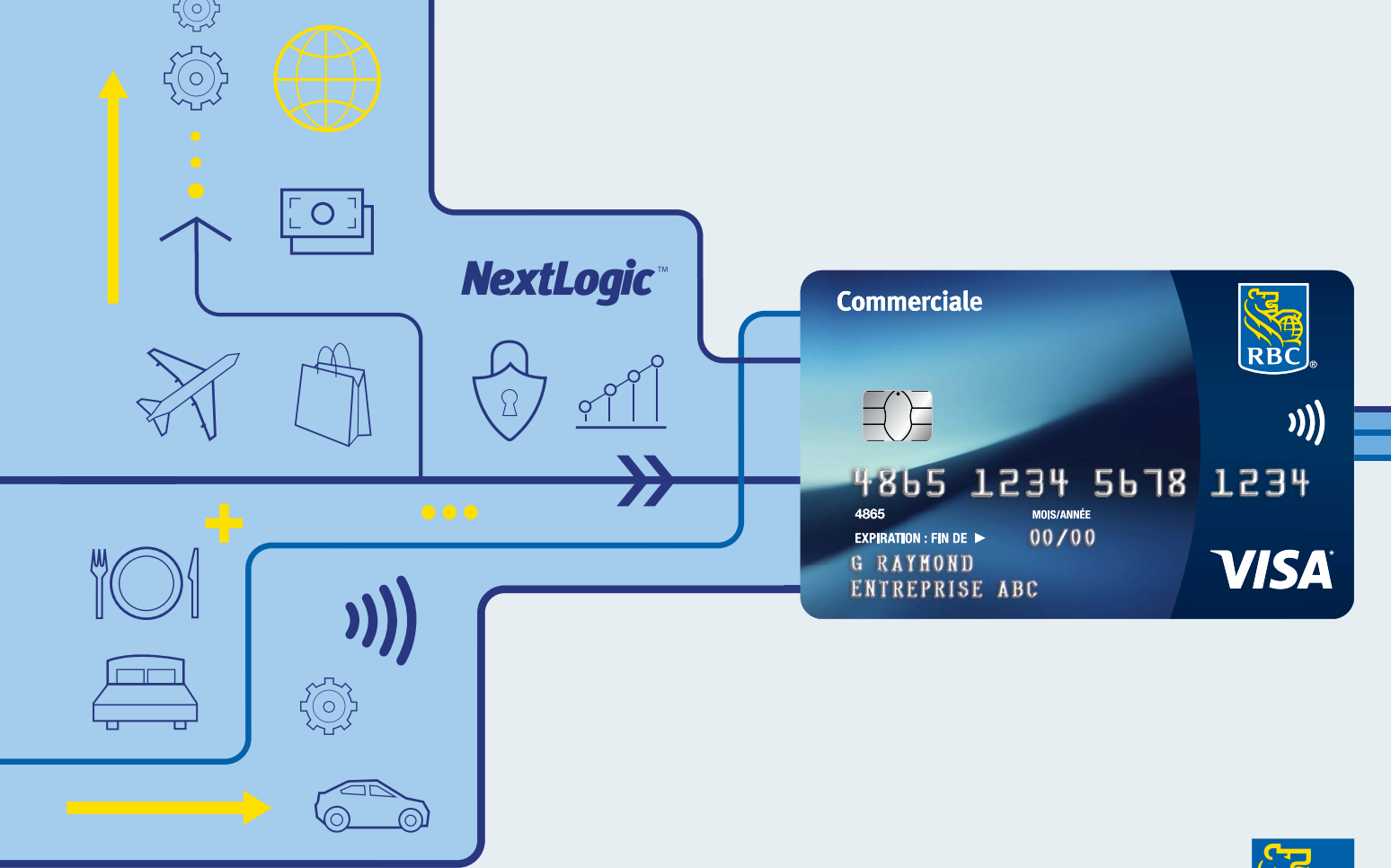

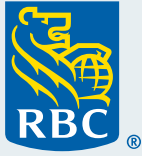

## <span id="page-1-0"></span>Table des matières

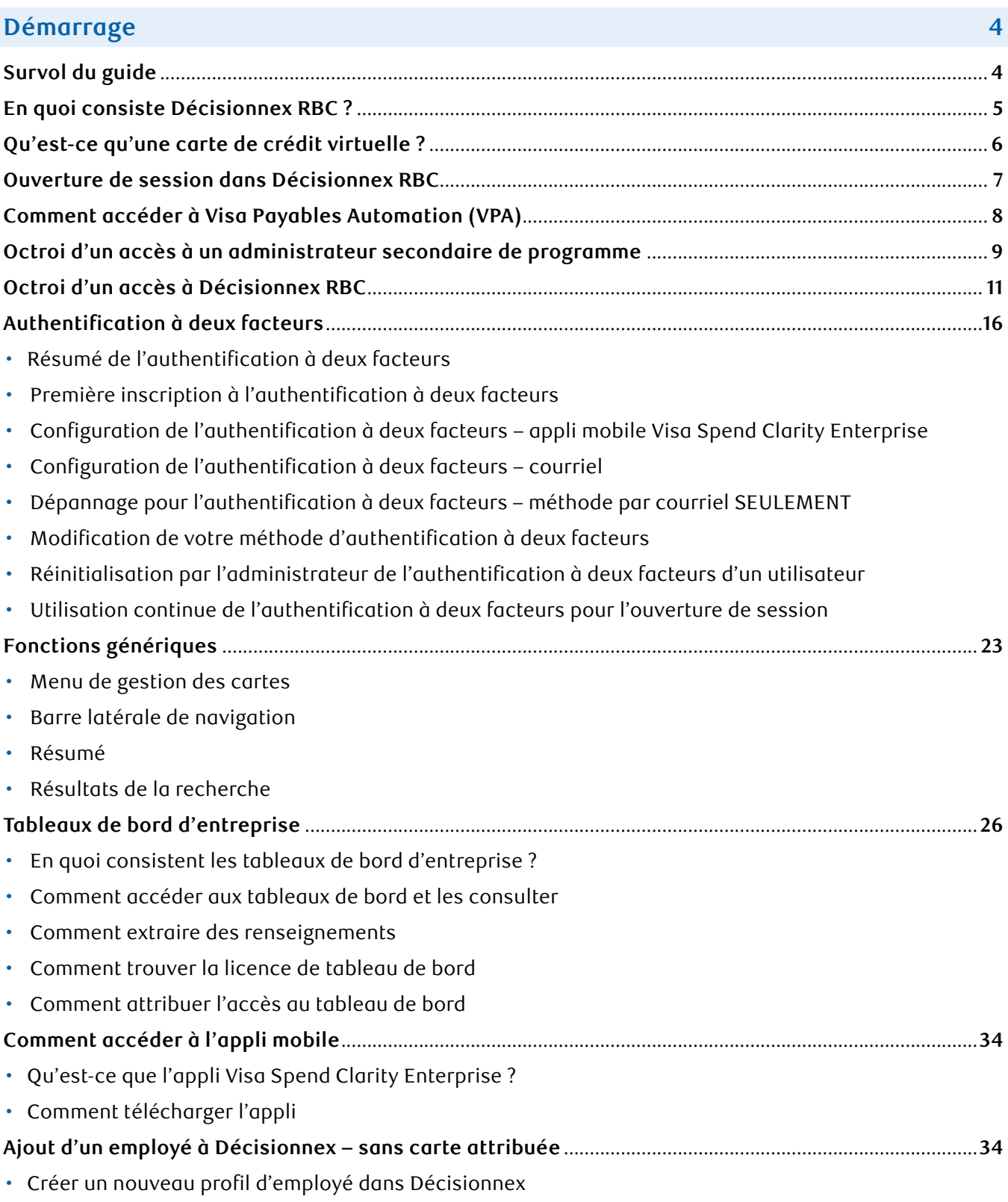

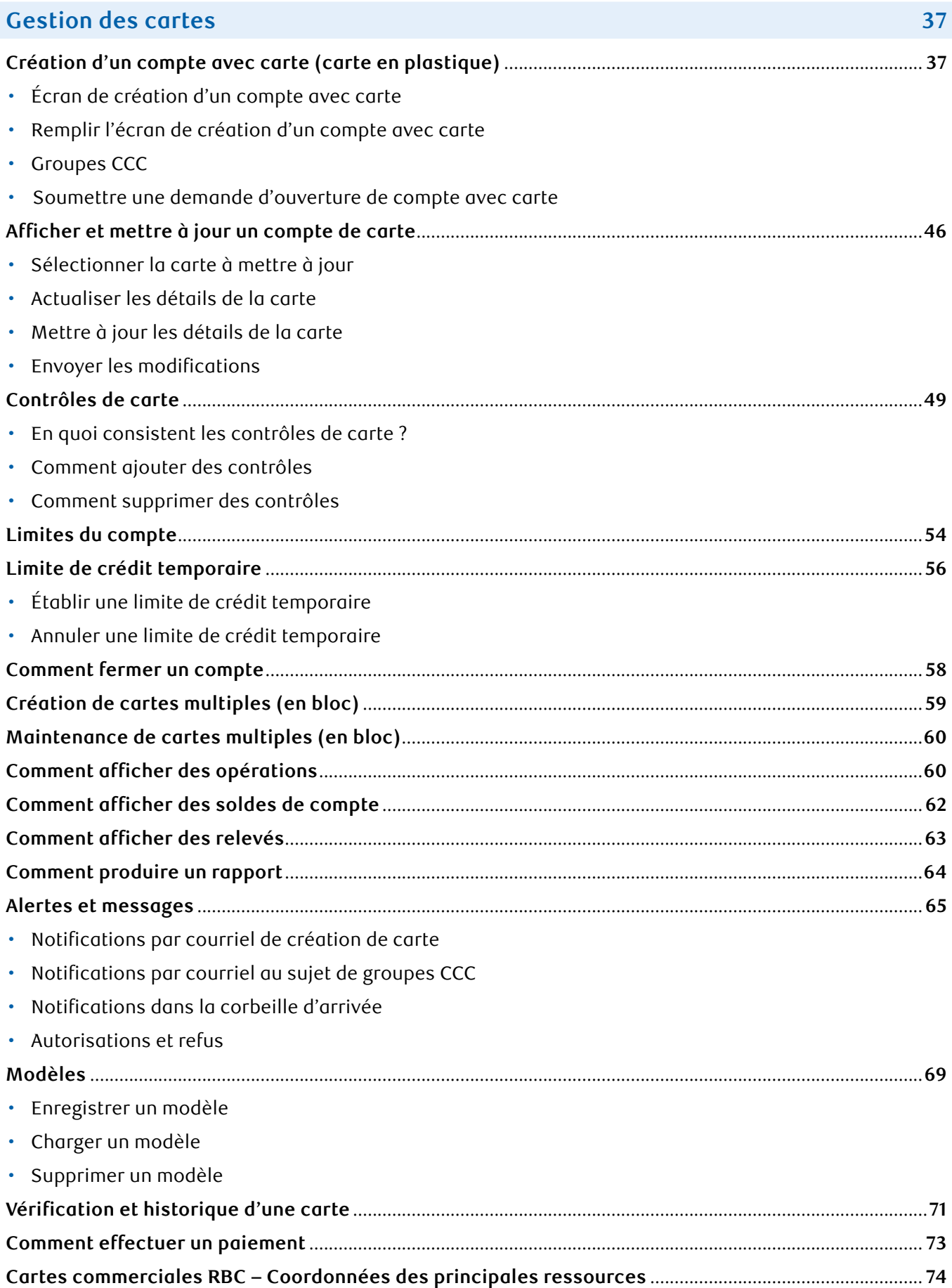

## <span id="page-3-0"></span>Survol du guide

Votre programme de carte commerciale RBC® est un outil précieux pour répondre de manière optimale aux besoins de votre entreprise en matière de paiements. Grâce à votre programme, vous avez accès à des renseignements et à des outils en ligne qui vous permettront d'émettre des cartes, d'établir des contrôles, de consulter des opérations et plus encore. Le présent guide offre un aperçu détaillé des caractéristiques, des fonctions et des façons dont vous pouvez vous servir de votre portail de carte commerciale pour tirer le maximum de votre programme.

Nous avons également mis au point diverses ressources de formation et de renseignements pour vous et vos titulaires de carte. Ces ressources sont disponibles dans notre Centre des services des cartes commerciales [de RBC](https://www.rbcroyalbank.com/fr/entreprises/cartes-credit/programme-carte-commerciale/centre-de-service.html#program-administrator). Notre Centre de service fournit également les coordonnées de nos équipes de soutien, qui sont à votre disposition pour répondre à vos questions.

## <span id="page-4-0"></span>En quoi consiste Décisionnex RBC ?

Décisionnex® RBC permet aux entreprises de gérer leur programme de carte commerciale grâce à une foule de services que nous avons regroupés, y compris Visa Spend Clarity for Enterprise (VSCE), Visa Payables Automation (VPA), Solutions Visa Affaires, des options d'intégration des données et plus encore. Conçue pour accroître le contrôle des dépenses des employés, cette plateforme permet aussi de gagner du temps en réduisant le travail manuel.

Vous trouverez ci-dessous quelques-uns des principaux avantages et fonctions de Décisionnex RBC qui vous aideront à gérer efficacement votre programme de carte commerciale.

#### **Caractéristiques de Décisionnex RBC**

- Gestion des limites de carte
- Portail libre-service en ligne facile à utiliser, disponible en tout temps, pour la gestion de votre programme
- Établissement, émission, gestion et annulation des cartes de crédit pour vos employés
- Établissement de contrôles de carte individuelle pour les cartes de crédit de vos employés afin d'harmoniser votre programme avec vos politiques
- Gestion des limites de carte de crédit, y compris la possibilité de fixer des augmentations temporaires pour appuyer les paiements des employés
- Accès à des données, à des rapports, à des relevés et à des tableaux de bord améliorés pour comprendre les dépenses liées au programme, les paiements aux fournisseurs et les opérations des employés
- Intégration des données de votre programme aux systèmes de gestion des dépenses, de comptabilité et de gestion des ressources d'entreprise de tiers
- Génération et émission de cartes de crédit virtuelles pour vos fournisseurs et vos employés afin de numériser les paiements tout en réduisant le risque

#### **Avantages de Décisionnex RBC**

- Contrôle et visibilité accrus
- Détermination de profils de dépenses grâce aux options de rapports variées
- Données optimisées permettant de voir des renseignements détaillés, comme la durée du vol, la classe de voyage et la destination
- Production dynamique de rapports personnalisés, y compris des relevés par titulaire et pour l'ensemble de l'entreprise

## <span id="page-5-0"></span>Qu'est-ce qu'une carte de crédit virtuelle ?

Les cartes de crédit virtuelles consistent en un numéro généré numériquement permettant d'effectuer des paiements par carte de crédit sans avoir à fournir un numéro de carte de crédit. Les cartes de crédit virtuelles sont destinées à un usage limité, dans les cas où les cartes en plastique ne sont pas requises (achats en ligne, facturation par les fournisseurs, etc.). Elles constituent un moyen sûr d'effectuer des paiements par carte de crédit sans révéler votre numéro de compte de carte de crédit et offrent des contrôles améliorés pour limiter les risques d'opération frauduleuse.

Vous trouverez ci-dessous quelques-uns des principaux avantages et fonctionnalités de Visa Payables Automation qui vous aideront à gérer les paiements de vos factures.

#### **Sécurité**

- **Carte de crédit virtuelle à usage unique :** Évitez les risques que comporte la transmission sans protection d'un numéro de carte de crédit (par exemple, par courriel ou téléphone) – ou la conservation de ce numéro de carte chez un fournisseur.
- **Correspondance exacte :** Réduisez les frais exigés par erreur en limitant les paiements à des montants précis.
- **Questions de sécurité :** Aidez à prévenir toute utilisation frauduleuse en demandant aux fournisseurs de s'authentifier avant de recevoir un paiement.
- **Approbations et rapports :** Optimisez la surveillance en désignant des approbateurs avant la soumission des paiements et en accédant à des rapports d'audit qui recensent chaque intervention.

#### **Gain de temps**

- **Paiements de factures groupées :** Payez plusieurs fournisseurs et factures à la fois au moyen d'un seul fichier de paiement.
- **Téléversement de fournisseurs groupés :** Ajoutez ou modifiez plusieurs fournisseurs à la fois grâce à un fichier de téléversement unique.
- **Rapprochement automatisé :** Appariement automatique des paiements aux factures en un seul rapprochement.

## <span id="page-6-0"></span>Ouverture de session dans Décisionnex RBC

### **En tant qu'administrateur de programme, vous avez trois façons d'accéder à Décisionnex RBC**

- Par l'entremise de **Solutions d'affaires Visa**
- Par l'entremise de **RBC Express®**
- En ouvrant une session directement dans **Décisionnex RBC** au [visaonline.com](http://www.visaonline.com)

## **Accès à Décisionnex RBC par l'entremise de Solutions d'affaires Visa**

- 1. Accédez à Décisionnex RBC par l'entremise du **Centre des services des cartes commerciales de RBC** au [rbc.com/ressourcesdecartesdegrandeentreprise](http://rbc.com/ressourcesdecartesdegrandeentreprise).
- 2. Cliquez sur **l'ouverture de session pour les administrateurs du programme** dans la fenêtre contextuelle. *Rappel : Assurez-vous d'avoir autorisé les fenêtres contextuelles dans votre navigateur.*

Français(international) V

3. Cliquez sur **Continuer**.

#### Connectez-vous à Décisionnex RBC

Décisionnex RBC est un outil libre-service de gestion de carte et de production de rapports en ligne facile à utiliser qui aide à gérer les dépenses et les opérations par cartes en tout temps.

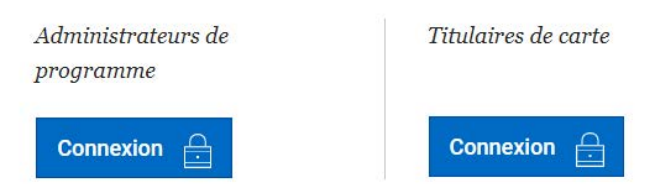

Vous accéderez à la page **Visa Business Solutions**.

#### **VISA Business Solutions**

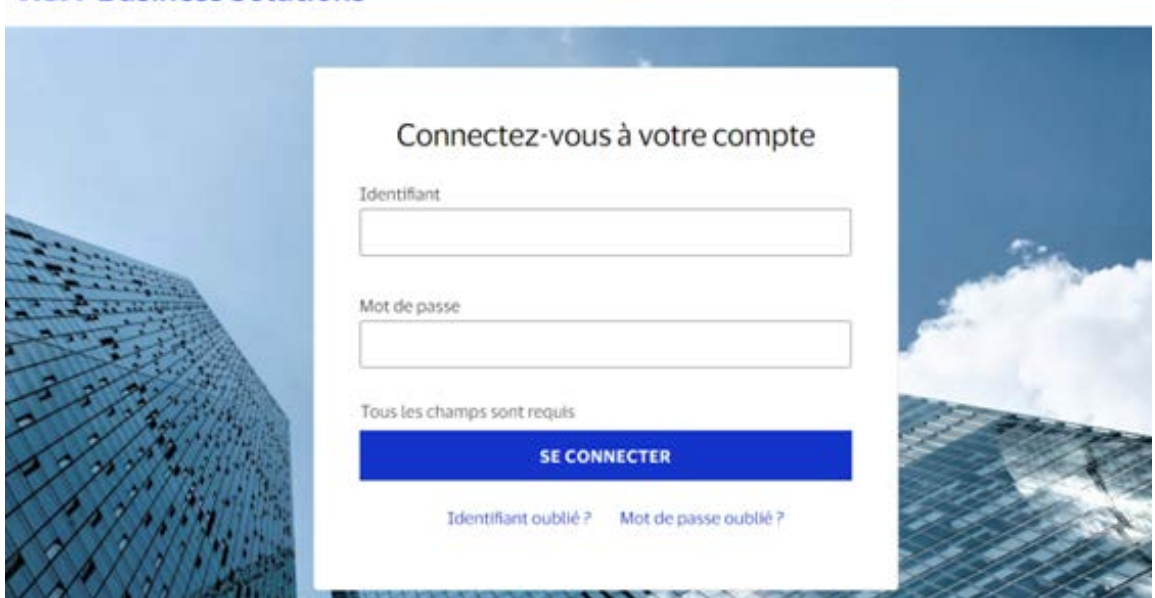

<span id="page-7-0"></span>4. Entrez votre **nom d'utilisateur et votre mot de passe temporaire**, puis cliquez sur **Se connecter**.

Si vous êtes un administrateur du programme d'entreprise chargé de l'implantation, vous trouverez votre nom d'utilisateur dans la formule de confirmation PDF et recevrez votre mot de passe temporaire par courriel.

5. Vous devrez modifier le mot de passe temporaire et établir quatre questions d'identification.

### **Clients utilisant la fonction d'authentification unique dans RBC Express**

- Vous devrez ouvrir votre première session dans Décisionnex RBC par l'entremise du Centre des services [des cartes commerciales.](https://www.rbcroyalbank.com/fr/entreprises/cartes-credit/programme-carte-commerciale/centre-de-service.html#program-administrator)
- Par la suite, vous pourrez accéder à **Décisionnex RBC** à partir de RBC Express en cliquant sur Décisionnex RBC à la section **Services en ligne**.

### **Ouverture de session directement dans Décisionnex RBC**

- 1. Cliquez sur le lien <u>visaonline.com</u>. Vous accèderez directement à Décisionnex RBC (l'écran affichera Visa Spend Clarity for Enterprise).
- 2. Entrez votre nom d'utilisateur et votre mot de passe.

Une fois que vous aurez ouvert une session, vous accéderez à la page d'accueil de Décisionnex RBC.

## Comment accéder à Visa Payables Automation (VPA)

Veuillez suivre les étapes ci-dessous pour accéder à Visa Payables Automation (VPA) :

- 1. Accédez à Décisionnex RBC par l'entremise du Centre des services des cartes commerciales : [rbc.com/](http://rbc.com/ressourcesdecartesdegrandeentreprise) [ressourcesdecartesdegrandeentreprise](http://rbc.com/ressourcesdecartesdegrandeentreprise).
- 2. Cliquez sur **l'ouverture de session pour les administrateurs du programme** dans la fenêtre contextuelle *Rappel : Assurez-vous d'avoir autorisé les fenêtres contextuelles dans votre navigateur.*
- 3. Cliquez sur **Continuer**. Vous accéderez à la page **Visa Business Solutions**.
- 4. Entrez votre nom d'utilisateur et votre mot de passe, puis cliquez sur **Se connecter**. Si vous êtes un administrateur du programme d'entreprise chargé de l'implantation, vous trouverez votre nom d'utilisateur dans la formule de confirmation PDF et recevrez votre mot de passe temporaire par courriel.
- 5. Sous **Mes services**, sélectionnez **Visa Payables Automation** dans le menu déroulant. Vous accéderez à la page d'accueil de Visa Payables Automation.

## <span id="page-8-0"></span>Octroi d'un accès à un administrateur secondaire de programme

## **Qui peut être administrateur secondaire de programme d'entreprise ?**

L'administrateur principal de programme est responsable de désigner un administrateur secondaire en fonction des exigences de l'entreprise. Dans de nombreux cas, les administrateurs secondaires sont des employés chargés des comptes fournisseurs, des comptables ou des membres de votre équipe des finances ou de la comptabilité qui sont responsables du rapprochement et du paiement des relevés de facturation. Les administrateurs secondaires auront accès à la consultation des opérations et au téléchargement des relevés de facturation.

### **Suivez les étapes ci-dessous pour accorder l'accès à un administrateur secondaire de programme**

1. Suivez le chemin d'accès ci-dessous dans Visa Spend Clarity for Enterprise :

#### **Administration > Gestion de l'entreprise > Configuration de l'entreprise**

2. Cliquez sur l'onglet **Employé**.

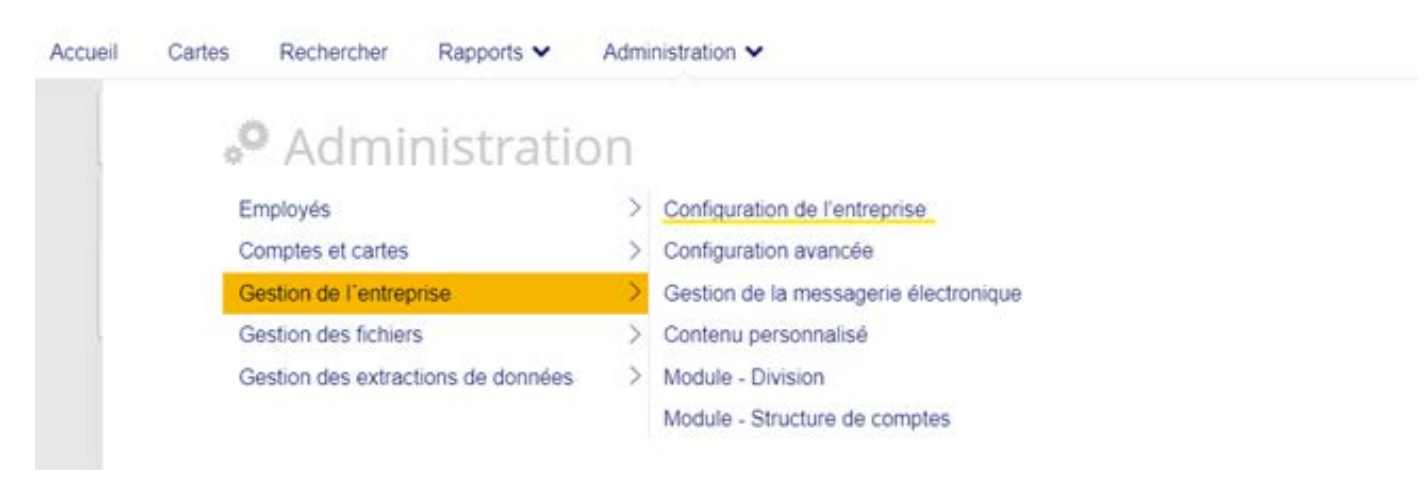

#### 3. Cliquez sur **Employés** dans le schéma hiérarchique.

#### Vue d'ensemble administrateur

Le diagramme suivant représente la structure de votre entreprise. Si vous avez besoin d'aide ou d'informations supplémentaires, contactez votre administrateur principal ou le service d'assistance technique.

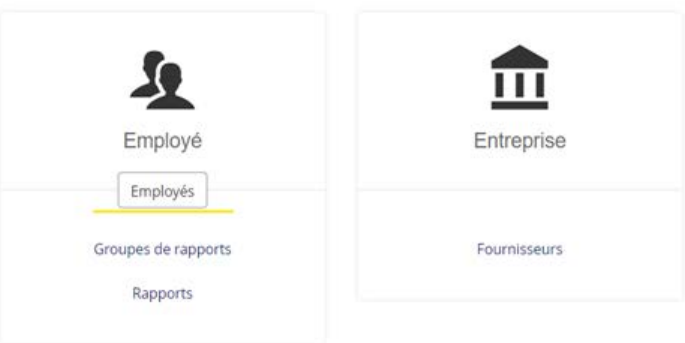

4. La fenêtre contextuelle Rechercher un employé s'affichera. Aucune fenêtre contextuelle ne s'affiche ? Vérifiez les paramètres de votre navigateur pour vous assurer que l'affichage des fenêtres contextuelles n'est pas bloqué.

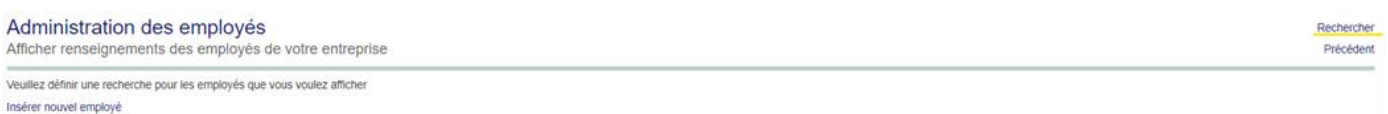

5. Cliquez sur **Rechercher** pour afficher tous les profils d'employé. Dans la fenêtre contextuelle, faites défiler l'écran vers le bas. À gauche, remplacez 20 premiers par Tous.

#### **VISA** Rechercher un employé

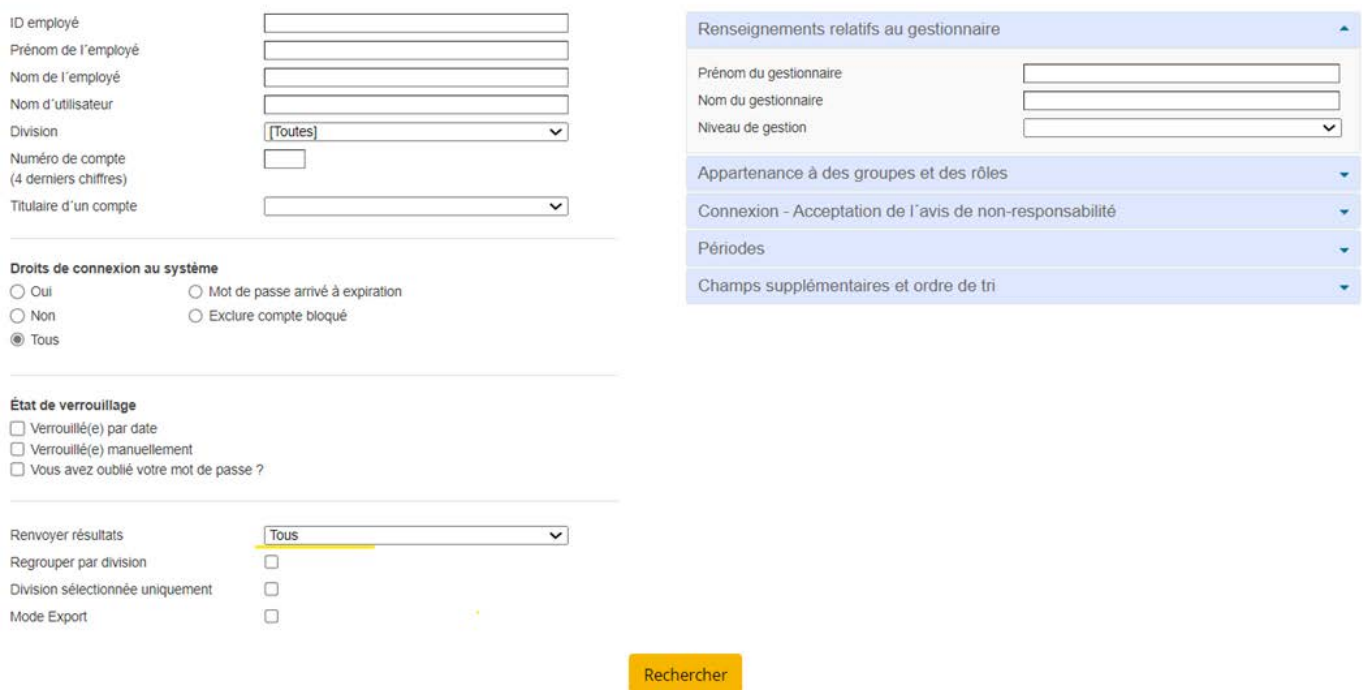

- 6. Cliquez sur **Rechercher**.
- 7. Suivez la procédure « Octroi d'un accès à Décisionnex RBC » pour octroyer l'accès à un administrateur secondaire de programme.

Rétablir

Enregistrer

## <span id="page-10-0"></span>Octroi d'un accès à Décisionnex RBC

## **Créer un profil d'utilisateur**

- 1. Parcourez la liste des employés pour vérifier si l'employé a déjà un profil.
- 2. Cliquez sur **Insérer nouvel employé** (en bas à gauche).

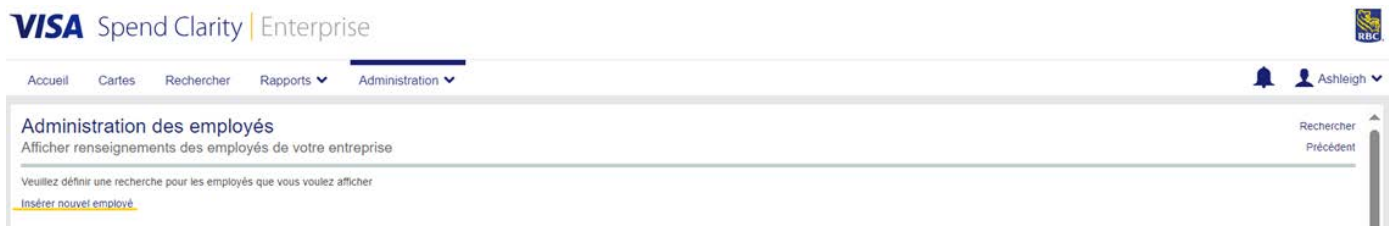

#### Entrez les renseignements suivants dans la fenêtre **Insérer renseignements personnels** :

#### **VISA** Insérer renseignements personnels

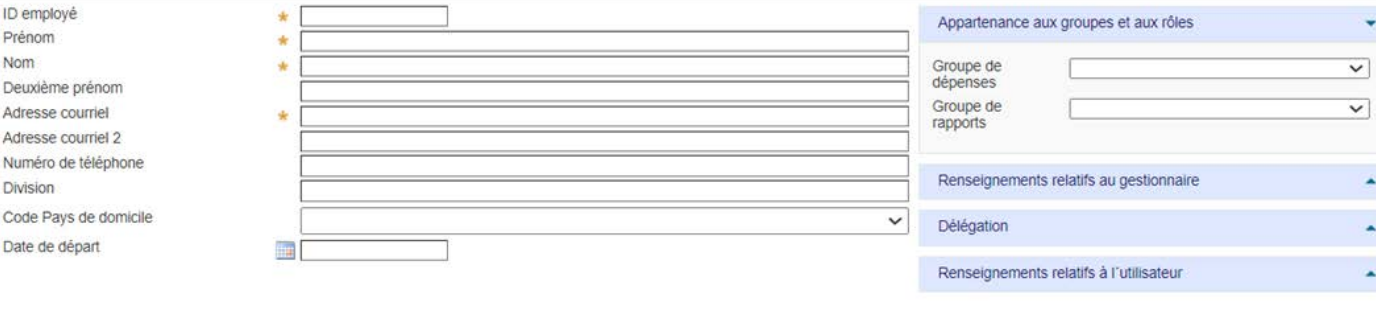

- ID employé
- Prénom
- Nom
- Adresse courriel
- 3. Ouvrez l'onglet **Appartenance aux groupes et aux rôles** du côté droit.
- 4. Dans le menu déroulant **Groupe de rapports**, sélectionnez **Rapports des administrateurs**.
- 5. Ouvrez l'onglet **Renseignements relatifs à l'utilisateur**.
- 6. Dans la zone **Nom d'utilisateur**, entrez l'adresse courriel de l'utilisateur.

*Facultatif : Vous voulez associer l'utilisateur à un autre produit de carte commerciale ? Envoyez un courriel à [rbccommercialcards@rbc.com](mailto:rbccommercialcards%40rbc.com?subject=) pour demander un accès multi-instance.* 

7. Cliquez sur **Enregistrer**. Dans les deux heures, l'employé recevra des courriels générés par le système lui indiquant son nouveau nom d'utilisateur et son mot de passe temporaire.

#### **VISA** Insérer renseignements personnels

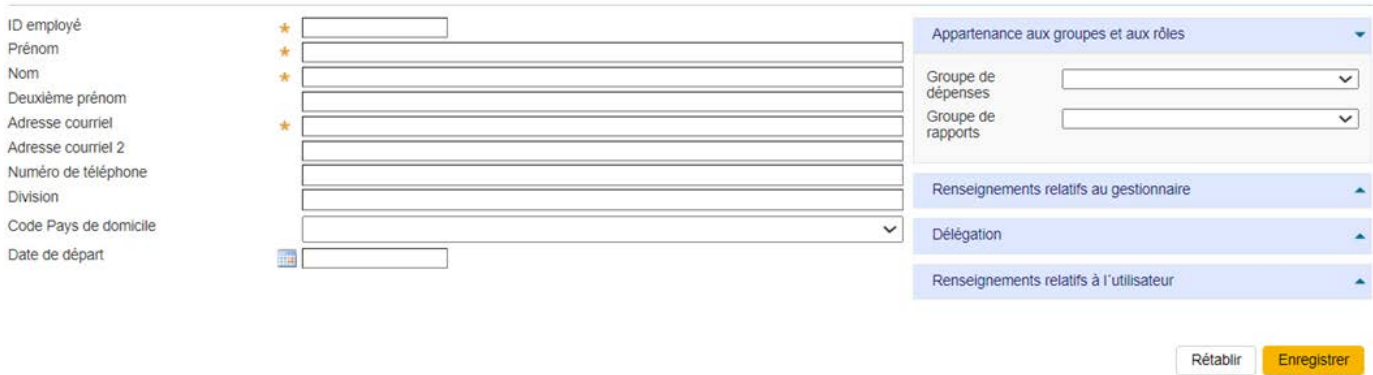

Complétez votre authentification en entrant votre mot de passe.

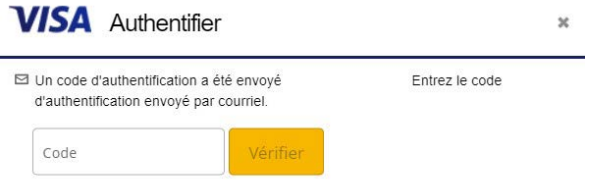

### **Attribution de droits d'administrateur**

- 1. Cliquez sur **Rechercher** du côté droit de l'écran de recherche d'employé.
- 2. Recherchez le nouvel employé en entrant les renseignements du compte OU en cliquant sur **Rechercher**.
- 3. Parcourez la liste des employés pour trouver le profil d'employé que vous venez de créer.
- 4. Cliquez sur l'icône **Renseignements sur l'employé** sous **Actions**, du côté droit de la ligne.

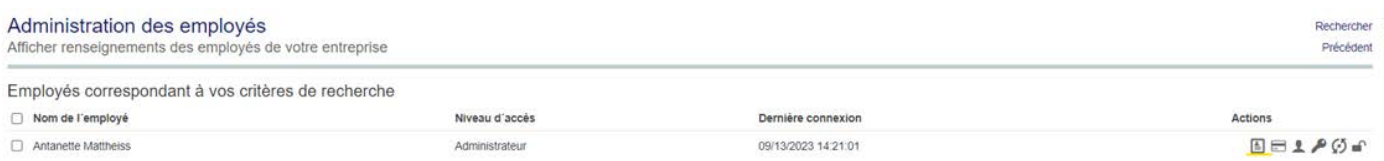

5. Complétez votre authentification en entrant votre mot de passe.

#### 6. La fenêtre **Rapport Renseignements personnels** s'affichera.

Rapport Renseignements personnels Antanette Mattheiss Groupes de rapports Rapports ۰ enseignemer<br>personnels Renseignements personnels Employés Éditer... Antanette Mattheiss - Renseignements Droits d'accès personnels torique de vérification ID employé  $\overline{1}$ vscepJMadmin1 Sécurité Nom d'utilisateur **Division** Headquarters Appareils mobiles Numéro de téléphone Adresse courriel user@demo.com Accès aux tableaux de<br>bord Date d'ajout 10/06/2021 Date de modification 08/05/2022 Date de départ  $\sim$ Renseignements relatifs au gestionnaire Gestionnaire Éditer. S, Gestionnaire 2<br>Gestionnaire 3 Éditer...<br>Éditer... ÷,  $\overline{\phantom{a}}$ Gestionnaire 4<br>Gestionnaire 5 Éditer.<br>Éditer.  $\bar{z}$ Gestionnaire 6 Éditer Supprimer enregistrement d'employé

#### 7. Cliquez sur **Droits d'accès** dans le menu de gauche.

#### **Rapport Renseignements personnels**

Antanette Mattheiss

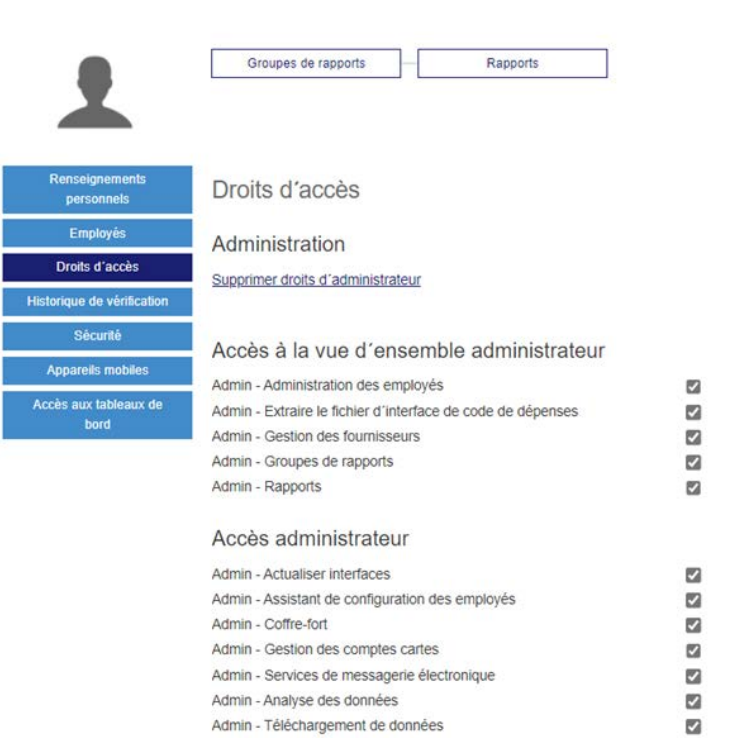

#### 8. Cliquez sur le lien **Attribuer droits d'administrateur**.

**Rapport Renseignements personnels Antanette Mattheiss** 

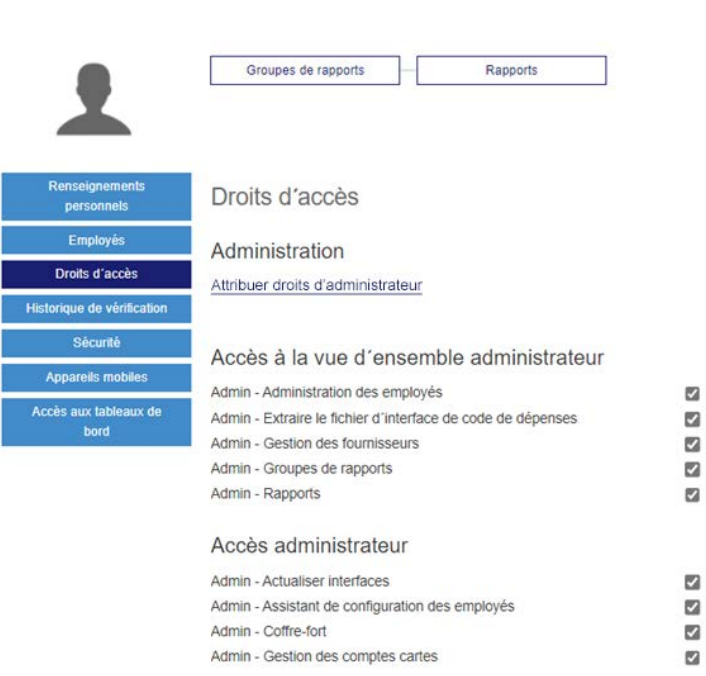

*Facultatif : Décochez la première case de la page Administration > Administration des employés si vous ne souhaitez pas que l'utilisateur voie la page Administration des employés ou gère l'accès des employés.*

9. Cliquez sur le **« X » rouge** dans le coin supérieur droit pour fermer la fenêtre.

## **Attribution de droits d'accès dans Gestion des cartes (facultatif)**

- 1. Retournez à la page **Administration des employés**, puis trouvez le profil d'employé que vous venez de créer.
- 2. Cliquez sur l'**icône des renseignements de l'employé** à droite sur la même ligne. Maintenant que l'utilisateur dispose de droits d'administrateur, la Gestion des cartes est accessible.
- 3. Sélectionnez **Gestion des cartes** dans le menu de gauche.
- 4. La section de **droits de gestion des cartes 2.0** s'ouvre. Choisissez les options auxquelles vous souhaitez donner accès au nouvel utilisateur en cliquant sur le nom du curseur adjacent. Vous avez la possibilité de définir le seuil du compte en précisant des valeurs dans les zones.

**CONSULTATION SEULEMENT :** Pour accorder seulement des droits de consultation dans la section Gestion des cartes, cochez les cases suivantes :

- Gérer les comptes *(obligatoire pour accéder à la section Gestion des cartes)*
- Afficher la carte *(pour afficher les soldes actuels et les autorisations en attente)*
- Actualiser la carte
- Afficher les autorisations et refuser les opérations
- 5. Cliquez sur le **« X » rouge** dans le coin supérieur droit pour fermer la fenêtre.

#### Voici une liste de tous les droits d'accès possibles pour la section Gestion des cartes

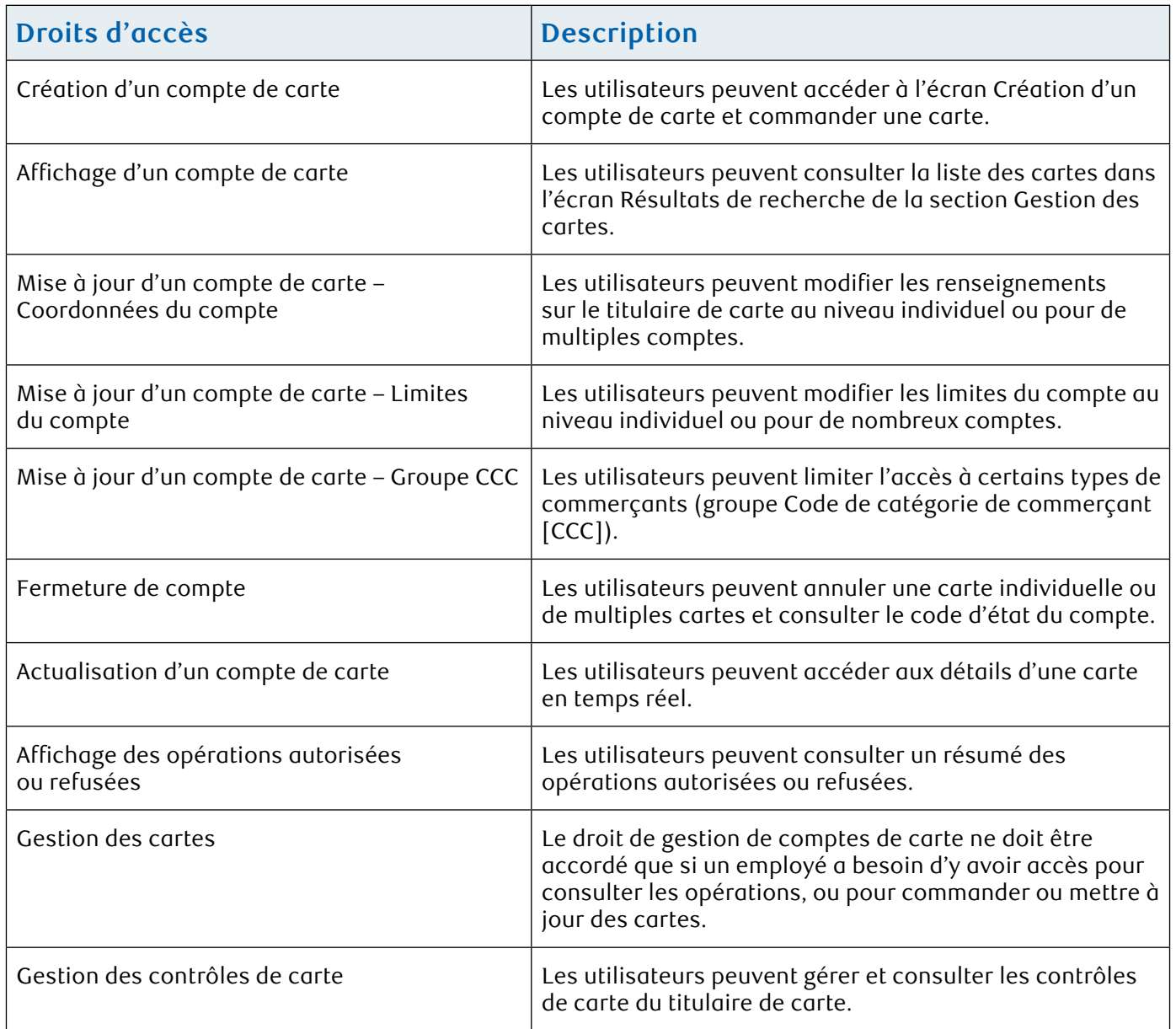

### **Délégation de comptes**

Le rapport Délégation de comptes permet de déléguer des utilisateurs qui pourront consulter tous les comptes ou autant de comptes que nécessaire.

- 1. Suivez le chemin d'accès à partir de Décisionnex RBC : **Rapports > Administration entreprise > Délégation de comptes**
- 2. Cliquez sur **Rechercher**.
- 3. Cochez la case à droite de chaque compte de la liste que vous souhaitez que l'utilisateur puisse consulter.

*Remarque : Vous ne pouvez cocher que 20 cartes à la fois.*

- <span id="page-15-0"></span>4. Faites défiler l'écran vers le bas, puis cliquez sur le lien **Déléguer les comptes sélectionnés**.
- 5. Faites une recherche pour trouver l'utilisateur en entrant son prénom, son nom ou son ID d'employé.
- 6. Cliquez sur **Rechercher**.
- 7. Trouvez l'utilisateur dans les résultats, puis cliquez sur l'icône pour lui permettre de consulter le compte d'entreprise.
- 8. Cliquez sur le **« X » rouge** dans le coin supérieur droit pour fermer la fenêtre.

## Authentification à deux facteurs

## **Résumé de l'authentification à deux facteurs**

L'authentification à deux facteurs est une méthode permettant de vérifier l'identité d'un utilisateur en l'obligeant à s'authentifier à l'aide de deux éléments (c.-à-d. des facteurs), chacun d'eux devant appartenir à une catégorie d'authentification différente. Les deux facteurs doivent être indépendants l'un de l'autre de telle sorte que si l'un des facteurs est compromis, la fiabilité de l'autre facteur ne sera pas compromise pour autant.

Le code d'authentification est généré de l'une des façons suivantes :

- Appli mobile **Visa Spend Clarity Enterprise**
- Courriel envoyé à l'**adresse courriel** indiquée dans le profil de l'utilisateur
- **Application d'authentification tierce** choisie par l'utilisateur qui prend en charge l'algorithme de mot de passe dynamique fondé sur le temps, comme Google Authenticator, Authy, Duo Mobile ou LastPass Authenticator

## **Inscription à l'authentification à deux facteurs**

- 1. Ouvrez un navigateur web et accédez à<https://enterprise.spendclarity.visa.com/>.
- 2. À la page Bienvenue sur Visa Spend Clarity for Enterprise, entrez votre nom d'utilisateur et votre mot de passe. Cliquez ensuite sur **Connexion**.
- 3. S'il s'agit de votre première ouverture de session, vous pourriez devoir entrer votre mot aide-mémoire avant de vous inscrire à l'authentification à deux facteurs.

*Remarque : Si vous oubliez votre mot aide-mémoire, cliquez sur Afficher le mot de rappel pour le mot aide-mémoire. Le système affichera alors la question que vous avez choisie pour vous aider à vous souvenir de votre réponse. Après trois tentatives, le système se verrouillera et vous devrez réinitialiser votre mot de passe.*

## **VISA** Spend Clarity Enterprise

**O** Français (Canadien) -

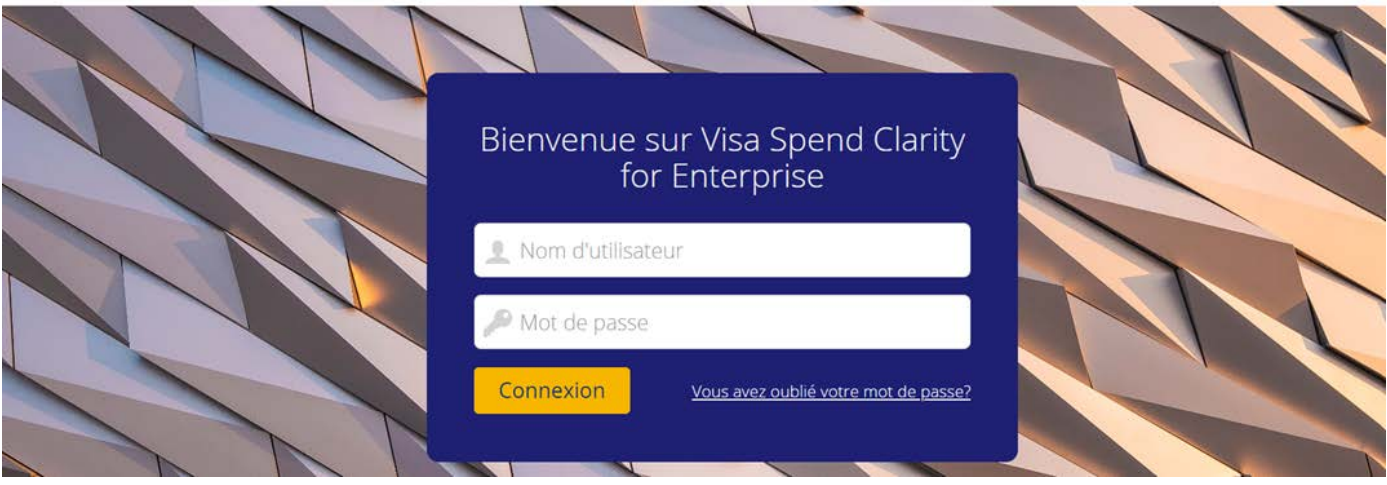

## **Configuration de l'authentification à deux facteurs – Appli mobile Visa Spend Clarity Enterprise**

Une fois votre nom d'utilisateur et votre mot de passe acceptés, la fenêtre d'activation de l'authentification à deux facteurs s'affiche. C'est ici que vous choisissez la méthode d'authentification à utiliser pour accéder à l'application. Dans notre exemple, l'outil suggère l'appli mobile Visa Spend Clarity Enterprise. Si ce n'est pas déjà fait, **téléchargez et installez** l'appli mobile.

Si vous utilisez un navigateur web mobile pour configurer l'authentification à deux facteurs :

- 1. Ouvrez l'appli et connectez-vous à Visa Spend Clarity Enterprise par le biais de votre appareil mobile.
- 2. Sélectionnez **Options** dans le menu.
- 3. Sélectionnez **Authentificator**. Un code d'authentification apparaitra dans l'appli mobile pendant 30 secondes. Un nouveau code sera automatiquement généré par la suite.
- 4. Sélectionnez le code afin de le copier au presse-papier de l'appareil mobile.

#### **CONSEIL**

Une petite icône de chronomètre dans le coin supérieur droit de l'écran Authenticator (Authentificateur) indique la durée de validité du code. Le code d'authentification deviendra rouge lorsqu'il sera sur le point d'expirer.

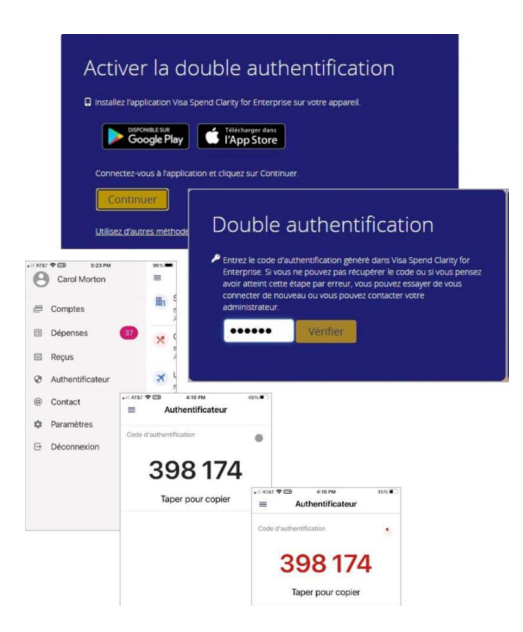

Si vous utilisez un navigateur web de bureau :

- 1. Cliquez sur **Continuer**.
- 2. Entrez le **code d'authentification** actuellement affiché dans l'application mobile.
- 3. Cliquez sur **Vérifier**.

Votre inscription à l'appli mobile Visa Spend Clarity Enterprise est maintenant terminée.

## **Configuration de l'authentification à deux facteurs – courriel**

L'envoi par courriel des codes d'authentification est également une option prise en charge par l'authentification à deux facteurs dans Décisionnex RBC.

Si votre banque a configuré le courriel comme méthode par défaut pour la récupération des codes d'authentification, une fois votre nom d'utilisateur et votre mot de passe acceptés, la fenêtre d'activation de l'authentification à deux facteurs s'affiche, vous informant qu'un code d'authentification a été envoyé à l'adresse courriel inscrite à votre profil.

- 1. Ouvrez votre courriel et copiez-collez ou tapez le code d'authentification dans la zone de texte de l'écran d'ouverture de session. Les codes envoyés par courriel sont valides pendant 10 minutes, à moins qu'un nouveau code ne soit demandé ou que votre session d'ouverture de session n'expire.
- 2. Cliquez sur **Vérifier**.

Votre inscription par courriel est maintenant terminée. Pour toutes les prochaines ouvertures de session dans Décisionnex RBC, on vous demandera d'entrer votre nom d'utilisateur et votre mot de passe, et de répéter les étapes ci-dessus.

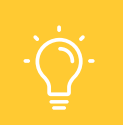

#### **CONSEIL**

Si vous n'avez pas vérifié le code après une minute, cliquez sur le lien pour l'envoi d'un nouveau code par courriel.

### **Dépannage pour l'authentification à deux facteurs – méthode par courriel SEULEMENT**

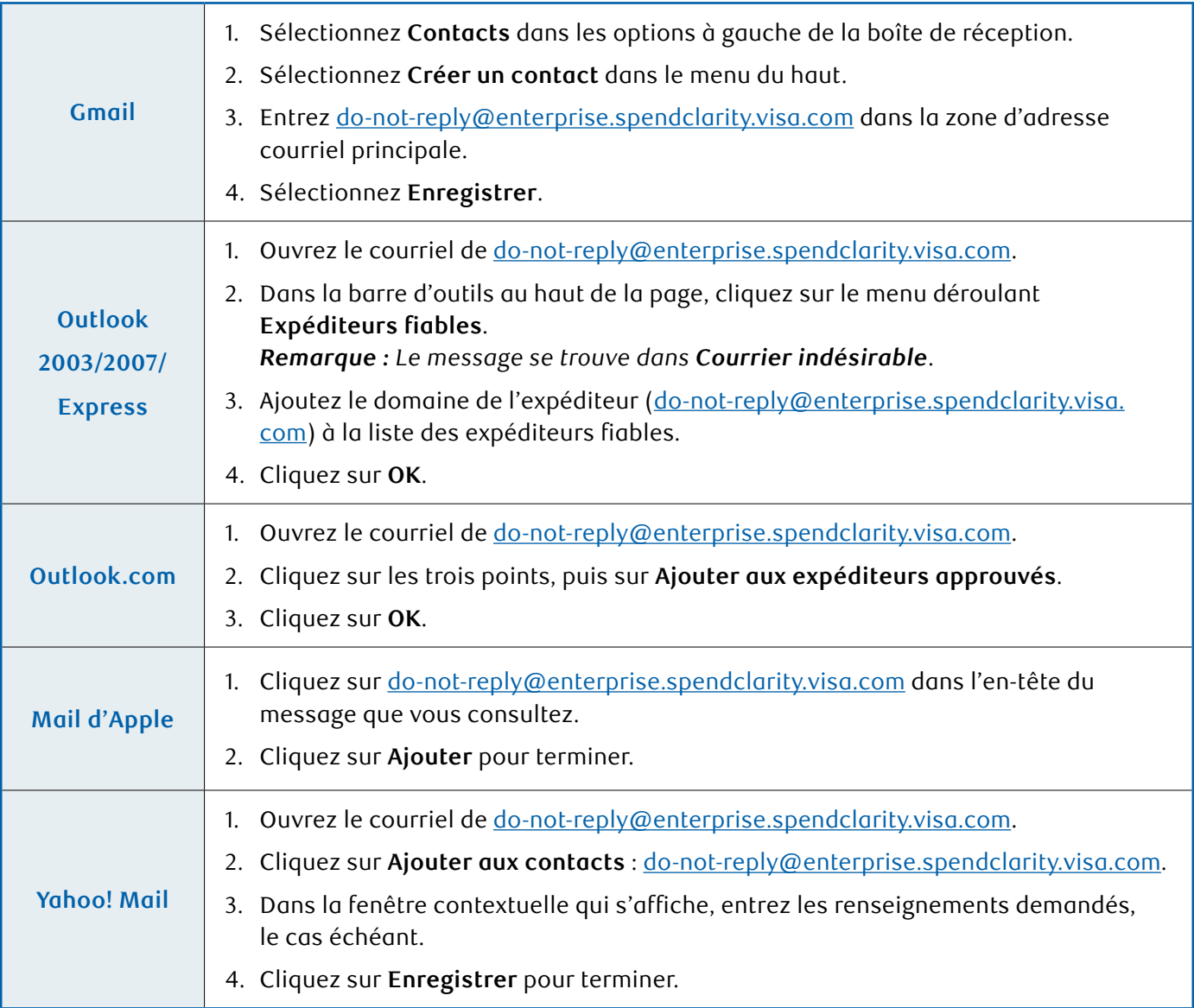

#### **L'employé a entré le code d'authentification reçu par courriel, mais il a reçu un message d'échec d'ouverture de session.**

Il est possible que le compte de l'employé soit verrouillé pour cause d'inactivité ou parce qu'un mot de passe ou un code d'authentification erroné a été entré à plusieurs reprises.

#### **Vérifiez si le compte est verrouillé :**

- 1. Accédez à **Visa IntelliLink Spend Management > Administration > Vue d'ensemble > Vue d'ensemble administrateur > Employé**.
- 2. Cherchez le profil d'utilisateur de l'employé.
- 3. Si l'icône de cadenas est rouge, cliquez sur l'**icône** pour débloquer le compte.

**Si le compte n'est pas bloqué, consultez le registre de sécurité pour vérifier si un mot de passe non valide a été saisi :**

- 1. Accédez à **Visa IntelliLink Spend Management** > **Administration > Vue d'ensemble > Vue d'ensemble administrateur > Employé**.
- 2. Cherchez le profil d'utilisateur de l'employé.
- 3. Cliquez sur l'icône à droite, puis sur l'onglet **Sécurité** à gauche.
- 4. Une liste des tentatives d'ouverture de session et des états s'affichera.

#### **Réinitialisation du mot de passe d'un employé :**

- 1. Pour réinitialiser le mot de passe de l'employé, retournez à l'écran Décisionnex RBC.
- 2. Cliquez sur l'**icône de clé** du profil de l'employé.
- 3. Entrez un nouveau mot de passe et cliquez sur **Enregistrer**.

*Remarque : Une logique différente est utilisée pour la génération des codes envoyés par courriel et la génération des codes dans les applis mobiles. Le code d'authentification fourni par courriel sera toujours un code numérique à huit chiffres plutôt qu'un code numérique à six chiffres.* 

*Si vous préférez ne pas utiliser le courriel pour vous authentifier, cliquez sur l'option d'utilisation d'autres méthodes d'authentification afin de sélectionner l'appli Visa Spend Clarity Enterprise ou une appli d'authentification tierce, puis suivez les instructions à l'écran. Peu importe la méthode utilisée pour vous inscrire, elle sera utilisée pour l'ouverture de session dans l'application de bureau.*

## **Modification de votre méthode d'authentification à deux facteurs**

Vous pouvez modifier la façon dont vous recevez les codes d'authentification en réinitialisant l'authentification à deux facteurs. Cela supprime votre méthode d'inscription actuelle et vous permet de choisir une autre méthode.

- 1. Cliquez sur le menu **Profil > Paramètres personnels > Double authentification**. À l'écran **Double authentification**, vous verrez votre méthode d'authentification à deux facteurs actuelle.
- 2. Cliquez sur **Réinitialiser**.

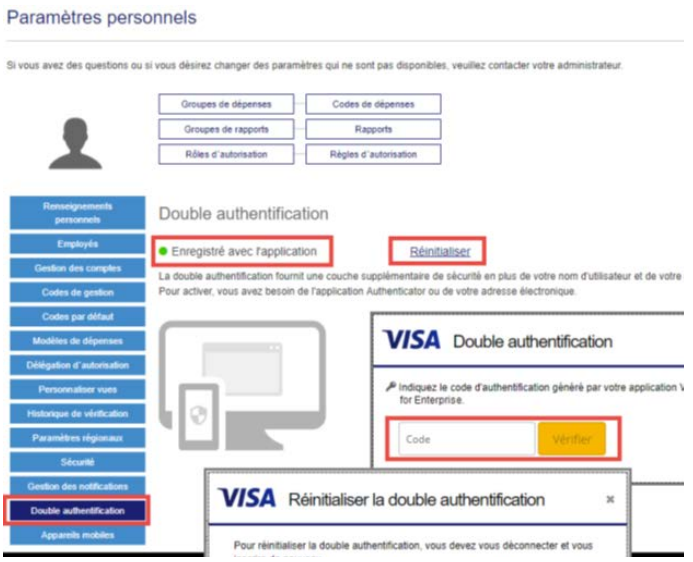

- 3. Vous devrez confirmer la réinitialisation en entrant un code d'authentification au moyen de votre méthode actuellement enregistrée. Cliquez sur **Vérifier**.
- 4. Une fois le code d'authentification confirmé, vous devrez fermer votre session pour effectuer la réinitialisation.

*Remarque : Si vous ne cliquez pas sur Déconnexion, la réinitialisation sera incomplète et on ne vous invitera pas à vous réinscrire.*

5. Une fois que vous aurez fermé votre session pour effectuer la réinitialisation, vous pourrez **vous réinscrire** pour utiliser une autre méthode en suivant les instructions ci-dessus.

### **Réinitialisation par l'administrateur de l'authentification à deux facteurs d'un utilisateur**

Les administrateurs peuvent réinitialiser la méthode d'authentification à deux facteurs d'un utilisateur, au besoin. Cela peut s'avérer utile si un utilisateur a perdu son appareil mobile actuellement enregistré, de même que dans plusieurs autres circonstances.

- 1. Accédez à la section Administration des employés de Vue d'ensemble administrateur.
- 2. Dans les résultats de la recherche d'employé, trouvez l'employé pertinent, puis cliquez sur l'icône de bouclier.

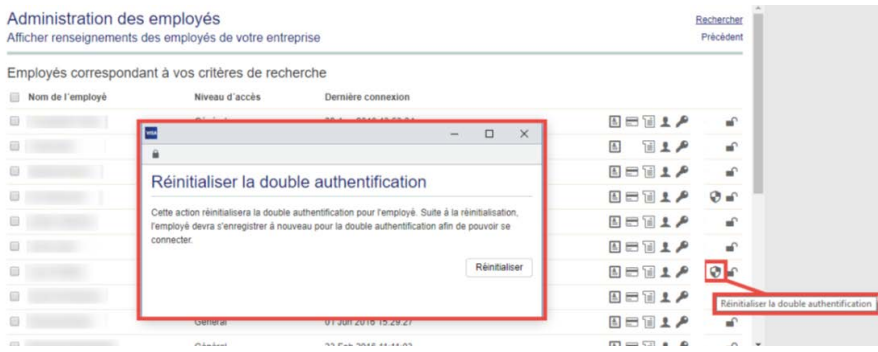

- 3. Cliquez sur **Réinitialiser**.
- 4. L'utilisateur peut maintenant **se réinscrire** pour utiliser une autre méthode en suivant les instructions ci-dessus.

### **Utilisation continue de l'authentification à deux facteurs pour l'ouverture de session**

#### **Étape 1: Entrez votre nom d'utilisateur et votre mot de passe**

- 1. Ouvrez un navigateur web et accédez à<https://enterprise.spendclarity.visa.com/>.
- 2. À la page Bienvenue sur Visa Spend Clarity for Enterprise, entrez votre nom d'utilisateur et votre mot de passe. Cliquez ensuite sur **Connexion**.

**VISA** Spend Clarity Enterprise

@ Prançais (Canadien) =

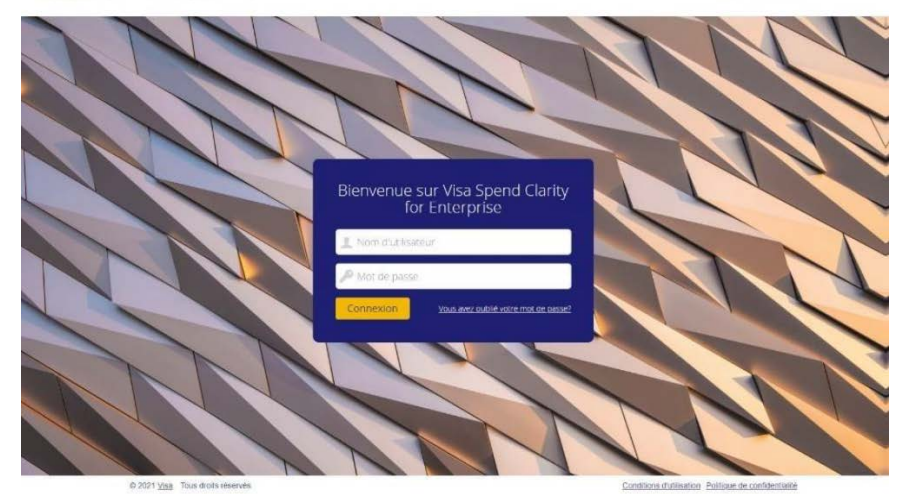

#### **Étape 2 : Entrez votre code d'authentification à deux facteurs**

1. Après avoir entré votre nom d'utilisateur et votre mot de passe, vous accéderez à l'écran de vérification du code de la méthode d'authentification choisie.

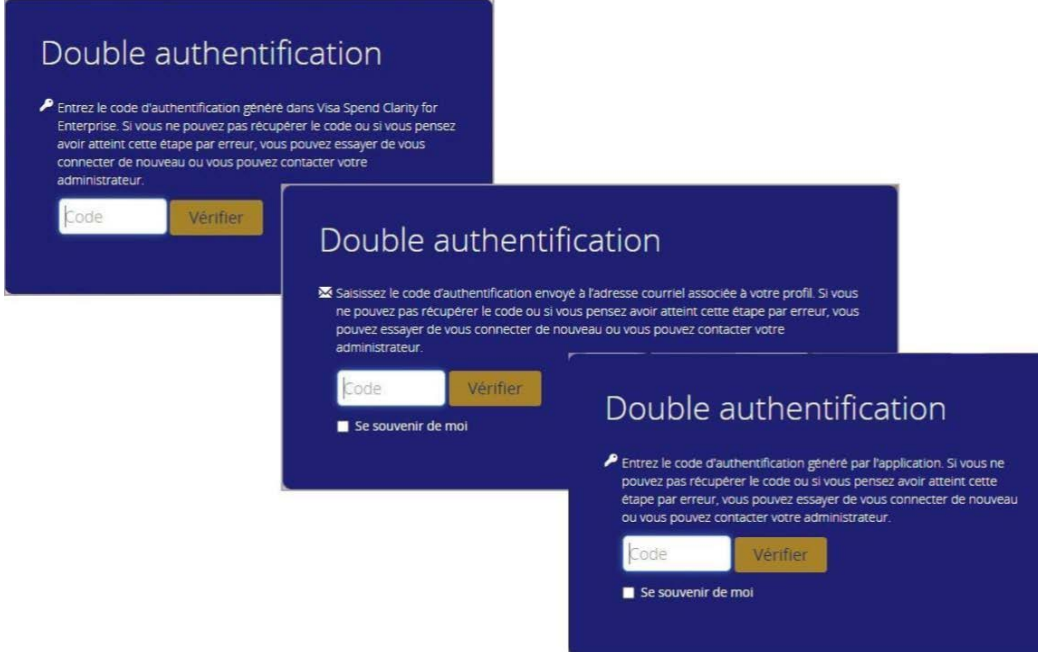

- 2. Ouvrez la méthode choisie pour récupérer le code d'authentification, puis entrez-le dans la zone de texte Code de l'écran d'ouverture de session de l'application de bureau.
- 3. Cochez **Se souvenir de moi** pour que l'application mémorise votre combinaison de navigateur et d'appareil. Vous pourrez ainsi vous authentifier en utilisant uniquement votre nom d'utilisateur et votre mot de passe pour l'ouverture de session dans un délai de grâce de 45 jours.
- 4. Cliquez sur **Vérifier**.
- 5. Si vous avez coché **Se souvenir de moi**, un message de confirmation s'affichera à l'écran pour vous informer que vous avez enregistré avec succès la combinaison de navigateur et d'appareil. Cliquez sur **Continuer** pour terminer le processus d'ouverture de session.

# <span id="page-22-0"></span>Authentification à deux facteurs

O Vous avez terminé le processus de vérification et avez autorisé cet appareil pour son utilisation ultérieure.

Une nouvelle vérification pourra vous être demandée si vous effacez vos cookies ou si vous effectuez des mises à jour de votre navigateur ou de votre système d'exploitation.

Continuer

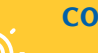

#### **CONSEIL**

Vous recevrez également un courriel vous informant de l'inscription de votre appareil. Le courriel indiquera le système d'exploitation et le navigateur pour lesquels vous avez sélectionné l'option Se souvenir de moi.

Les prochaines ouvertures de session dans le délai de grâce de 45 jours ne nécessiteront que le nom d'utilisateur et le mot de passe. Après l'expiration du délai de grâce, vous devrez entrer un code d'authentification à deux facteurs lors de votre ouverture de session suivante, mais vous pourrez de nouveau demander la mémorisation de votre combinaison de navigateur et d'appareil.

## Fonctions génériques

## **Menu de gestion des cartes**

1. Accédez à **Administration > Comptes et cartes > Gestion des cartes**.

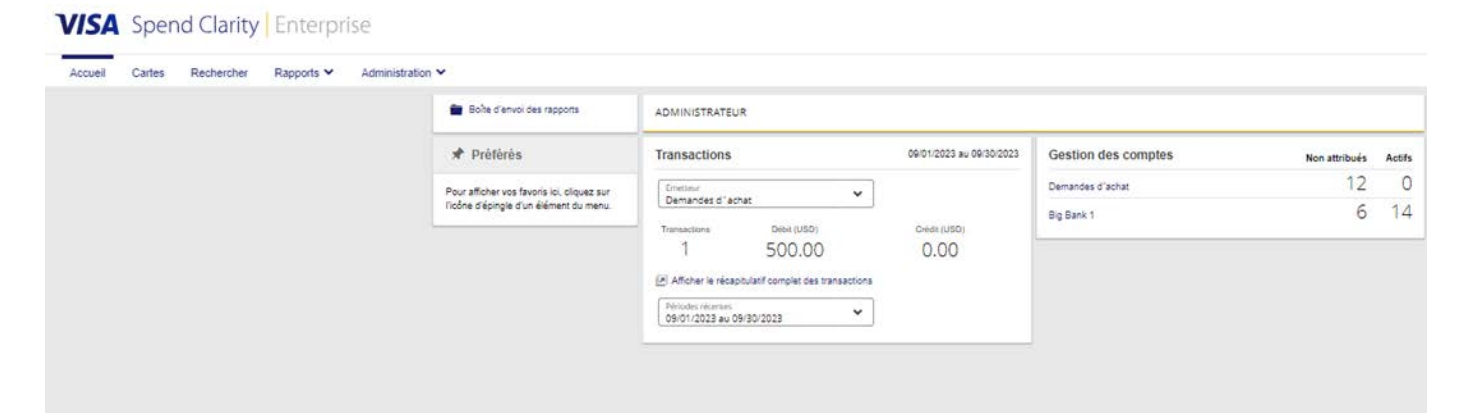

## **Barre latérale de navigation**

Une barre latérale de navigation se trouve dans le cadre gauche des écrans **Gestion des cartes**. Si vous placez votre curseur sur une icône, la barre latérale et l'icône s'agrandiront.

Faites un clic gauche pour accéder à l'écran :

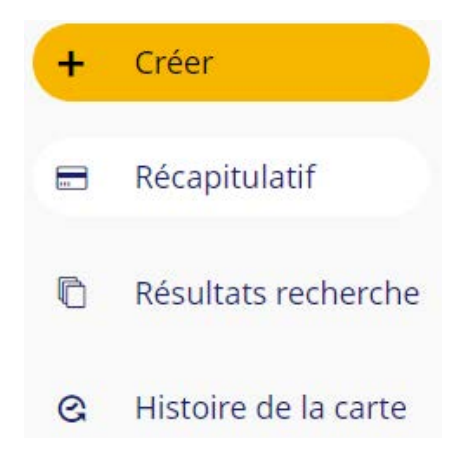

### **Résumé**

L'écran **Sommaire** sert de page d'accueil par défaut pour les fonctions de gestion des cartes.

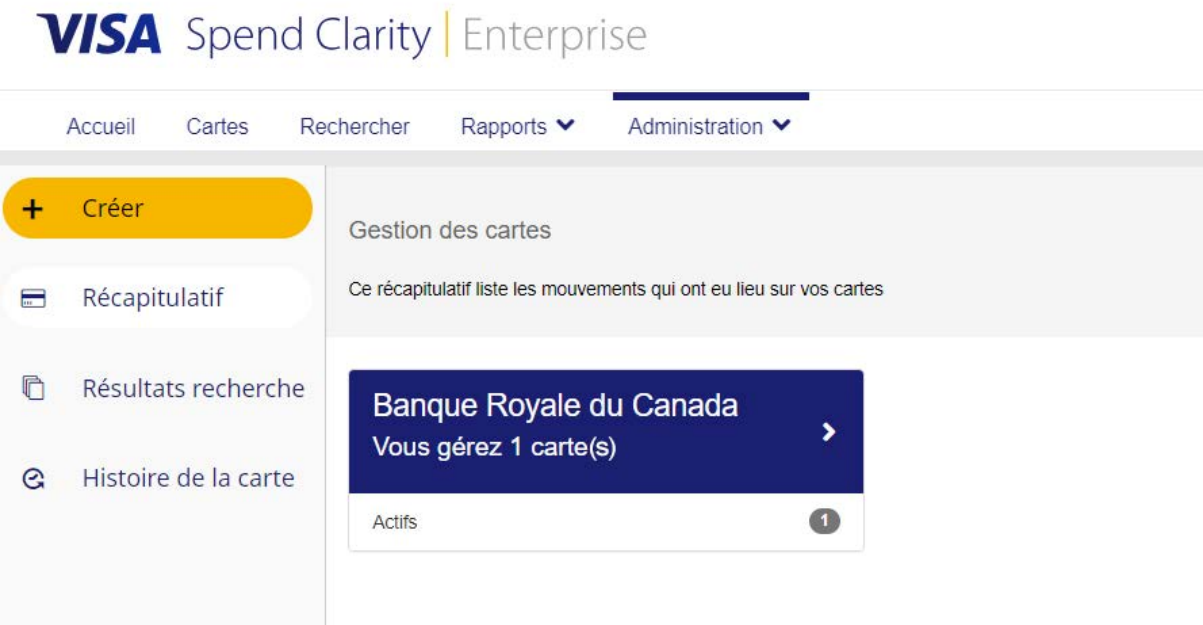

### **Résultats de la recherche**

Vous pouvez accéder à la fonction de recherche en cliquant sur **Rechercher** dans le coin supérieur droit. Cette fonction est également accessible à la page **Résultats de recherche**.

## **VISA** Spend Clarity Enterprise

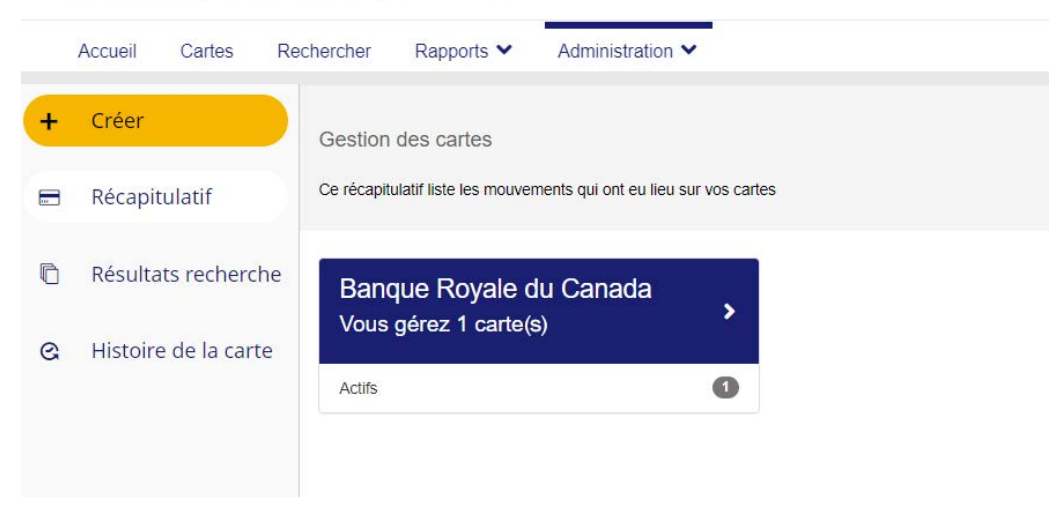

Vous pouvez effectuer une recherche en fonction d'un **compte avec carte** ou de **renseignements employé**.

*Remarque : Une carte doit être liée à un employé dans l'outil de gestion des dépenses pour que les renseignements employé s'affichent.*

## <span id="page-25-0"></span>Tableaux de bord d'entreprise

## **En quoi consistent les tableaux de bord d'entreprise ?**

Les tableaux de bord d'entreprise sont conçus pour fournir aux administrateurs de programme un aperçu complet des dépenses de l'entreprise au moyen de données pertinentes et d'une représentation visuelle des analyses des principales dépenses du portefeuille.

**Les administrateurs de programme ont accès à huit tableaux de bord, chacun fournissant des données stratégiques et des contrôles intuitifs pour faciliter le filtrage et la ventilation dans l'ensemble de votre entreprise :**

- **Affichage Dépenses commerçant :** Voyez combien d'argent votre entreprise a dépensé pour différents groupes et différentes catégories de commerçants au cours des 12 derniers mois.
- **Affichage Dépenses service :** Apprenez à comprendre les habitudes de dépenses par service et obtenez des renseignements détaillés sur les volumes et le nombre d'opérations au cours des 12 derniers mois.
- **Affichage Détails de la transaction :** Voyez une ventilation des dépenses globales par type d'opération et devise au niveau d'une entreprise, d'un service ou d'un centre de coûts au cours des 12 derniers mois.
- **Affichage Dépenses des employés :** Obtenez des renseignements détaillés sur les dépenses effectuées par les employés et leurs directeurs au cours des 12 derniers mois.
- **Renseignements détaillés sur les opérations de l'entreprise sur 36 mois** Voyez des totaux détaillés des types d'opération standard à l'échelle de l'entreprise.
- **Renseignements détaillés sur les dépenses des employés de l'entreprise sur 36 mois** Voyez les totaux des dépenses et des opérations par employé de l'entreprise.
- **Renseignements détaillés sur les dépenses service de l'entreprise sur 36 mois** Obtenez une vue d'ensemble des dépenses et des opérations de chaque unité configurée de l'entreprise.
- **Renseignements détaillés sur les dépenses commerçant de l'entreprise sur 36 mois** Obtenez une analyse visuelle des dépenses pour les groupes et les catégories de commerçants à l'échelle de l'entreprise.

#### **Plages de dates**

- Les tableaux de bord Affichage Dépenses commerçant, Affichage Dépenses service, Affichage Détails de la transaction et Affichage – Dépenses des employés présentent les données des 12 derniers mois.
- Les tableaux de bord sur 36 mois vous permettent de sélectionner des plages de dates personnalisées en fonction de périodes allant jusqu'à trois ans. Les options comprennent le début de l'exercice, l'année, le trimestre et le mois.

*Remarque : Veuillez noter que l'accès au tableau de bord doit être attribué par l'administrateur principal de programme à un utilisateur assigné. Une licence de tableau de bord est attribuée à une entreprise ; la licence de tableau de bord peut devoir être réattribuée lorsqu'un utilisateur a besoin de privilèges de tableau de bord. De plus, une fois la licence transférée, l'utilisateur doit fermer sa session et ouvrir une nouvelle session pour voir la fonction de tableau de bord.*

## **Comment accéder aux tableaux de bord et les consulter**

1. Sélectionnez **Rapports** dans le menu du haut.

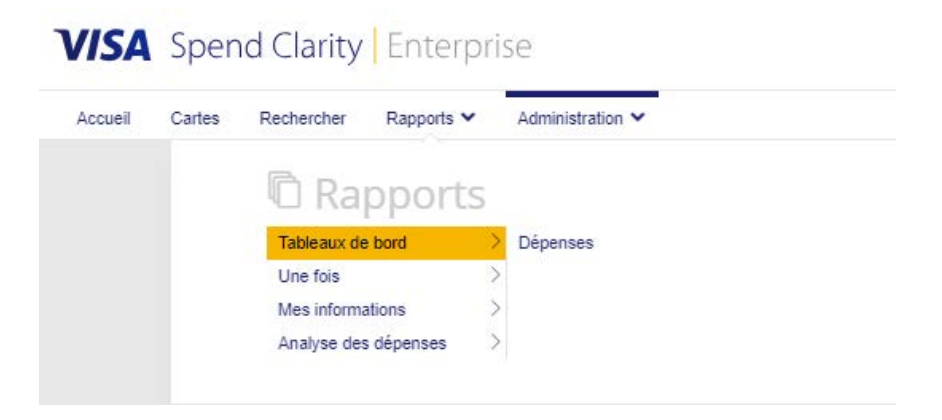

#### 2. Sélectionnez **Tableaux de bord**, puis **Dépenses**.

L'écran Tableaux de bord affiche tous les tableaux de bord accessibles.

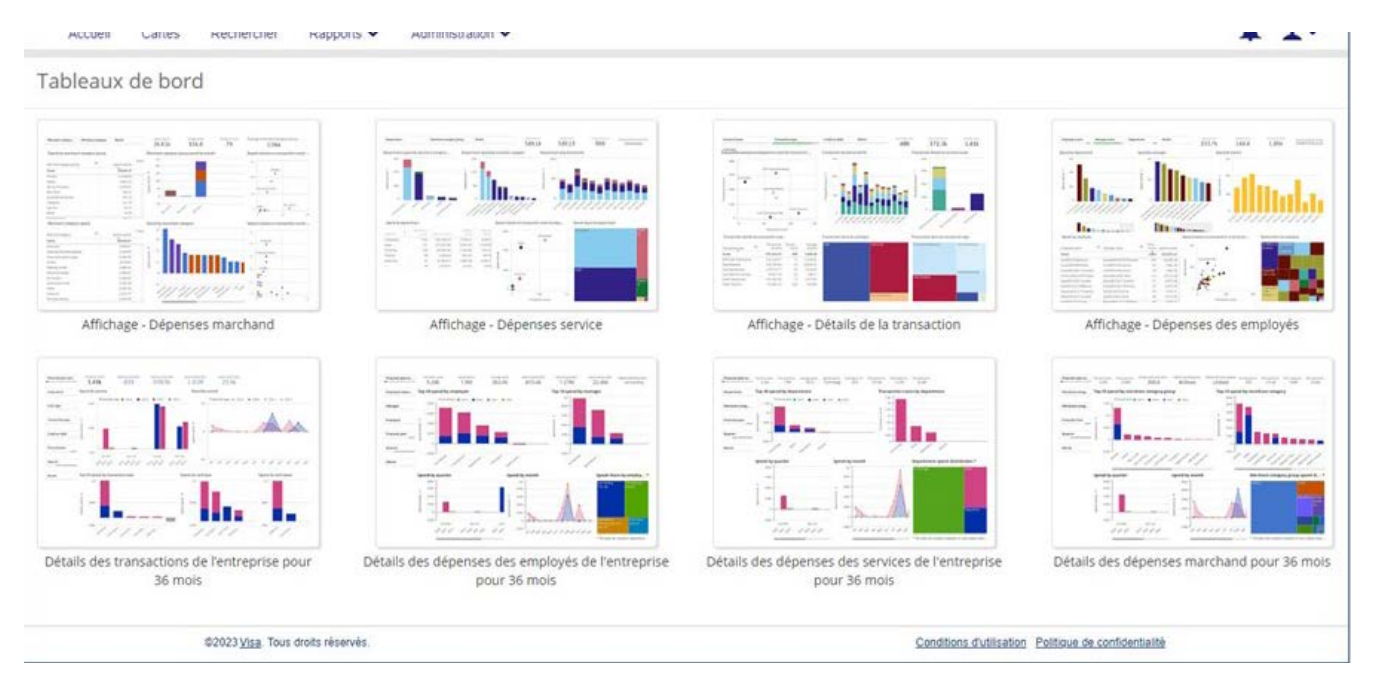

3. Double-cliquez sur le tableau de bord dans lequel vous voulez saisir des données.

## **Comment extraire des renseignements**

1. Sélectionnez les renseignements que vous souhaitez extraire et le format du fichier.

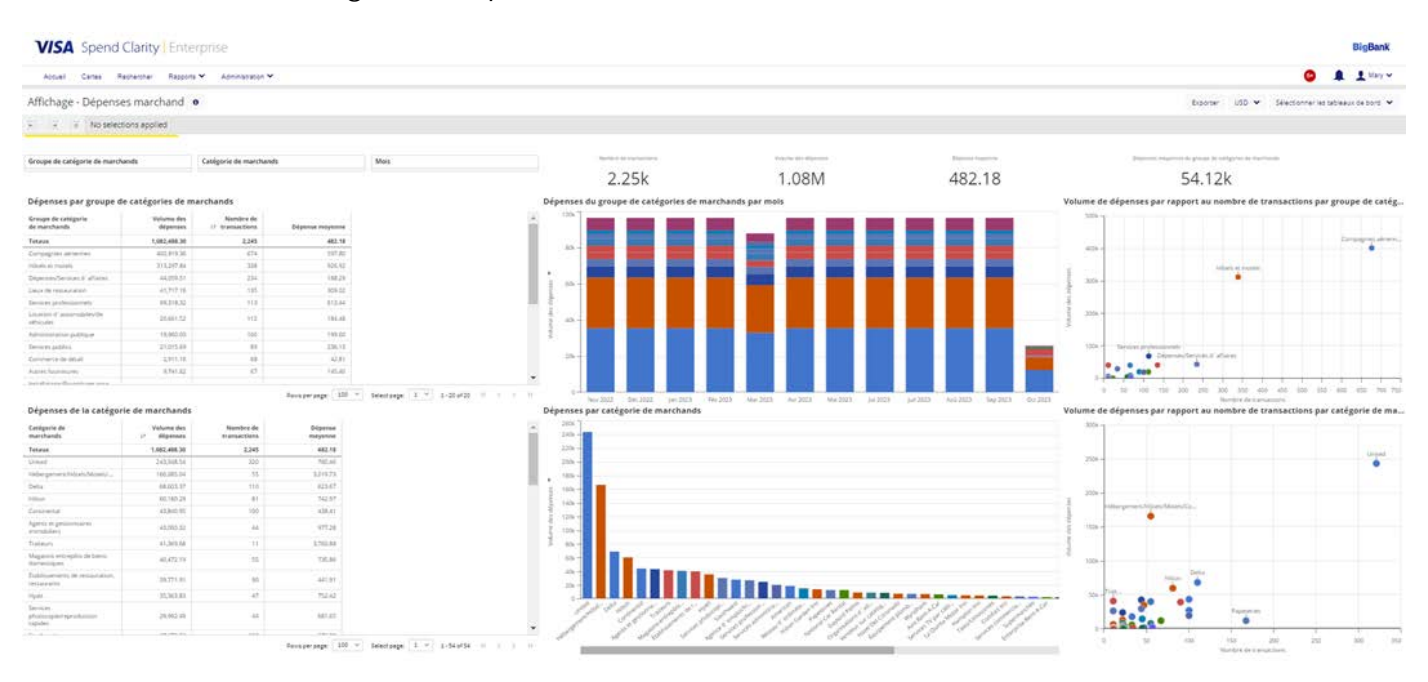

#### 2. Sélectionnez **Exporter**.

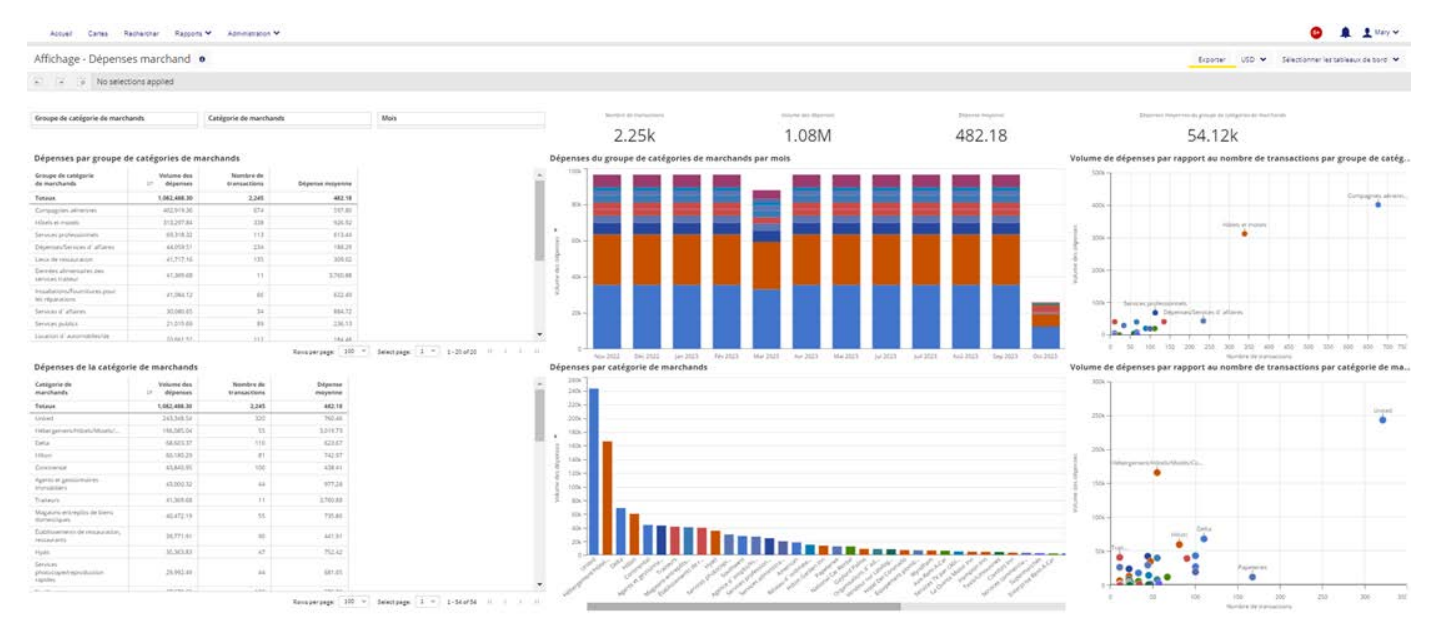

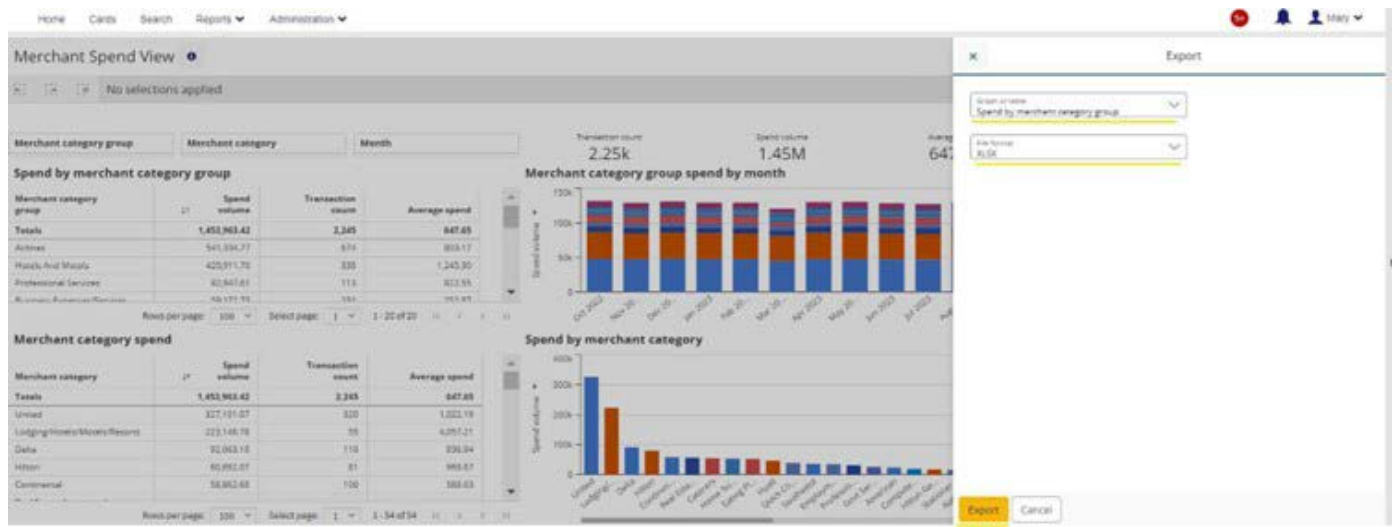

3. Ouvrez et enregistrez le fichier.

## **Comment trouver la licence de tableau de bord**

1. Sélectionnez **Administration** dans le menu d'accueil.

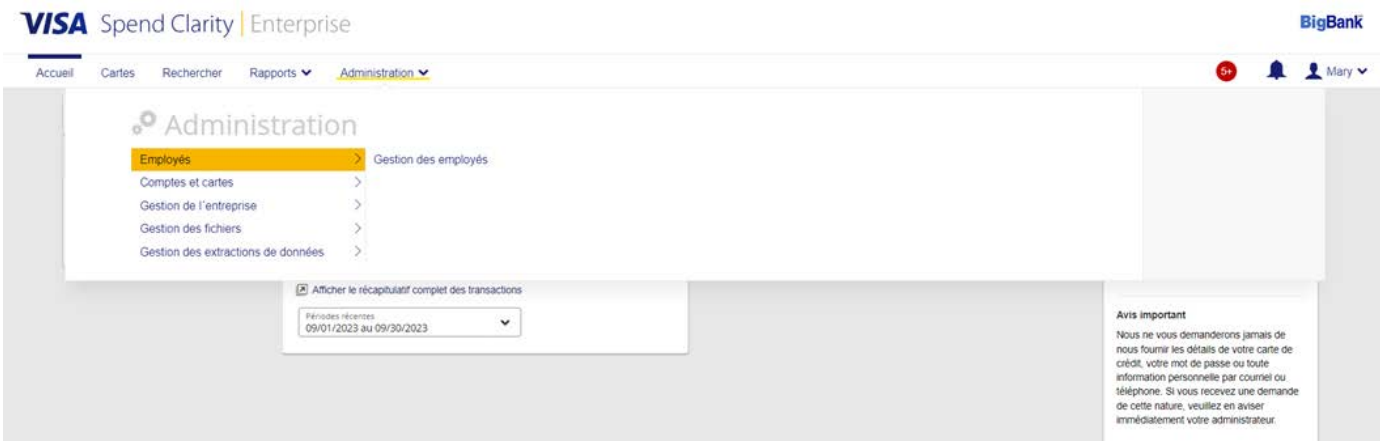

2. Sélectionnez **Gestion de l'entreprise**.

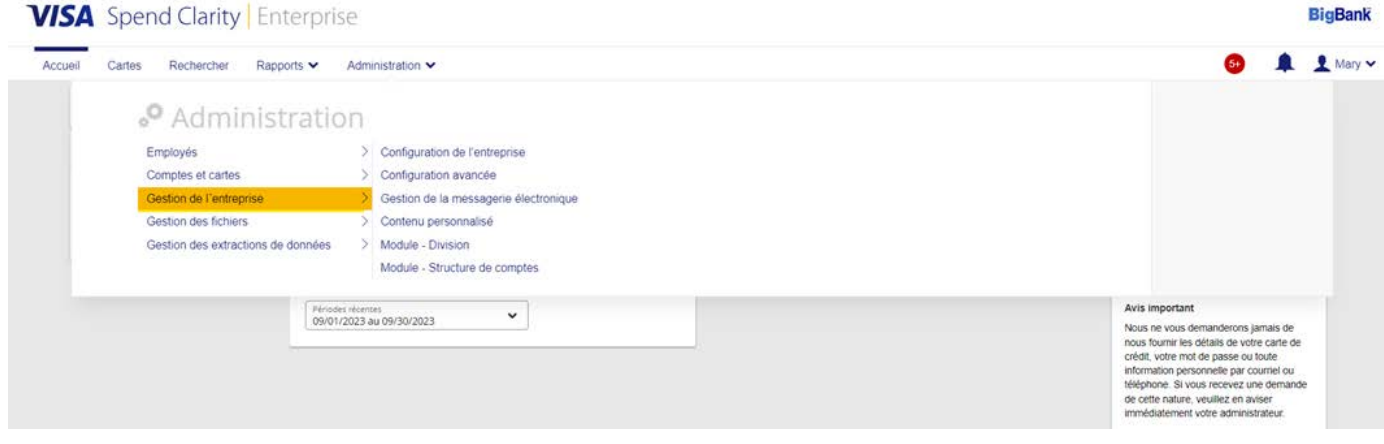

**BigBank** 

#### 3. Sélectionnez **Configuration de l'entreprise**.

#### **BigBank VISA** Spend Clarity | Enterprise Accueil Cartes Rechercher Rapports Administration <u>■ 1</u> Mary v G .<sup>0</sup> Administration Employés<br>
Configuration de l'entreprise<br>
Configuration avancée<br>
Configuration avancée<br>
Cestion de la messagerie électronique<br>
Cestion des extractions de données<br>
Contenu personnalisé<br>
Cestion des extractions de données<br>
Mo Module - Structure de comptes

#### 4. Sélectionnez **Employés**.

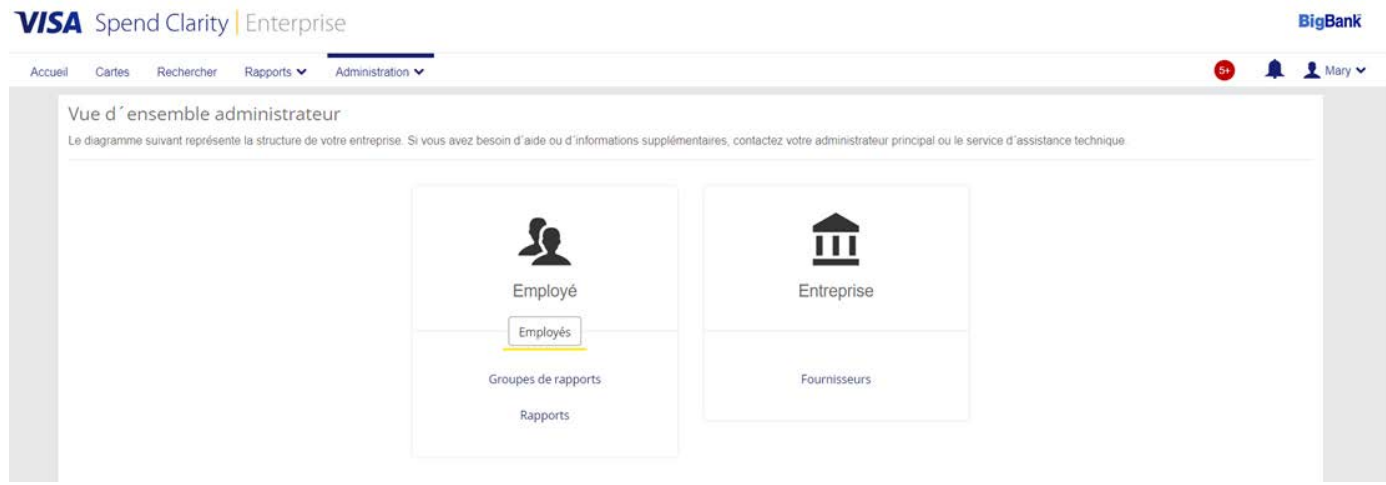

#### 5. Sélectionnez **Rechercher** du côté droit.

#### **VISA** Spend Clarity Enterprise

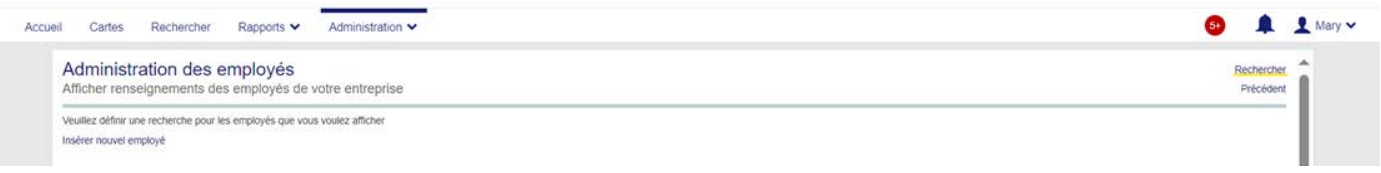

#### 6. Sélectionnez **Appartenance à des groupes et des rôles**.

#### **VISA** Rechercher un employé

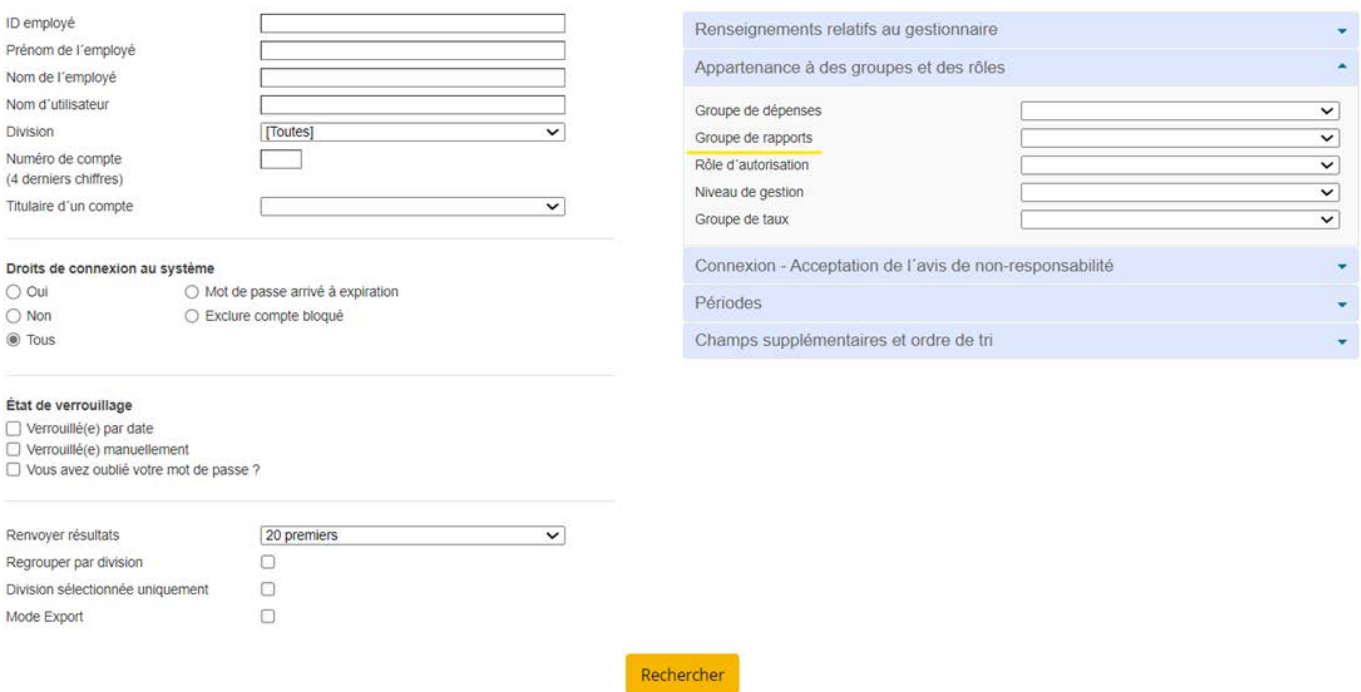

7. Sélectionnez **Groupe de rapports**, puis **Standard Dashboards** (Tableaux de bord standard).

#### **VISA** Rechercher un employé

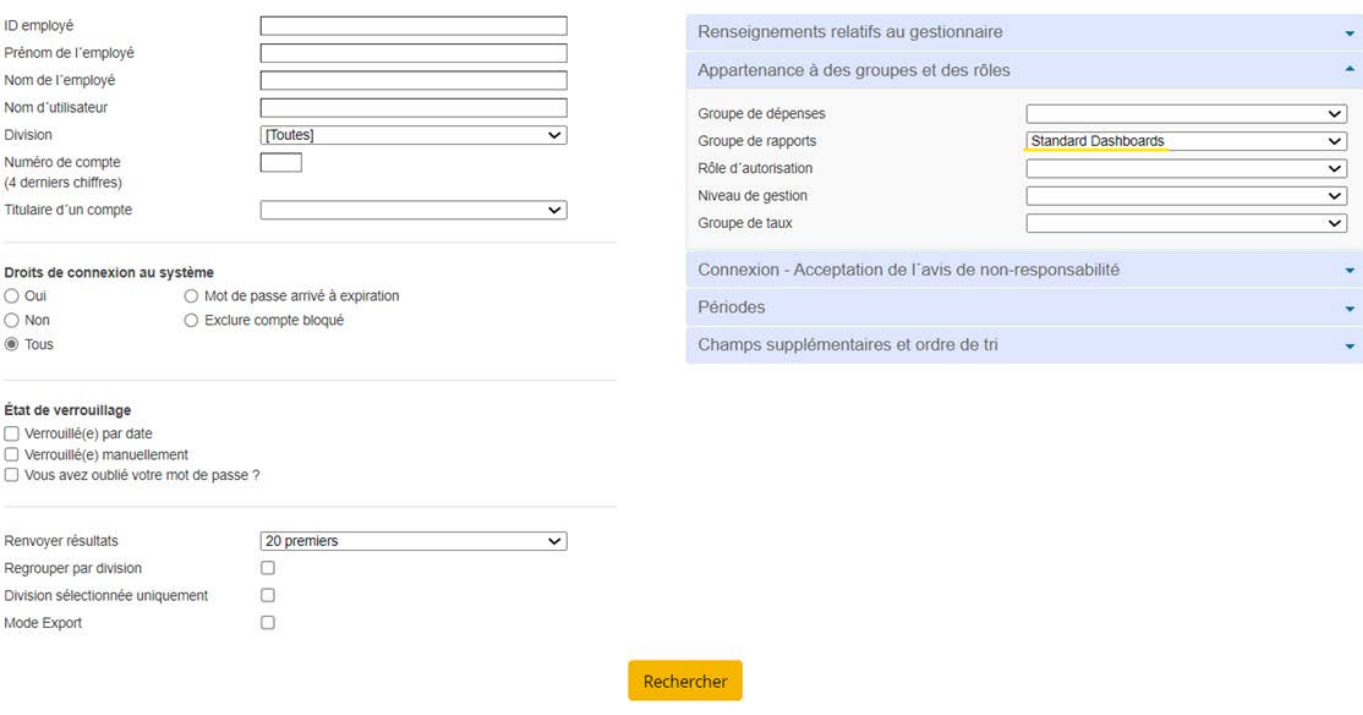

#### 8. Cliquez sur **Rechercher**.

#### **VISA** Rechercher un employé

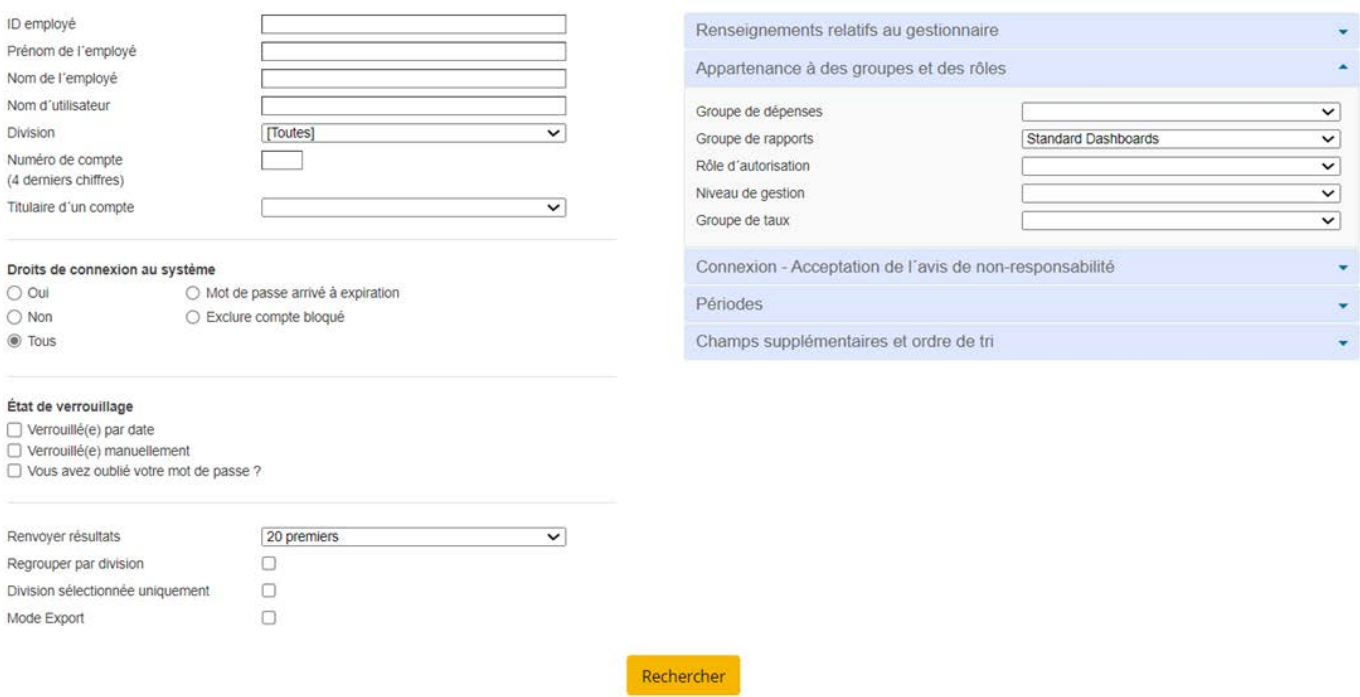

Si la licence de tableau de bord est attribuée, les renseignements sur l'utilisateur s'afficheront.

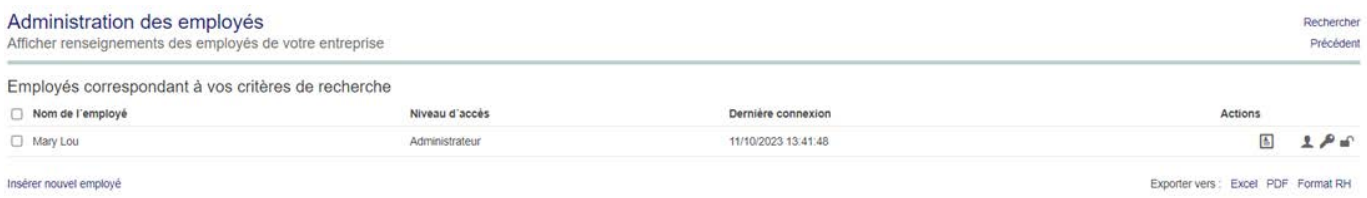

## **Comment attribuer la licence de tableau de bord**

1. Une fois le profil de l'utilisateur affiché, sélectionnez la **carte des renseignements sur l'employé** à droite.

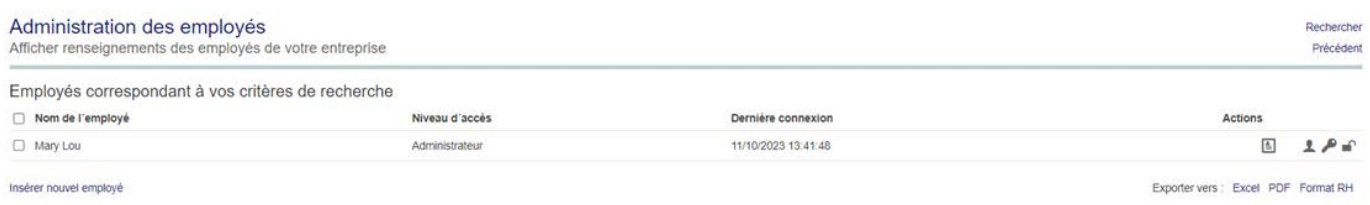

#### 2. Cliquez sur l'icône **Renseignements des employés**.

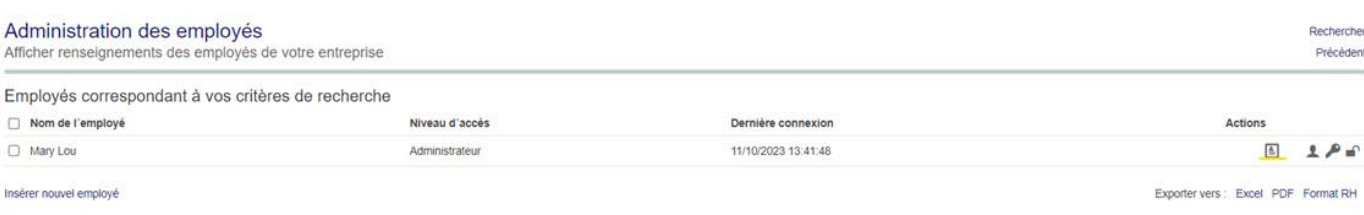

3. Sélectionnez **Accès aux tableaux de bord**.

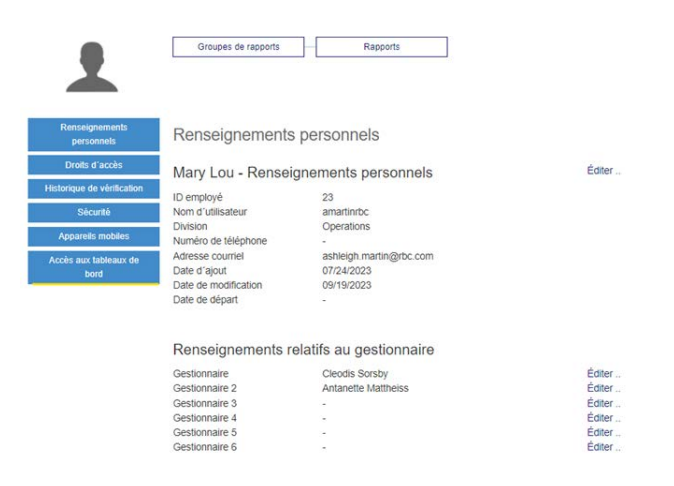

4. Sous Accès aux tableaux de bord, vous pourrez activer et désactiver l'accès. Vous pourrez ainsi désactiver la licence pour l'employé sélectionné.

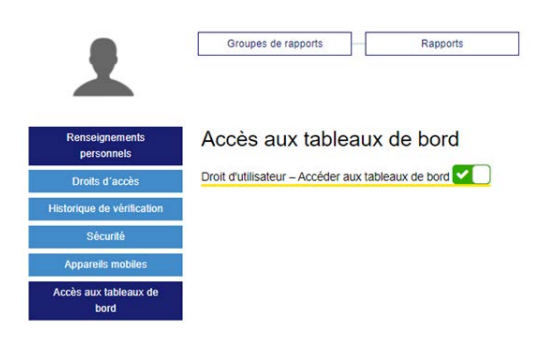

Pour attribuer le tableau de bord à un autre utilisateur :

- 1. Fermez la fenêtre des renseignements sur l'employé.
- 2. Vous pouvez rechercher l'employé en entrant ses renseignements, ou sélectionner **Rechercher** pour afficher tous les employés.
- 3. Une fois que vous avez trouvé le nom de l'employé, sélectionnez la **carte des renseignements sur l'employé**.
- 4. Sélectionnez **Accès aux tableaux de bord**.

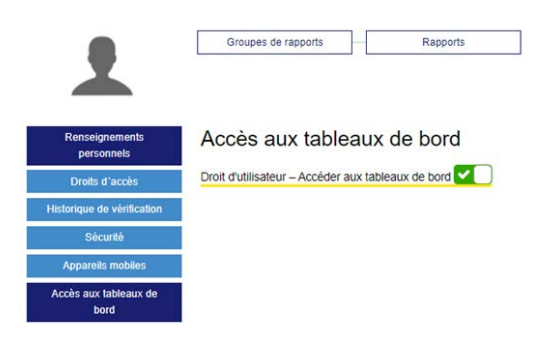

5. Activez l'option **Droit d'utilisateur – Accèder aux tableaux de bord**. Elle deviendra verte.

<span id="page-33-0"></span>6. Une fenêtre contextuelle **Attribution de licence** s'affichera. Sélectionnez **Attribuer la licence**.

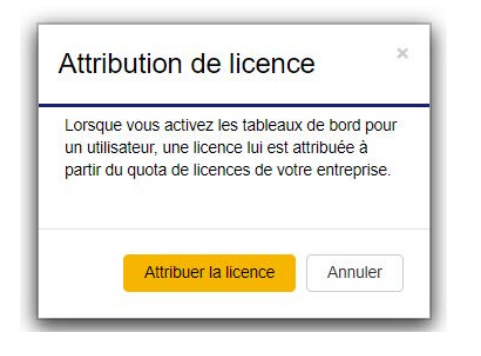

7. L'utilisateur qui vient de recevoir l'accès à la licence devra fermer sa session et ouvrir une nouvelle session pour voir les tableaux de bord.

## Comment accéder à l'appli mobile

## **Qu'est-ce que l'appli Visa Spend Clarity Enterprise ?**

L'appli Visa Spend Clarity Enterprise permet aux **titulaires de carte** d'accéder à leurs comptes Décisionnex RBC au moyen de leur appareil mobile. L'appli permet d'accéder aux renseignements suivants n'importe où et n'importe quand :

- Limite de crédit
- Crédit non utilisé
- Opérations et autorisations
- Renseignements du compte avec carte

*Remarque : L'appli Visa Spend Clarity Enterprise est réservée aux titulaires de carte. Les administrateurs de programme ne peuvent effectuer aucune tâche administrative dans l'appli mobile. Toutes les activités de gestion de compte doivent être traitées au moyen de l'application de bureau.*

### **Comment télécharger l'appli**

1. À droite, le nom d'utilisateur s'affichera à côté de l'icône suivante : . Cliquez sur le **nom** et un menu déroulant s'affichera.

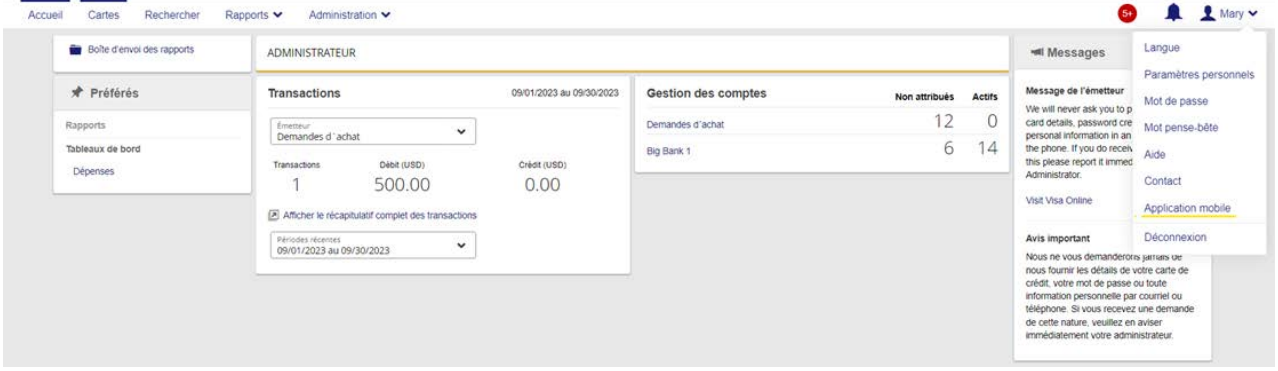

2. Sélectionnez **Application mobile**.

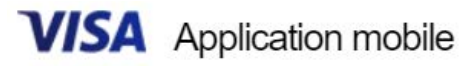

 $\pmb{\times}$ 

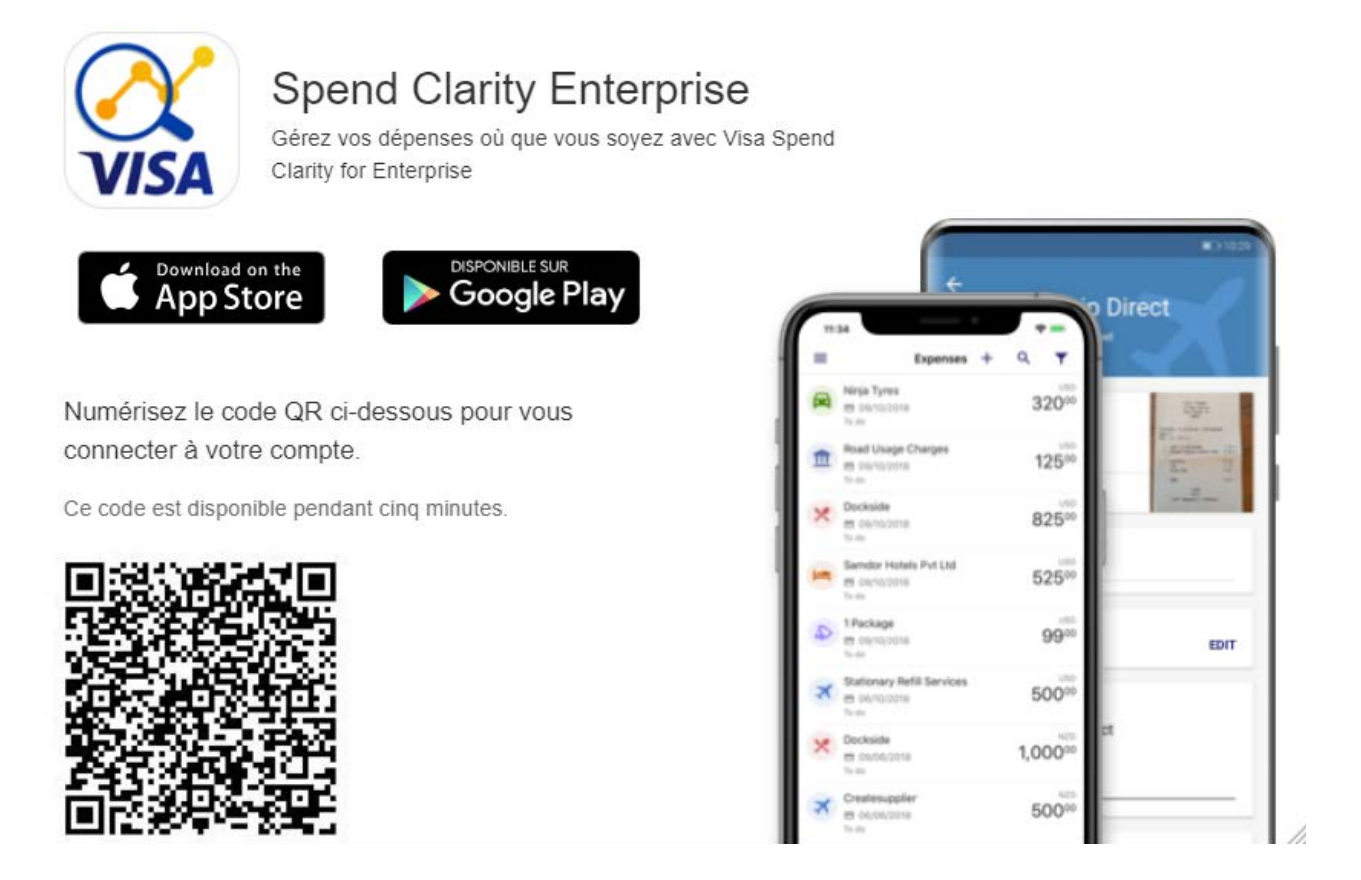

- 3. **Sélectionnez la boutique d'applications de votre appareil mobile et poursuivez le processus de téléchargement selon les exigences de votre appareil mobile.** Vous pouvez aussi utiliser le code QR fourni pour télécharger l'appli, ou rechercher l'appli Visa Spend Clarity Enterprise dans votre boutique d'applications.
- 4. Une fois l'appli téléchargée sur votre appareil mobile, vous pouvez utiliser vos **identifiants Décisionnex RBC** pour ouvrir une session.

## Ajout d'un employé à Décisionnex – sans carte attribuée

**Créer un nouveau profil d'employé dans Décisionnex**

1. Sélectionnez **Créer un employé**.

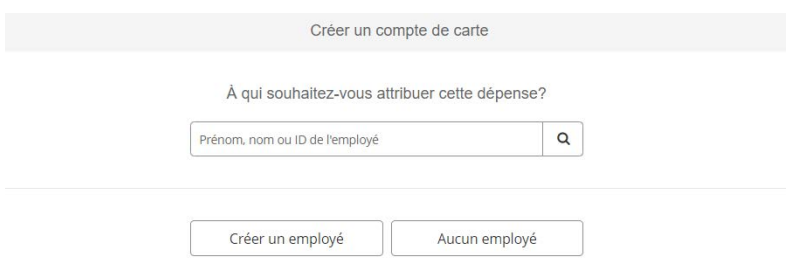

2. Entrez les renseignements sur le nouvel employé. Les zones obligatoires sont marquées d'un astérisque rouge (\*). Vous pouvez sélectionner les paramètres selon la politique de votre entreprise.

*Remarque : Si vous voulez donner à l'employé un accès en ligne, remplissez la zone du nom d'utilisateur avec un identifiant distinct, comme une adresse courriel. Ensuite, sélectionnez Rapports individuels dans le menu déroulant Appartenance aux groupes et aux rôles.*

*Si vous n'écrivez rien dans la zone du nom d'utilisateur, l'employé ne pourra pas accéder au compte en ligne et vous n'aurez rien à sélectionner dans le menu déroulant Appartenance aux groupes et aux rôles.*

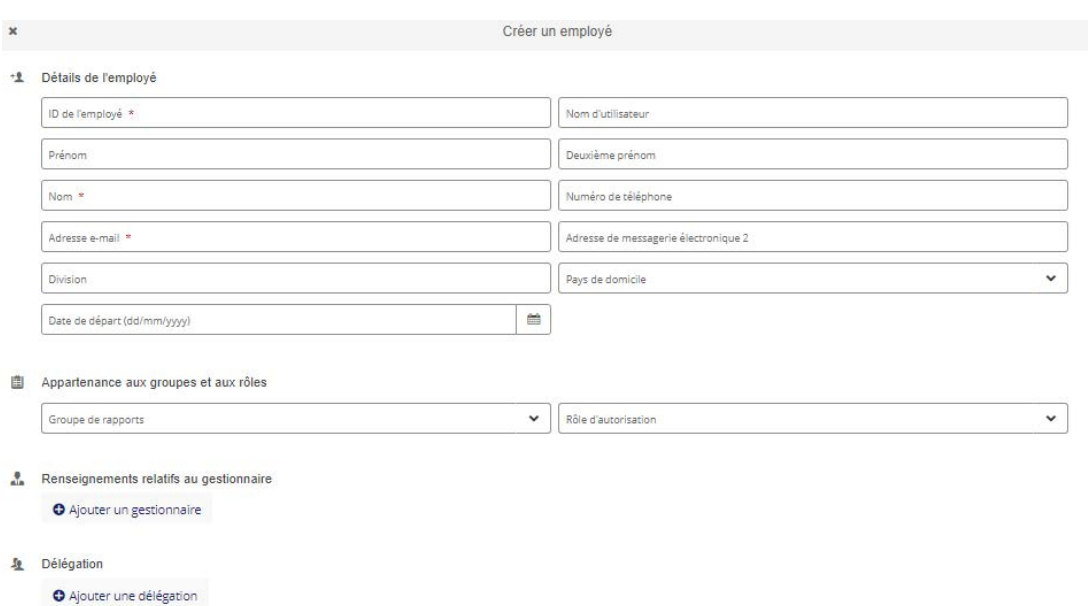

- 3. Sélectionnez **Suivant**. La création du profil sera confirmée par un message affiché dans le coin inférieur droit, et la formule Créer un compte de carte affichera l'information du profil que vous venez de créer.
- 4. Remplissez la partie « commande de carte » de la formule en entrant tous les renseignements nécessaires (dans les zones marquées d'un astérisque rouge).
#### **[Gestion des cartes](https://www.rbcroyalbank.com/fr/entreprises/cartes-credit/programme-carte-commerciale/centre-de-service.html)**

# Création d'un compte avec carte (carte en plastique)

1. Pour accéder à l'écran Créer un compte de carte, cliquez sur le bouton **Créer** dans le menu de gauche.

#### **VISA** Spend Clarity Enterprise

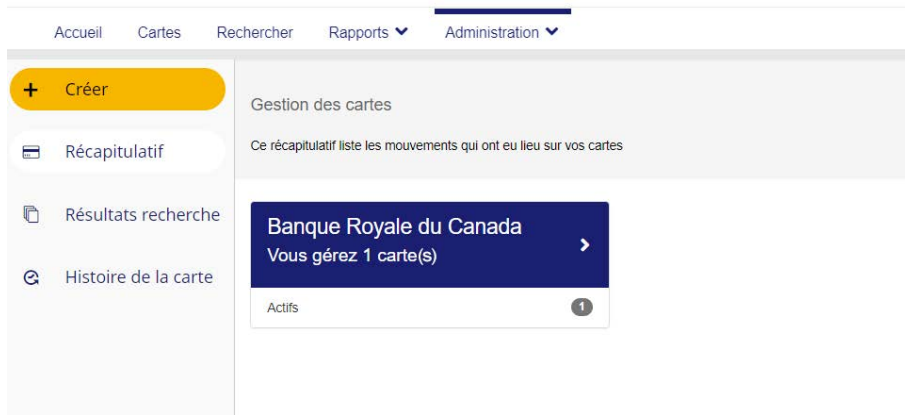

2. On vous invitera à rechercher un employé existant (avec un profil dans Décisionnex RBC) auquel vous souhaitez lier la carte. Si l'employé n'a pas encore de profil dans le système, vous pouvez sélectionner **Créer un employé** pour en ajouter un. Cette étape permet également de lier le nouveau compte avec carte à l'employé que vous ajoutez. Vous pouvez également créer un nouveau compte avec carte sans le lier à un profil d'employé en sélectionnant **ID de l'employé**.

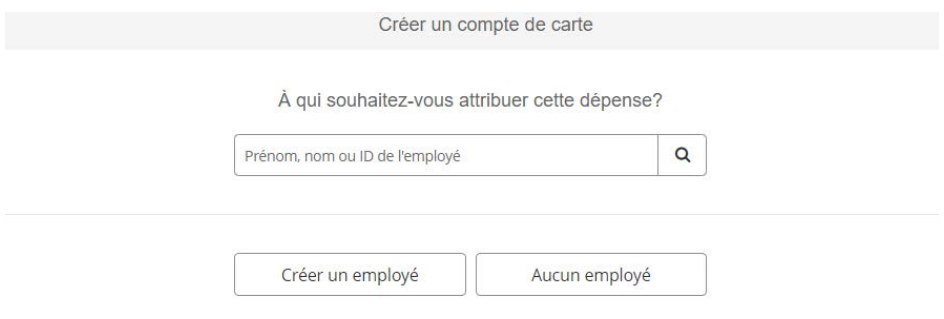

*Remarque : Les administrateurs de programme qui n'ont pas l'autorisation de créer ou de gérer des profils d'employé sauteront cette étape. Dans le cas d'un nouveau titulaire de carte qui n'a pas de profil d'employé, nous vous recommandons de sélectionner l'option Créer un employé.*

## **Écran de création de compte avec carte**

L'écran **Créer un compte de carte** s'affichera en mode « création » pour vous permettre d'entrer les renseignements nécessaires à la création d'un compte de carte. Si vous avez choisi un profil d'employé existant ou créé un nouveau profil d'employé à l'étape précédente, les renseignements pertinents seront entrés automatiquement dans le modèle.

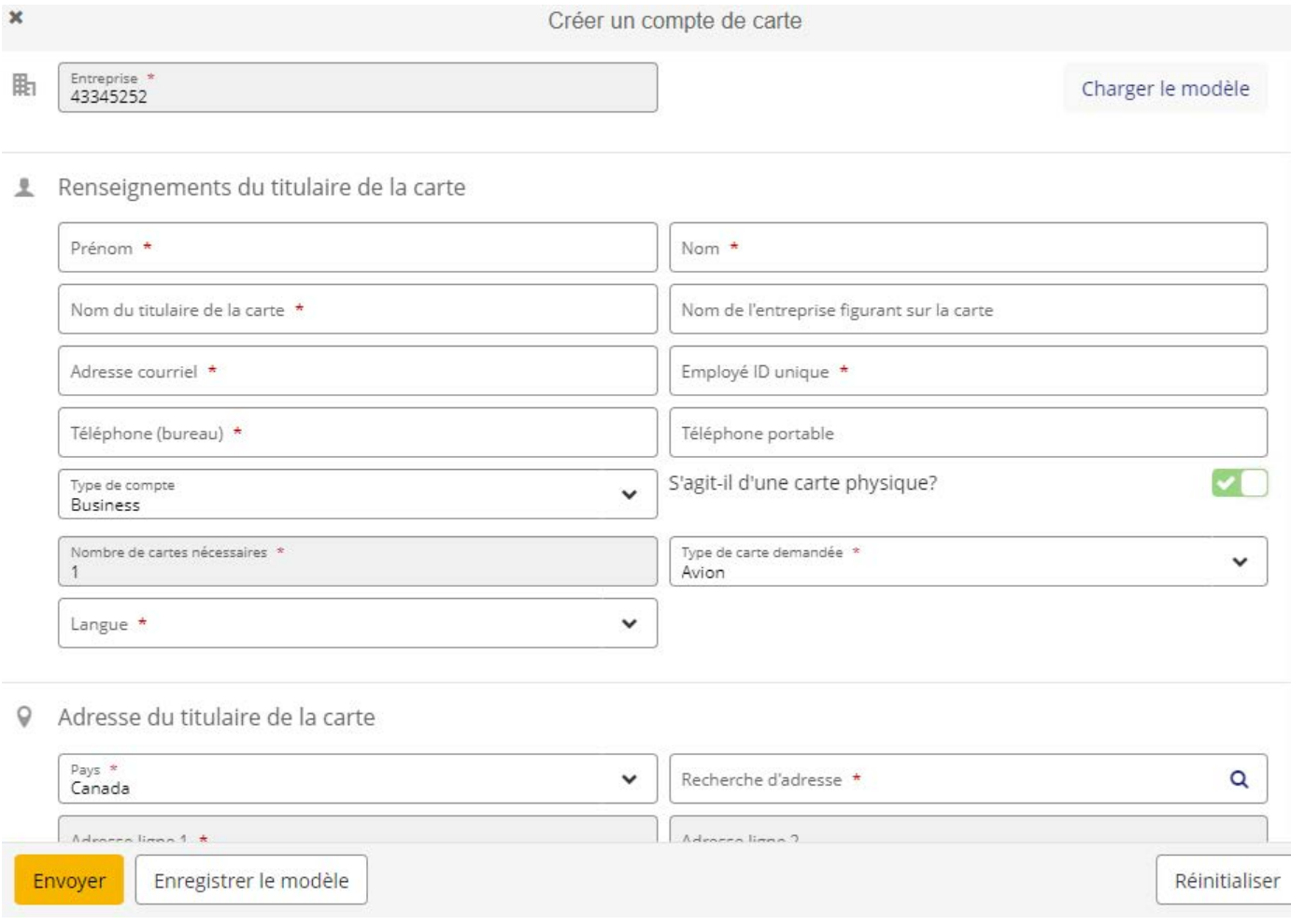

#### **Renseignements sur le compte de carte**

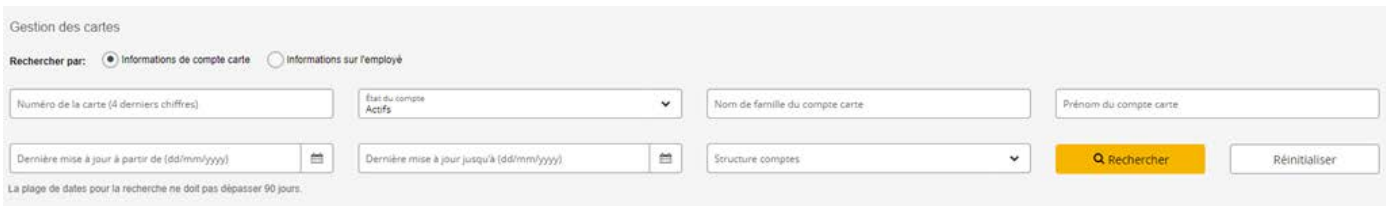

#### **Renseignements sur l'employé**

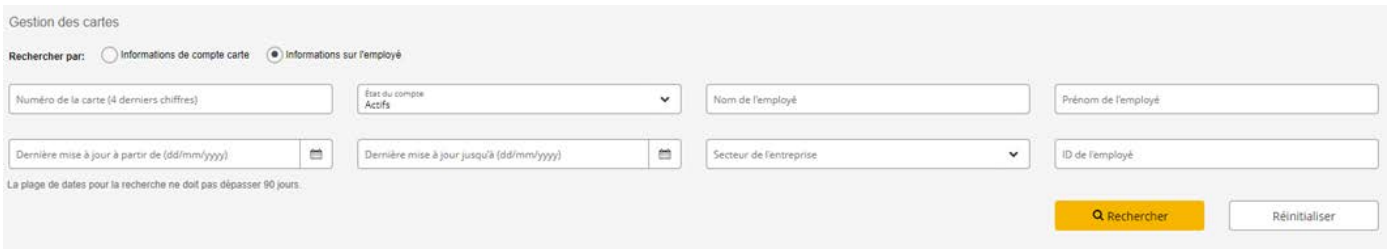

L'écran Gestion des cartes affichera les résultats de recherche de comptes de carte suivants :

- Nom du titulaire de la carte
- Numéro du compte de carte
- Limite de crédit
- État du compte
- Dernière mise à jour

Les colonnes affichées peuvent être modifiées à l'aide du bouton **Sélectionner des colonnes**. Les options sélectionnées sont enregistrées dans le profil de l'administrateur et s'afficheront à chaque ouverture de session.

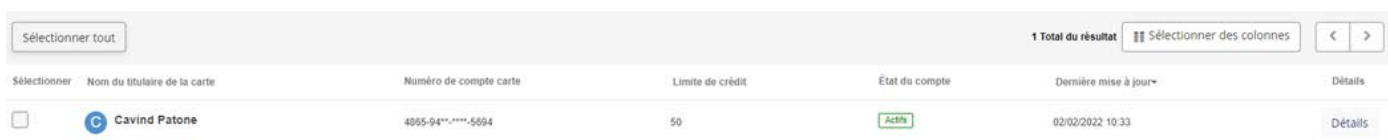

### **Remplir l'écran de création d'un compte de carte**

1. Pour utiliser un modèle enregistré afin de remplir automatiquement les champs pertinents, sélectionnez le lien **Charger le modèle** dans le coin supérieur droit.

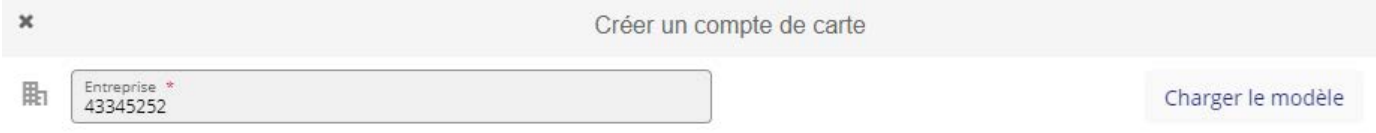

2. Entrez les **renseignements sur le titulaire de carte** en vous assurant de remplir toutes les zones obligatoires marquées d'un astérisque rouge (\*).

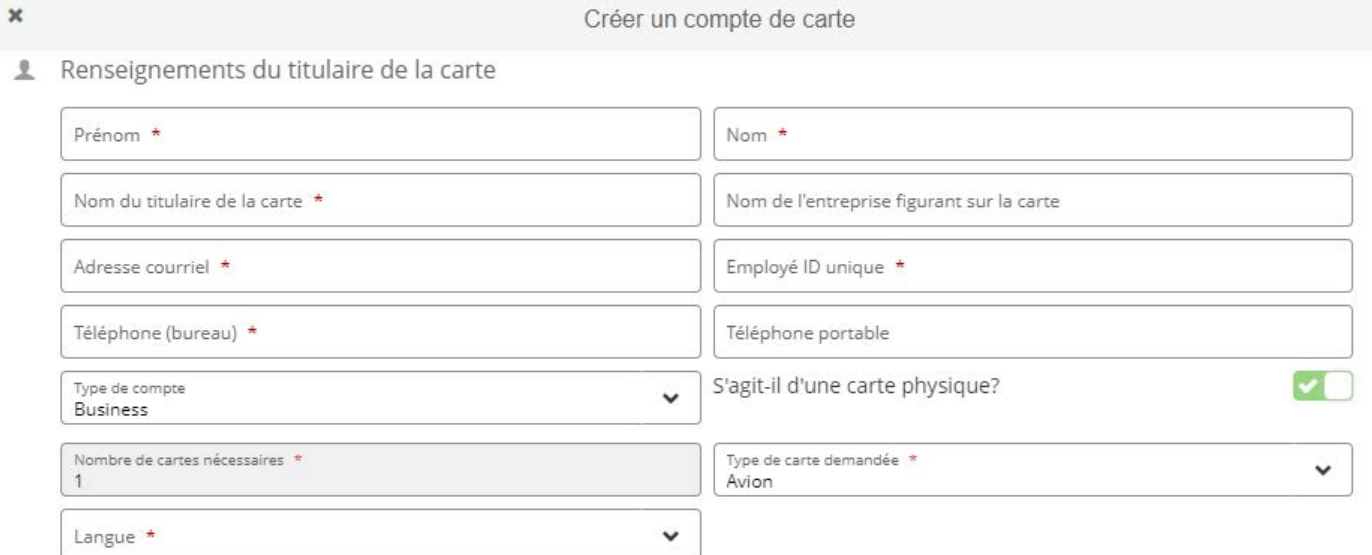

3. Les adresses sont validées à l'aide d'une API. Premièrement, sélectionnez le **pays** (le Canada) dans la liste déroulante. Ensuite, commencez à taper une adresse dans la zone **Recherche d'adresse**. Le système affichera une liste d'adresses correspondantes parmi lesquelles vous pourrez faire un choix. Si vous sélectionnez une adresse dans cette liste, les autres zones d'adresse se rempliront automatiquement. Une fois les zones remplies, vous pouvez les modifier au besoin.

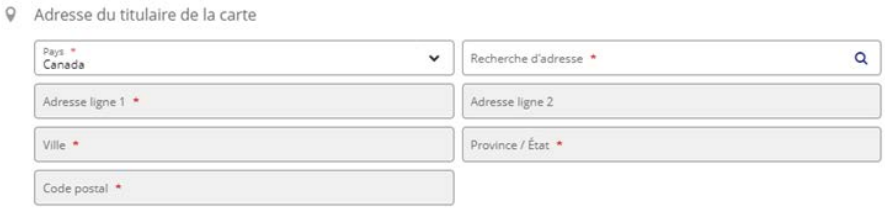

- 4. Faites une sélection sous **Informations sur le compte**, au besoin, et remplissez la section **Limites du compte**. La limite de crédit que vous pouvez définir pour une carte dépend des facteurs suivants :
	- Options déterminées par votre institution financière
	- Limite établie dans le profil d'entreprise
	- Votre seuil individuel tel que défini dans vos autorisations

Vous pouvez choisir d'ajouter une limite d'achat unique ou d'autres limites de périodicité pour le compte de carte que vous créez.

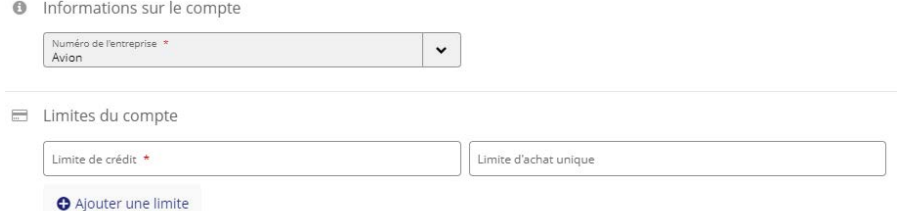

5. Vous pouvez attribuer des **groupes de codes de catégorie de commerçant (CCC)** en les sélectionnant parmi ceux définis dans le profil d'entreprise.

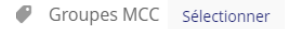

6. Vous pouvez taper des **commentaires** (jusqu'à 500 caractères) dans la zone de texte. Ces commentaires seront enregistrés et paraîtront dans le relevé d'audit.

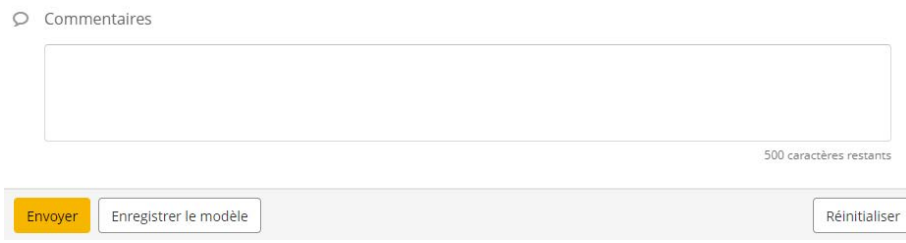

#### **Retourner à l'écran de recherche de carte**

Pour revenir à la page d'accueil de la fonction de gestion des cartes (écran **Sommaire**) :

- 1. À partir de l'écran **créer un compte de carte**, cliquez sur le **X** dans le coin supérieur droit.
- 2. À partir des écrans **Gestion des cartes** et **Recherche de carte Résultats**, cliquez sur le bouton **Sommaire** dans le panneau de navigation du cadre gauche.

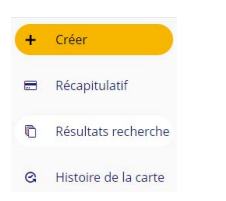

#### **Valider les zones obligatoires**

Les zones obligatoires seront marquées d'un **astérisque (\*)**.

Si vous cliquez sur **Soumettre**, les zones de texte obligatoires vides seront encadrées en rouge et un message d'erreur s'affichera.

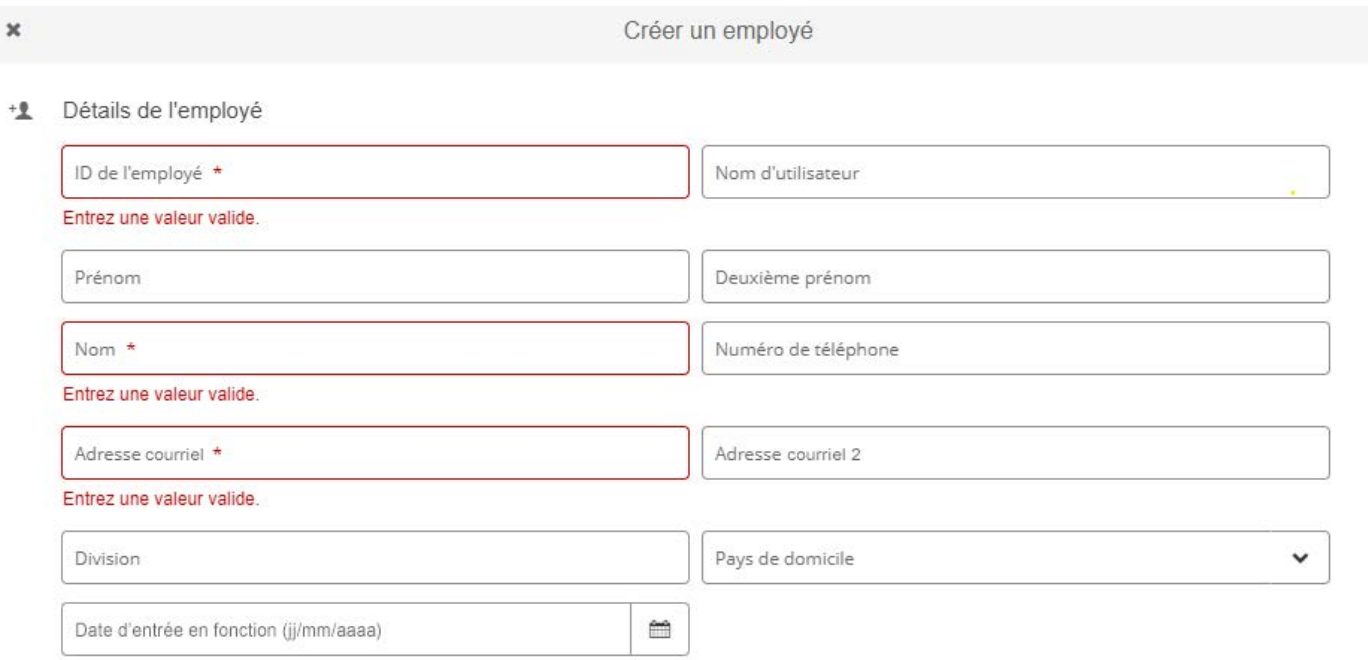

#### **Valider les zones de texte**

La validation se produit lorsque vous **modifiez** l'« état » d'une zone de texte. Cela signifie qu'aucune validation ne se produit si vous cliquez dans une zone et ensuite à l'extérieur de cette zone sans ajouter ou supprimer quoi que ce soit. Toutefois, si vous entrez des données incorrectes ou entrez des données, puis les supprimez dans une zone obligatoire, une validation se produit.

#### **La validation se produit dans les cas suivants :**

- Longueur et format des zones de numéro de téléphone incorrects
- Format d'adresse courriel invalide
- Caractères invalides
- Valeurs de limite de crédit :
	- Ne peuvent être supérieures à la limite de crédit de l'entreprise
	- Ne doit pas contenir de décimale
	- Ne peuvent être vides
- Format de date invalide ou plage de dates non respectée

Lorsque vous sélectionnez des dates à l'aide de l'outil de calendrier, la plage de dates est restreinte selon les règles qui s'appliquent (p. ex., la date de début ne peut pas être antérieure à la date du jour, et la date de fin ne peut pas être antérieure à un jour après la date de début).

## **Groupes CCC**

#### **Qu'est-ce qu'un groupe CCC ?**

Les groupes de codes de catégorie de commerçant (CCC) sont des numéros à quatre chiffres que les sociétés émettrices de cartes de crédit attribuent aux entreprises afin de cerner les types de biens ou de services qu'elles fournissent. Les renseignements sur le groupe CCC sont configurés lorsqu'un compte avec carte est créé, et actif 24 heures après la création de la carte.

*Remarque : La fonctionnalité CCC est disponible à l'écran Créer un compte de carte et à l'écran de modification Gestion des cartes.*

#### **Il existe trois types différents de groupes CCC**

- **Groupes CCC par défaut**  Il peut y avoir un ou plusieurs groupes CCC par défaut configurés pour une entreprise. Ces groupes CCC sont appliqués automatiquement à un nouveau compte avec carte lorsqu'il est créé, mais leurs propriétés, comme les limites d'achat individuel et les paramètres de fréquence, ne peuvent pas être mises à jour par l'administrateur de programme. Ces groupes ne seront pas visibles par l'administrateur de programme s'ils sont correctement configurés par l'administrateur bancaire de l'entreprise.
- **Groupes CCC personnalisés**  Il s'agit de groupes CCC qui ont été configurés pour l'entreprise et qui peuvent être attribués aux comptes avec carte par l'administrateur de programme.
- **Groupes CCC inconnus**  Les groupes CCC sont parfois définis pour le compte avec carte au niveau de la société de traitement, mais ils ne font pas partie des groupes CCC configurés pour l'entreprise ni des groupes CCC par défaut. Ces groupes ne peuvent pas être modifiés par l'administrateur de programme, mais ils peuvent être supprimés de la carte s'ils ne s'appliquent pas.

#### **Comment ajouter un groupe CCC**

1. Dans le volet **Créer un compte de carte**, faites défiler la page jusqu'à la section **Groupes MCC**.

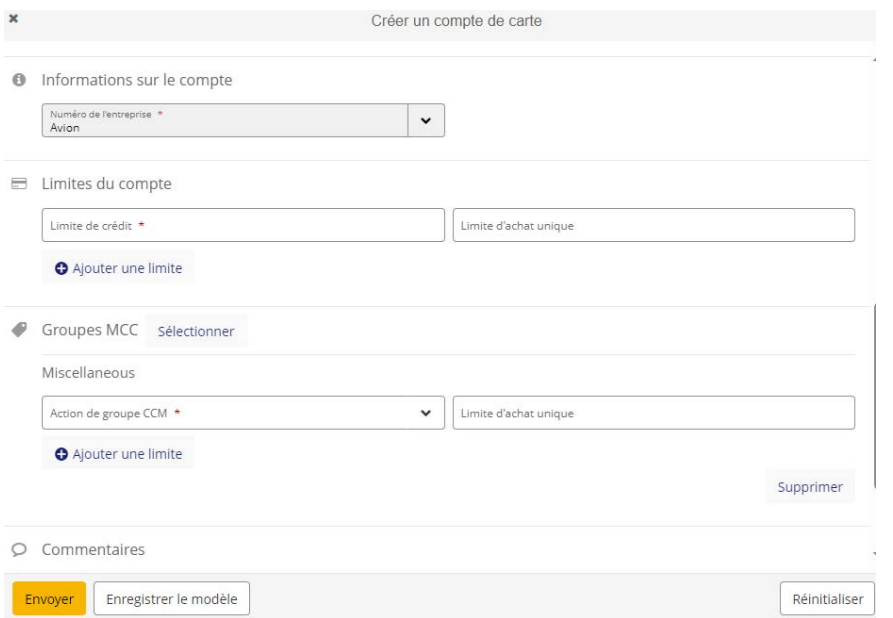

2. Pour appliquer un groupe CCC personnalisé à partir du profil d'entreprise, sélectionnez un groupe à ajouter dans la liste déroulante.

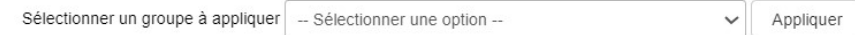

#### 3. Sélectionnez **Action de groupe CCM** dans la liste déroulante.

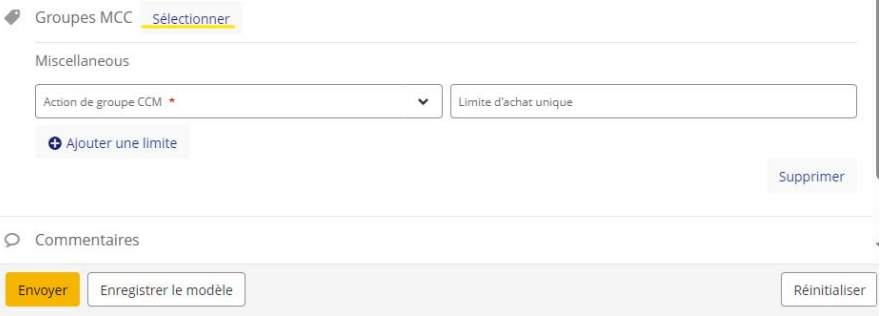

4. Sélectionnez **Ajouter une limite** dans la liste déroulante.

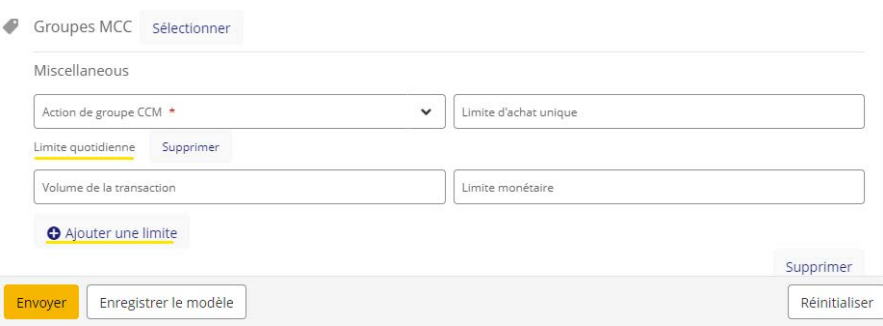

*Remarque : Une fois qu'un groupe CCC est sélectionné dans la liste déroulante, il ne sera plus disponible lors de la configuration du groupe suivant. Une nouvelle section du groupe CCC, indiquant le nom du groupe sélectionné dans la ligne d'en-tête, s'affichera sous le groupe existant.* 

#### **Comment supprimer un groupe CCC**

1. Pour supprimer un groupe CCC avant que la carte n'ait été soumise, dans le coin inférieur droit du groupe que vous souhaitez supprimer, cliquez sur le bouton **Supprimer**.

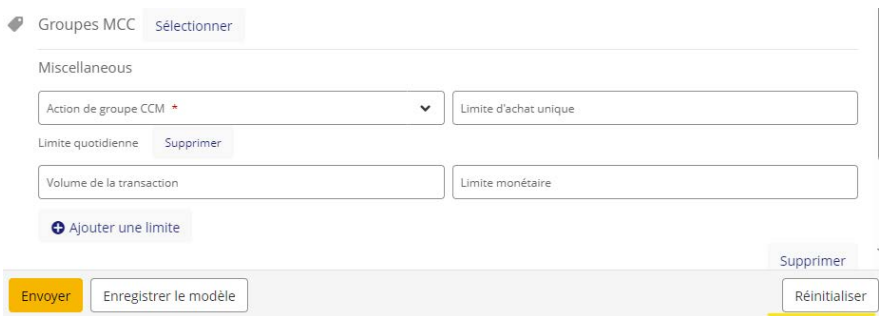

*Remarque : Au moins un contrôle d'autorisation/groupe CCC doit être associé à la carte. Il n'est pas possible de supprimer le dernier contrôle actif. Après la création réussie d'une carte, à l'écran de modification*  Gestion des cartes, vous pouvez supprimer les groupes CCC existants en cliquant sur le bouton Supprimer *correspondant au groupe.*

2. Lorsqu'un groupe est supprimé, son nom est retourné à la liste des groupes disponibles pour la sélection.

### **Soumettre une demande d'ouverture de compte avec carte**

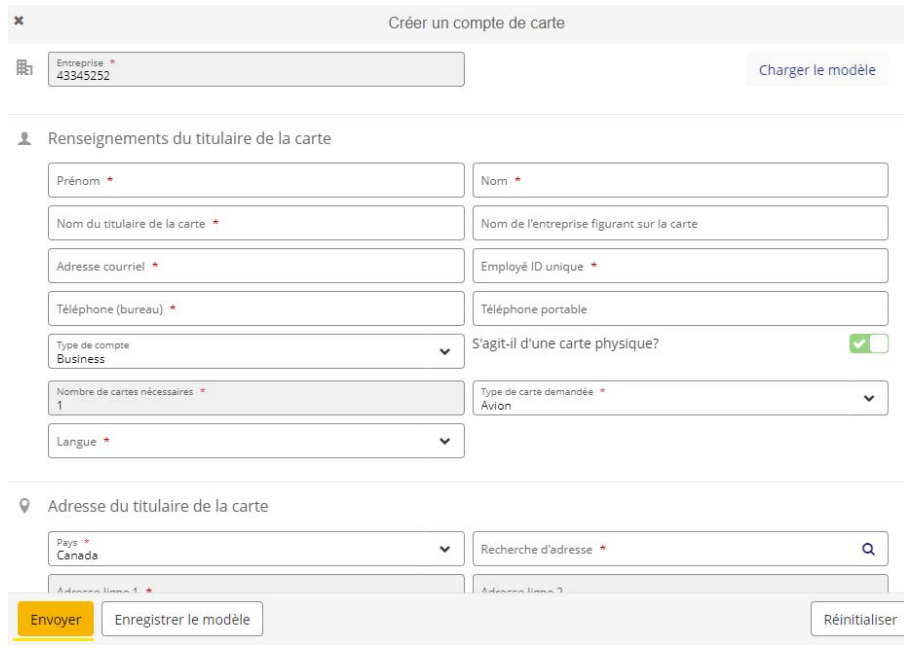

Lorsque l'utilisateur clique sur **Envoyer** :

- L'écran se verrouille en mode lecture seule.
- Les boutons sont grisés pour empêcher qu'une formule soit soumise plusieurs fois.
- Un message transitoire informe l'utilisateur que la demande a été soumise pour traitement :
	- La formule **Créer un compte de carte** est réinitialisée pour vous permettre de commencer la création d'un autre compte sans retourner à l'écran **Recherche de carte**. Vous revenez ainsi au volet initial de création/mappage, puis à l'état de création propre avec l'option **Envoyer**.
	- L'utilisateur peut retourner à l'écran **Recherche de carte** en cliquant sur le **X** dans le coin supérieur gauche du volet ou en cliquant sur le bouton **Résultats recherche** à gauche de l'écran.

# Afficher et mettre à jour un compte de carte

À l'écran **Gestion des cartes**, vous pouvez afficher ou mettre à jour les détails d'un compte de carte, actualiser l'écran, demander une carte physique ou fermer un compte.

### **Sélectionner la carte à mettre à jour**

- 1. Utilisez la fonction de recherche pour trouver votre carte.
- 2. Cliquez sur **Détails** à droite de la ligne du dossier pertinent à l'écran **Résultats de recherche** pour sélectionner la carte.

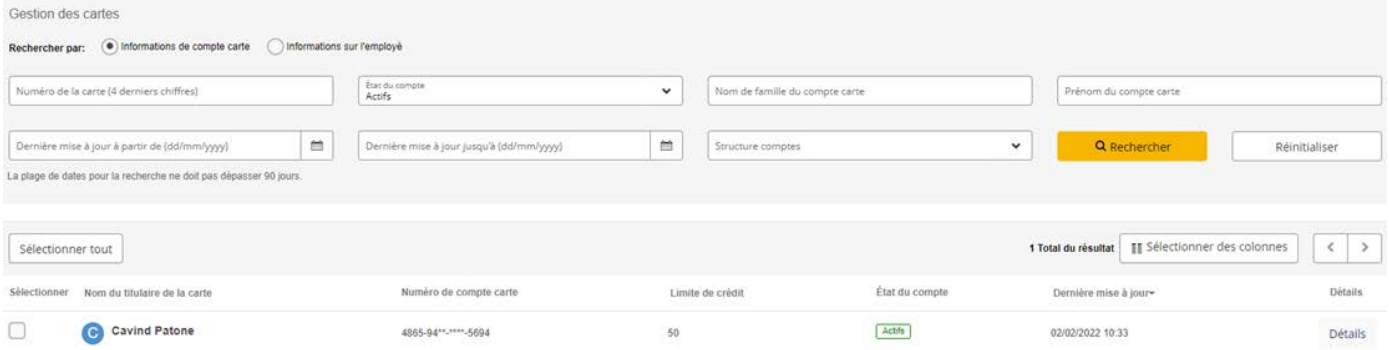

#### 3. Le volet **Détails de la carte** s'affiche en mode lecture seule.

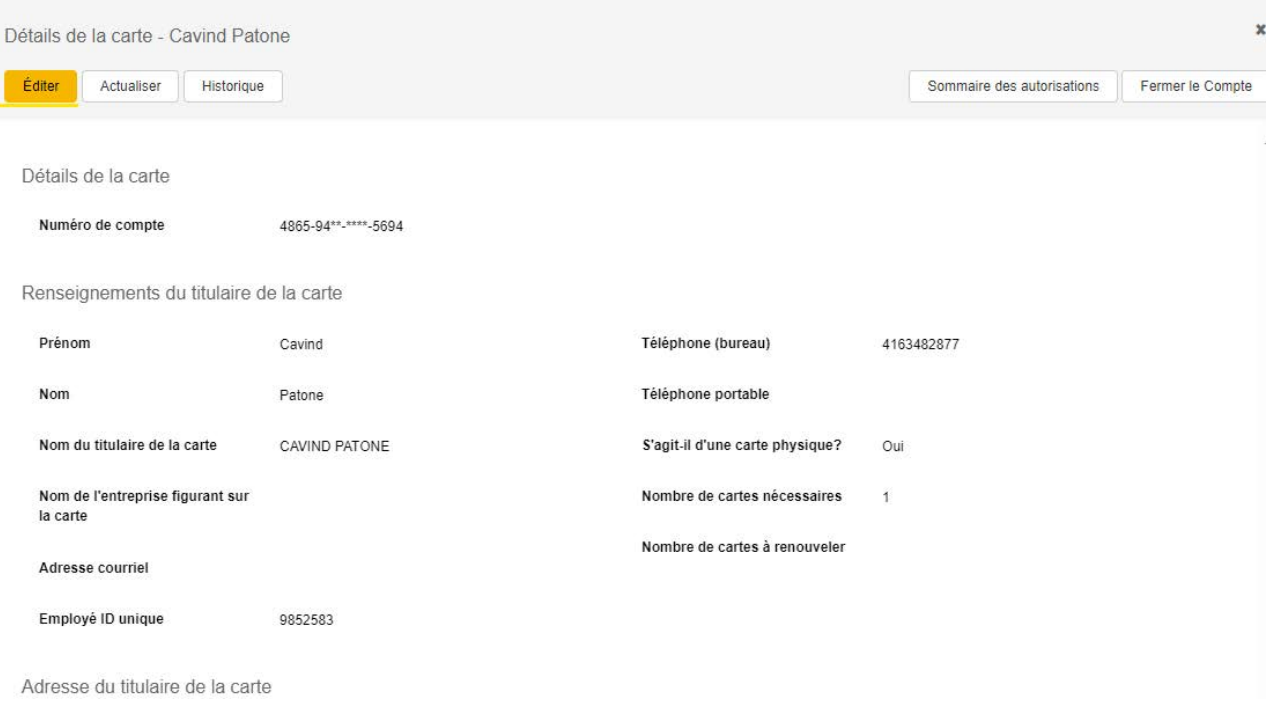

### **Actualiser les détails de la carte**

Cliquez sur **Actualiser** pour obtenir les détails les plus récents du compte de carte. Cette opération synchronise l'écran avec le processeur.

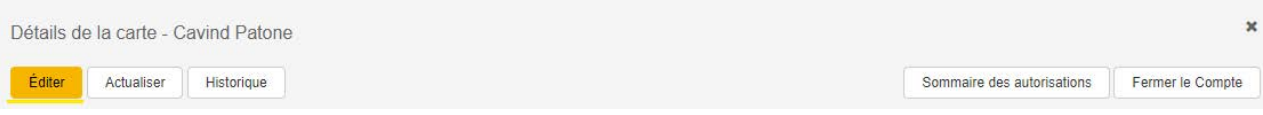

## **Mettre à jour les détails de la carte**

*Remarque : N'oubliez pas d'actualiser un compte de carte avant d'y apporter des modifications.*

Cliquez sur le bouton **Éditer** pour faire passer l'écran en mode édition.

- Les boutons Éditer et Actualiser sont alors remplacés par les boutons **Envoyer** et **Annuler**.
- Vous pouvez maintenant modifier les zones de texte concernées.

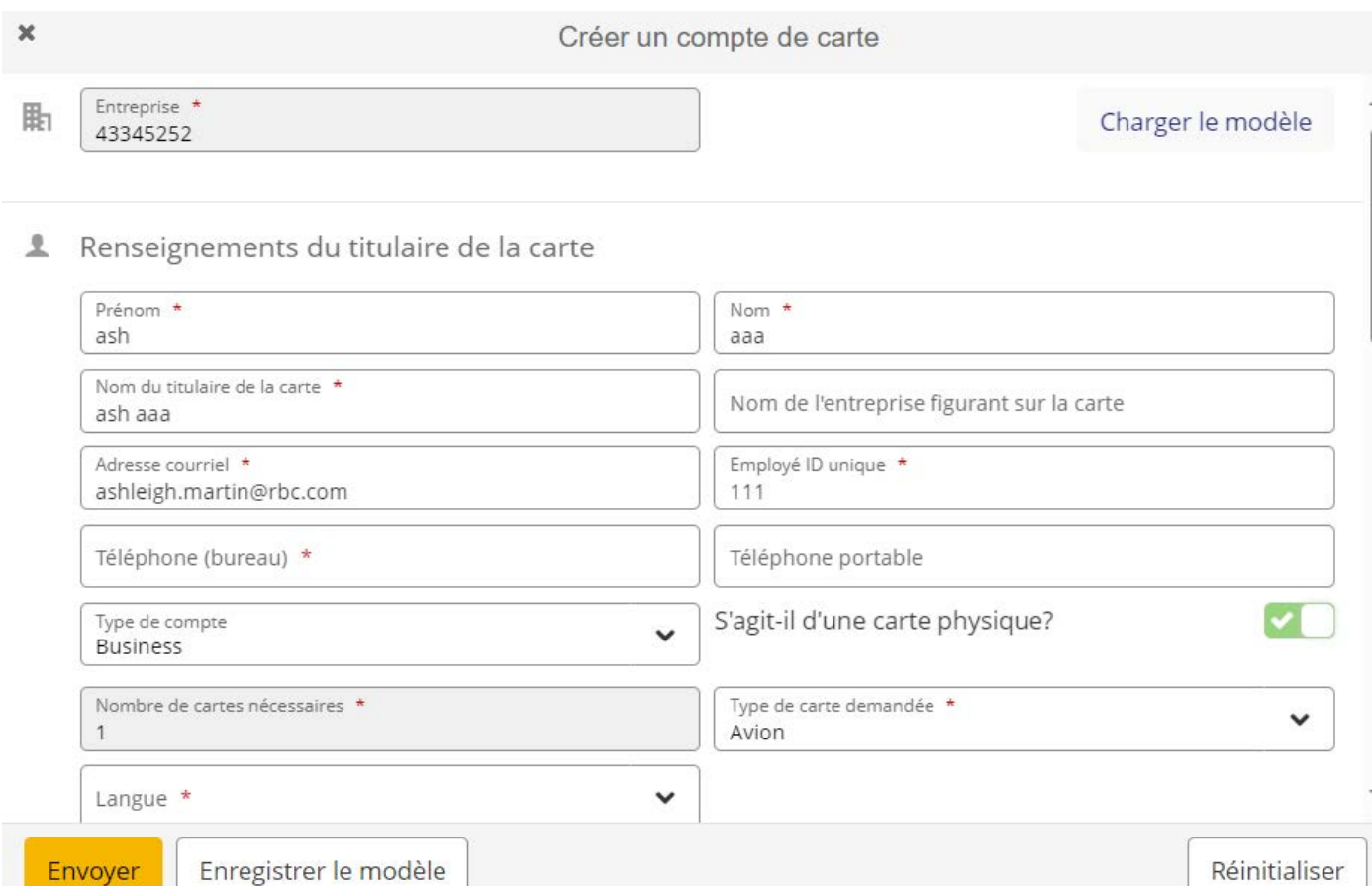

### **Envoyer les modifications**

Envoyer

Une fois toutes les zones obligatoires mises à jour, cliquez sur le bouton **Envoyer** afin de soumettre vos modifications pour traitement.

- L'écran se verrouille en mode lecture seule.
- Les boutons **Envoyer** et **Annuler** sont alors remplacés par le bouton **Éditer**.
- Un message de réussite s'affiche lorsque la demande a passé une première validation et qu'elle peut être acceptée par le système pour traitement. Ce message n'indique pas que les mises à jour ont été appliquées à l'étape finale effectuée par le processeur.

# Contrôles de carte

### **En quoi consistent les contrôles de carte ?**

Les contrôles de carte permettent à l'administrateur de programme de contrôler l'utilisation des cartes physiques en temps réel, ce qui permet à votre entreprise de gérer ses politiques de dépenses et de garantir le respect de ses politiques d'achats. Il vous est possible d'appliquer des contrôles à des cartes individuelles ou à des groupes de cartes dans votre programme de cartes commerciales.

### **Comment ajouter des contrôles**

1. Sélectionnez **Cartes** au haut de l'écran.

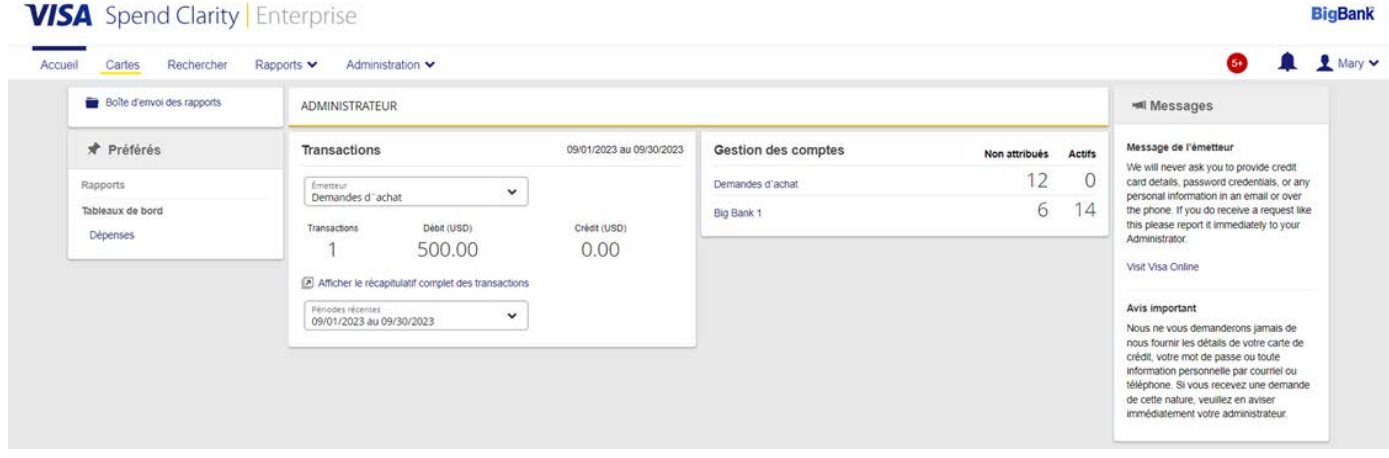

#### 2. Sélectionnez **Cartes** dans la partie gauche de l'écran.

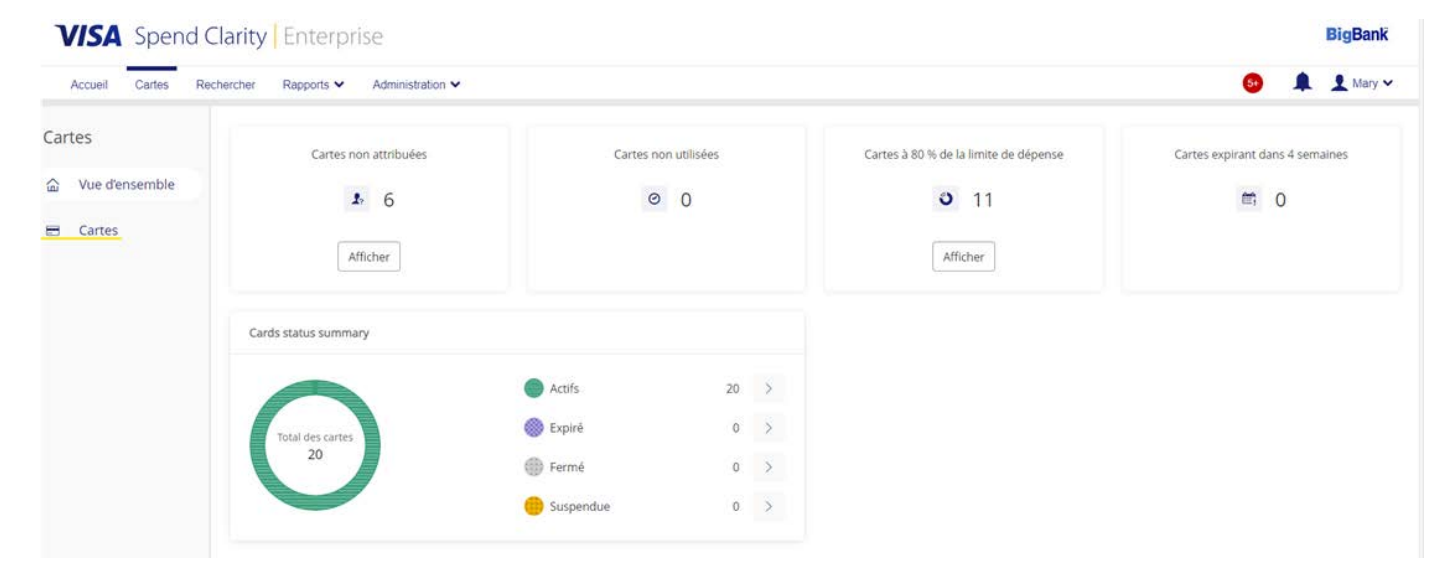

3. **Recherchez et sélectionnez la carte** à laquelle vous souhaitez ajouter des contrôles. Sélectionnez la **flèche sous Détails** pour accéder aux renseignements sur le titulaire de la carte.

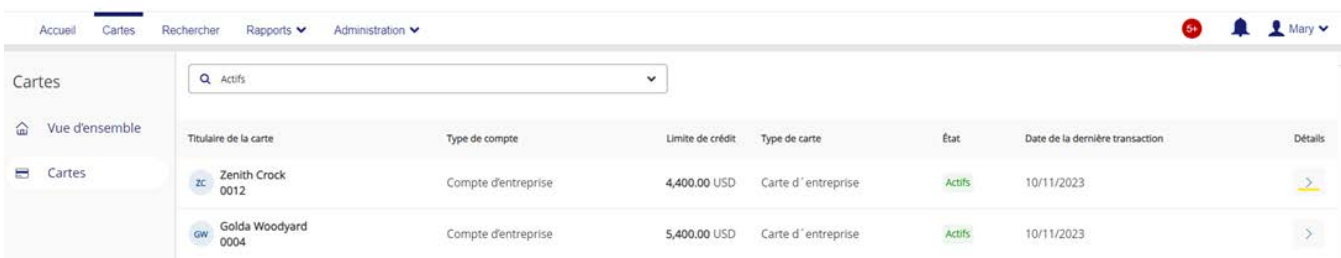

4. Les renseignements sur le titulaire de la carte s'affichent à droite dans un autre écran. Sélectionnez **Contrôles de carte** au haut de l'écran.

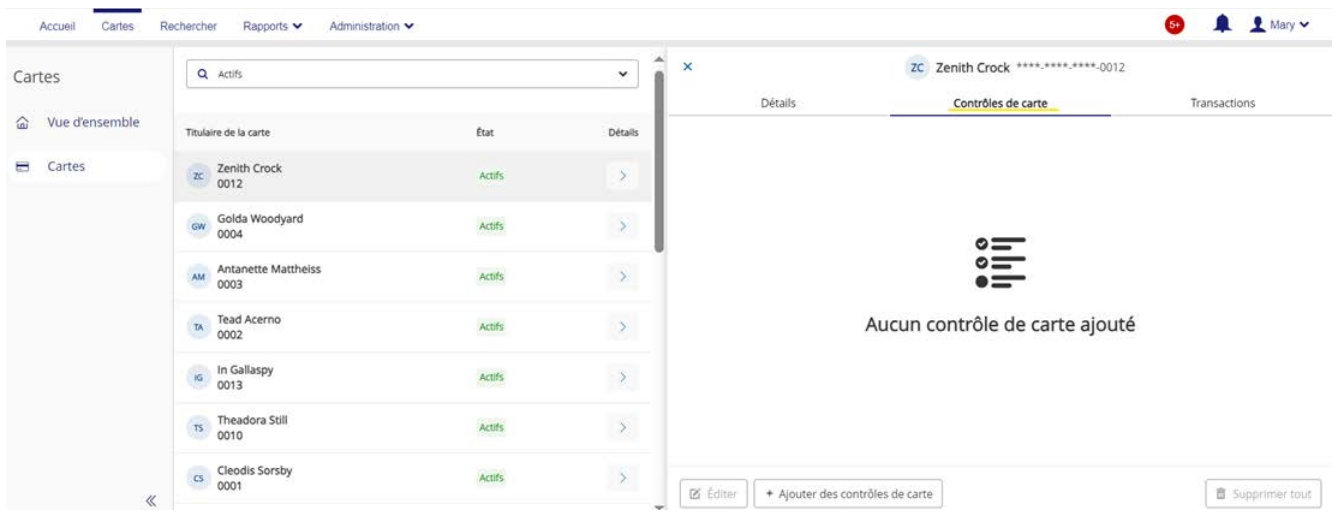

5. Cliquez sur le bouton **Ajouter des contrôles de carte** pour ajouter les contrôles de carte.

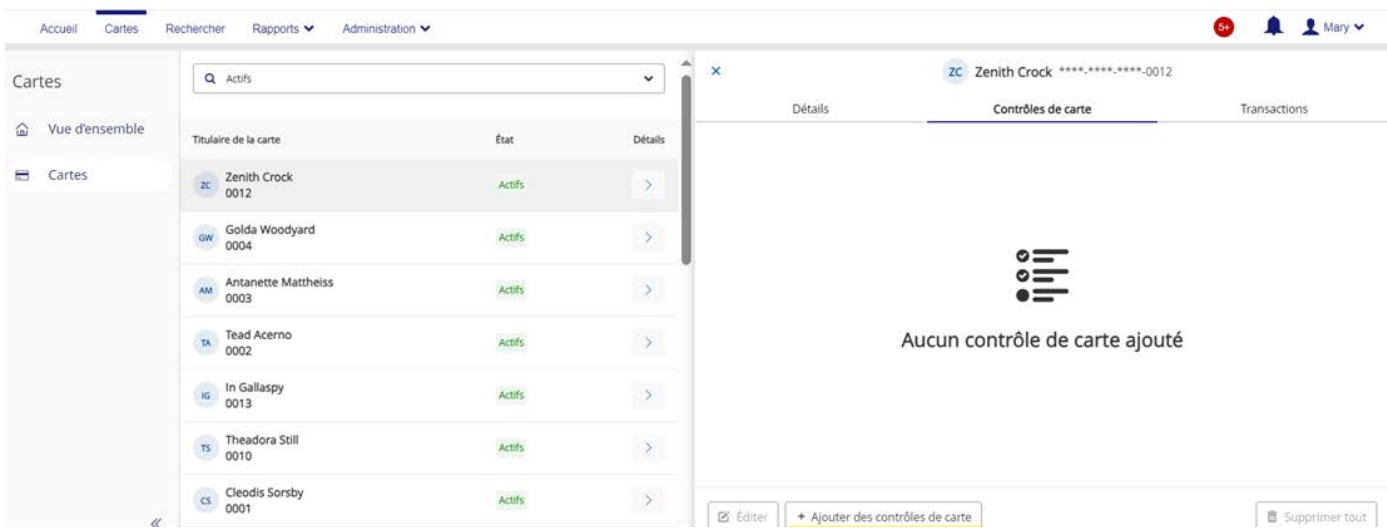

6. Une fois que vous avez sélectionné tous les contrôles de carte requis, cliquez sur **Envoyer**.

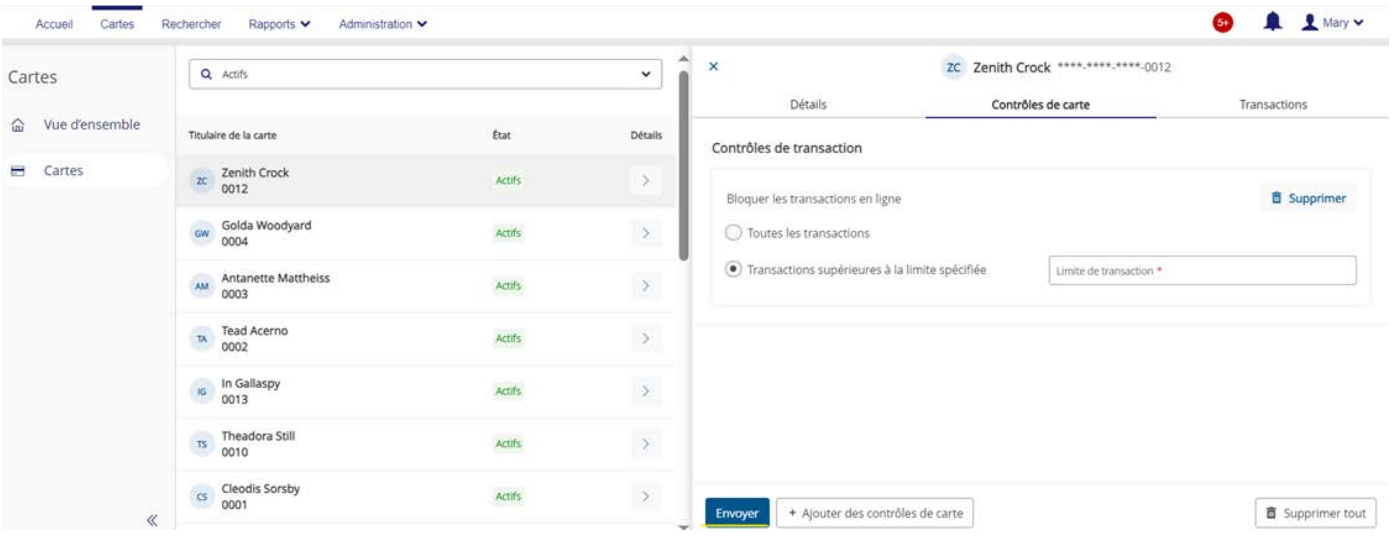

## **Comment supprimer des contrôles**

1. Sélectionnez **Cartes** au haut de l'écran.

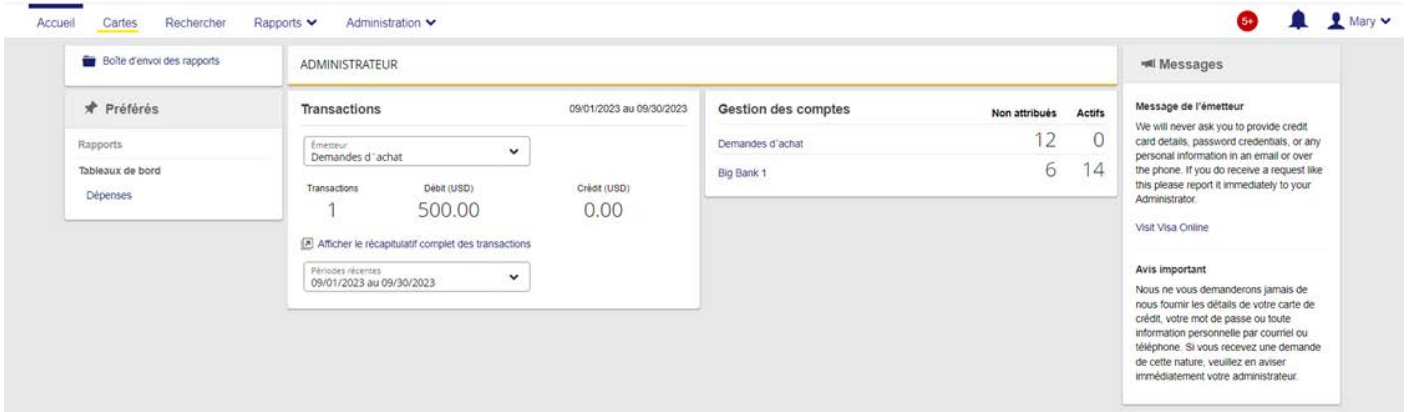

2. Sélectionnez **Cartes** dans la partie gauche de l'écran.

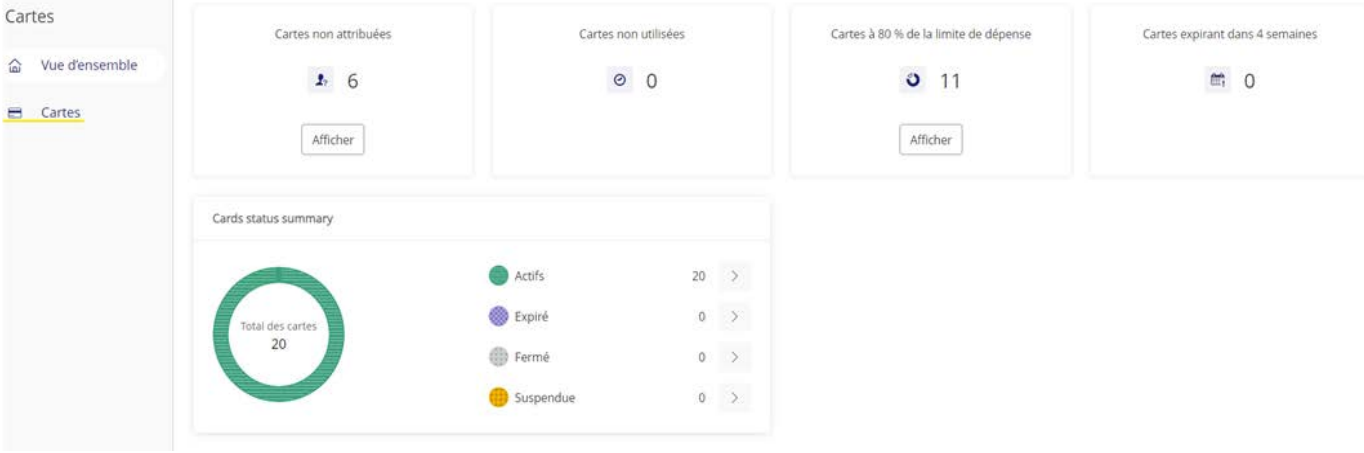

3. **Recherchez et sélectionnez la carte** à laquelle vous souhaitez supprimer des contrôles. Sélectionnez la **flèche** sous **Détails** pour accéder aux renseignements sur le titulaire de la carte.

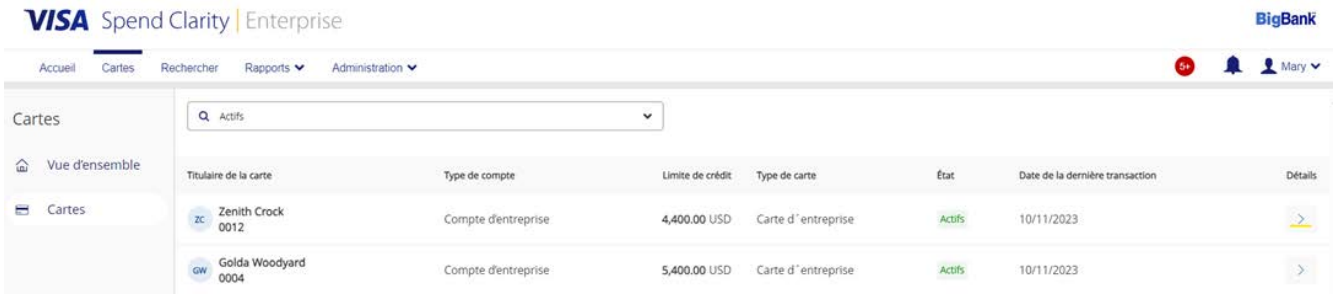

4. Les renseignements sur le titulaire de la carte s'affichent à droite dans un autre écran.

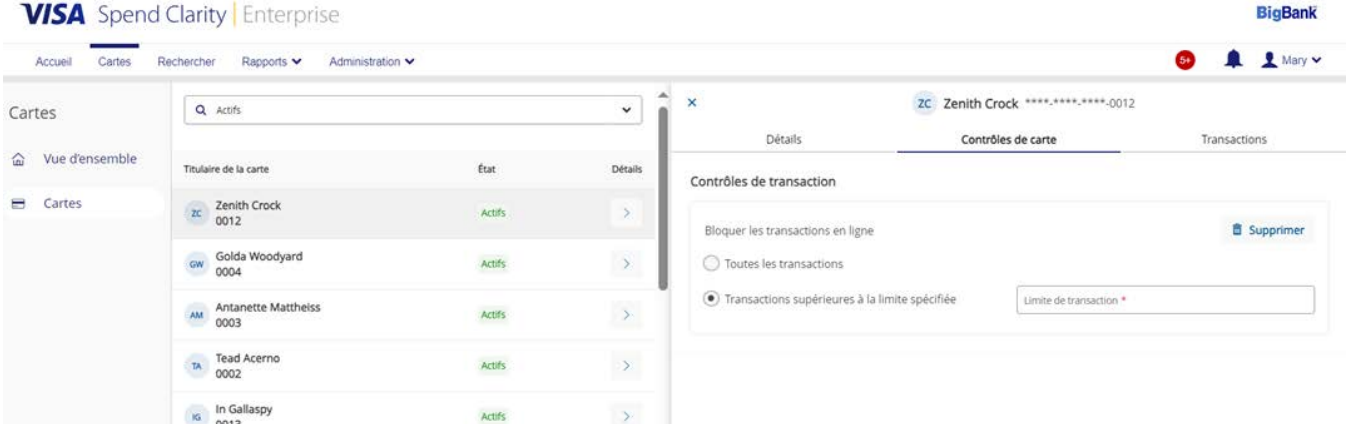

#### 5. Sélectionnez **Contrôles de carte** au haut de l'écran.

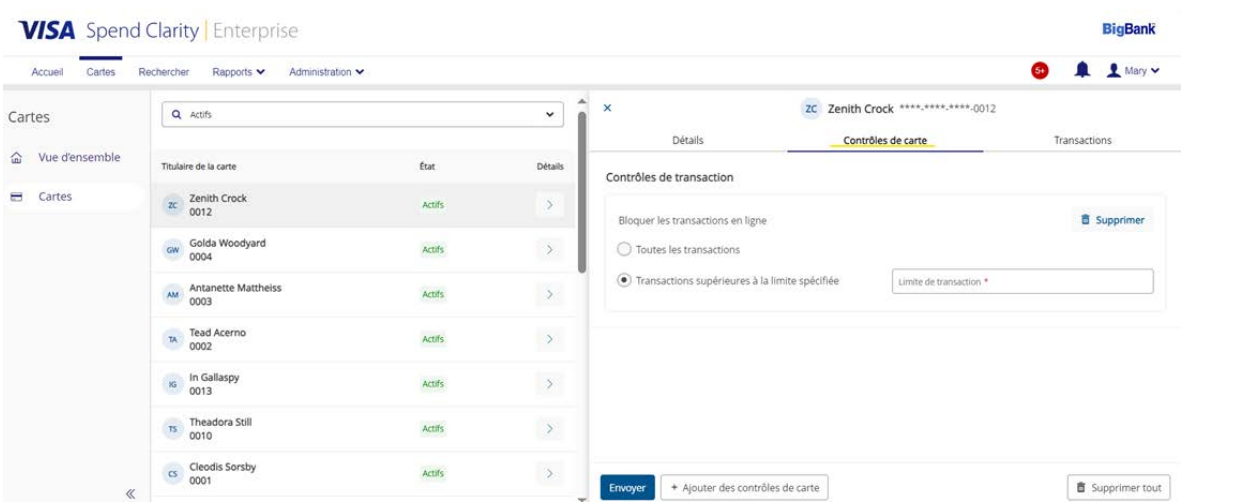

6. Si vous souhaitez supprimer un contrôle de carte en particulier, cliquez sur **Supprimer**.

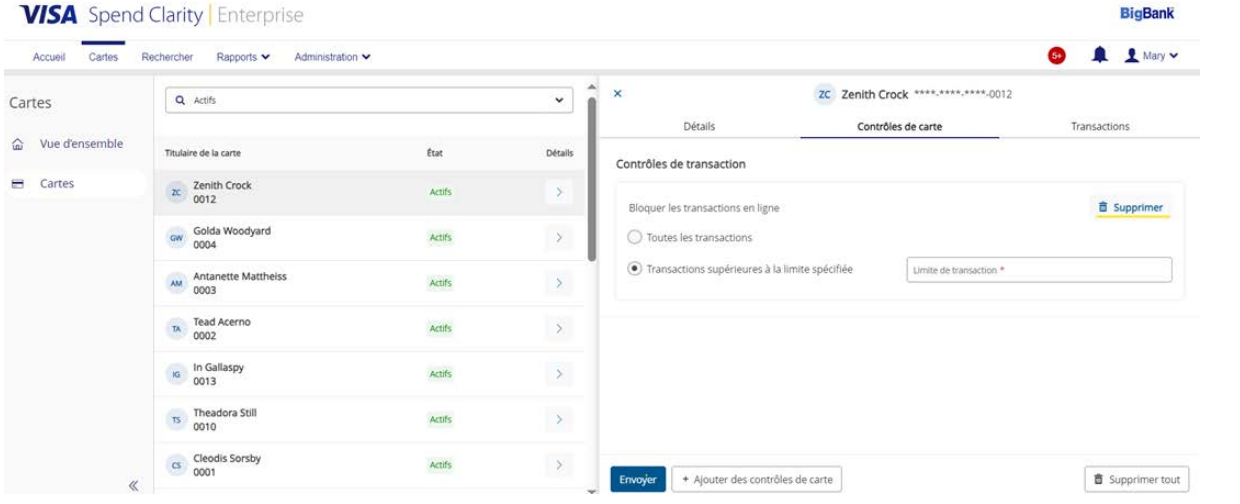

7. Un menu distinct s'affiche pour confirmer la suppression. Cliquez sur **Supprimer tout**.

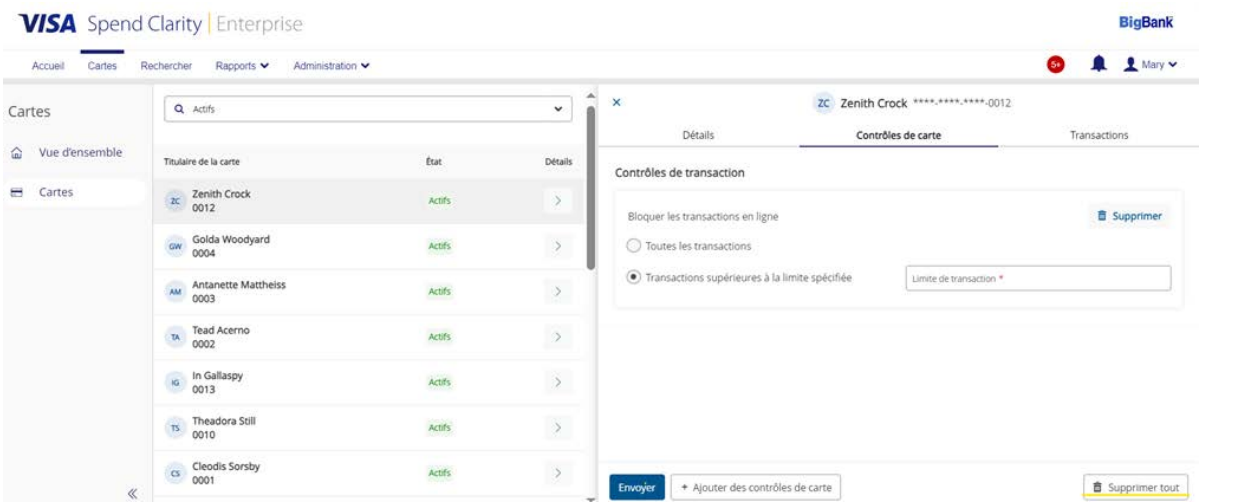

## Limites du compte

Si vous remplissez la zone **Informations sur le compte**, la section **Limites du compte** s'affichera.

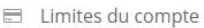

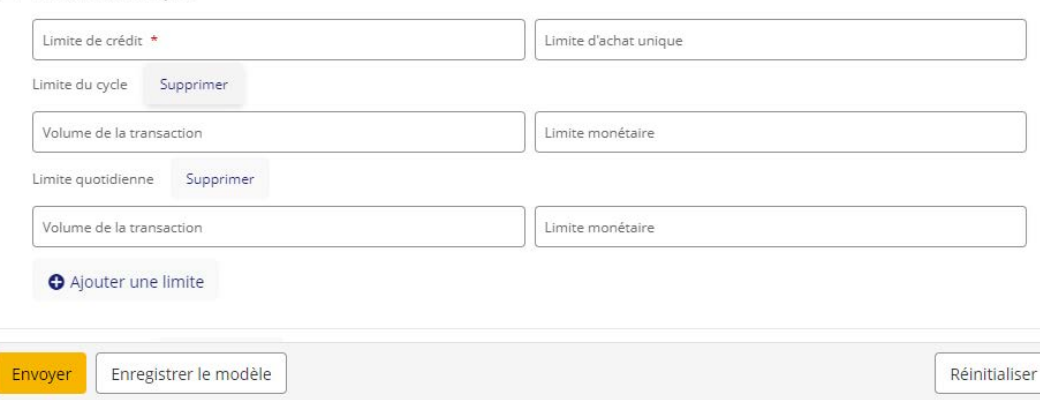

- 1. Entrez la limite de crédit que vous aimeriez établir pour cette carte.
- 2. Si votre entreprise a une politique de contrôle des dépenses, notamment une **limite d'achat unique** (c.-à-d. le montant maximal qu'un titulaire de carte peut dépenser par achat) ou une **limite quotidienne** (c.-à-d. le montant maximal qu'il peut dépenser par jour), vous pouvez entrer un montant en dollars et l'appliquer à toutes les opérations portées à la carte. Les limites s'appliqueront à toutes les opérations, quelles que soient les mesures de contrôle des dépenses établies pour un type de commerçant.

#### **Mesures de contrôle des dépenses pour toutes les opérations portées à une carte :**

- **Limite d'achat unique :** montant maximal de tout achat
- **Limite du cycle :** montant maximal qui peut être porté à une carte dans un cycle de facturation
- **Volume du cycle :** nombre maximal d'opérations par cycle de facturation
- **Limite quotidienne :** montant maximal qui peut être porté à une carte en une journée
- **Volume quotidien :** nombre maximal d'opérations par jour
- **Limite mensuelle :** montant maximal qui peut être porté à la carte en un mois
- **Volume mensuel :** nombre maximal d'opérations par mois
- **Autre limite :** montant maximal qui peut être porté à la carte pendant une période donnée
- **Autre volume :** nombre maximal d'opérations pendant une période donnée

#### **Vous pouvez préciser une période de deux façons :**

- **Selon un nombre de jours :** nombre de jours pendant lesquels les mesures de contrôle définies par l'utilisateur s'appliquent (calculé à partir de la date d'envoi de la demande)
- **Selon une plage de dates :** période entre la date de début et la date de fin pendant laquelle les mesures de contrôle définies par l'utilisateur s'appliquent

#### 3. Vous pouvez choisir le type de limite à appliquer dans l'écran affiché ci-dessous.

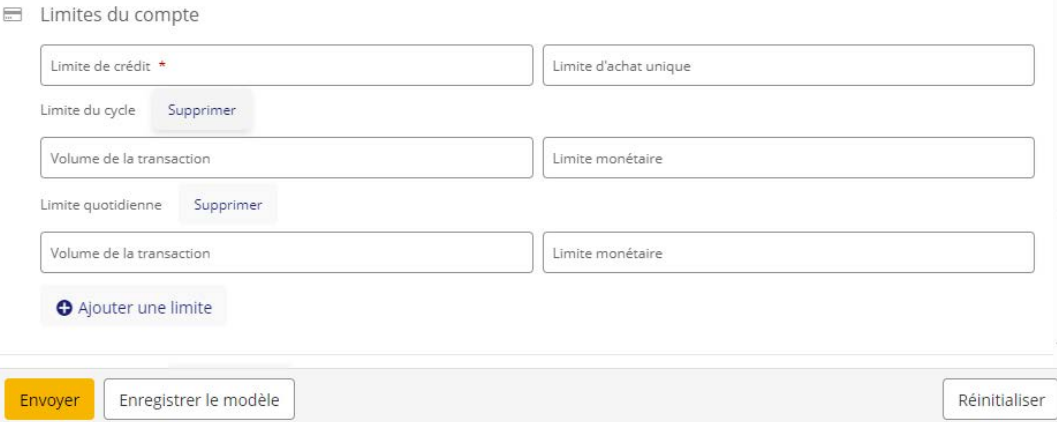

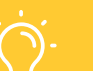

#### **CONSEIL**

Une fois que les limites de crédit sont ajoutées à la carte, les achats qui ne répondent pas aux critères seront refusés. Pour les nouvelles cartes, les limites de crédit seront en vigueur dans les 24 à 48 heures.

# Limite de crédit temporaire

## **Établir une limite de crédit temporaire**

Avec la fonction de mise à jour, vous pouvez établir une limite de crédit temporaire qui prend effet à la date d'entrée en vigueur indiquée et qui est rétablie à la limite d'origine à la date d'expiration, si elle est définie.

Pour établir une limite de crédit temporaire :

- 1. À gauche, sélectionnez **Administration > Comptes et cartes > Gestion des cartes > Ouvrir > Détails**.
- 2. Remplissez les zones de texte suivantes dans la catégorie Limites du compte figurant à l'écran, puis cliquez sur le bouton **Envoyer**.

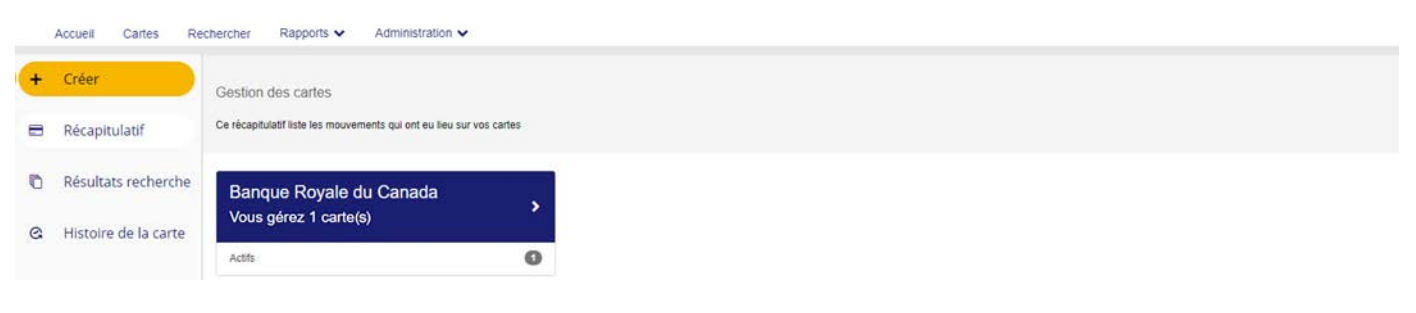

- **•** Limite de crédit temporaire
- Date de prise d'effet
- Date d'expiration (facultatif) Cette date ne peut être antérieure au jour suivant la date de prise d'effet.

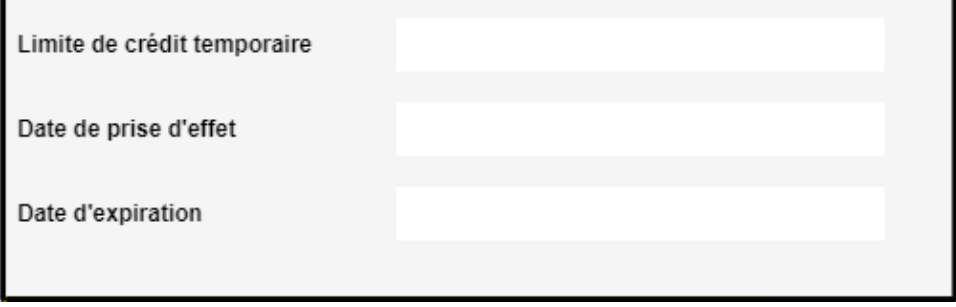

#### 3. À la **date de prise d'effet** :

Limited du compte

- La limite de crédit temporaire sera appliquée comme limite de crédit à l'écran Gestion des cartes.
- Si une date d'expiration est indiquée, un message s'affichera : « La limite de crédit (original limit) sera rétablie le (date d'expiration) ».
- 4. À la **date d'expiration** (si indiquée), la limite de crédit permanente sera rétablie automatiquement.

### **Annuler une limite de crédit temporaire**

Si vous souhaitez modifier une limite de crédit temporaire avant sa date de prise d'effet, accédez simplement à l'écran Éditer, puis mettez à jour les zones de la section Limite de crédit temporaire.

Pour annuler une limite de crédit temporaire avant sa date de prise d'effet, **il vous suffit de vider la zone de texte du montant** de la section Limite de crédit temporaire, puis de cliquer sur **Envoyer**.

Une fois qu'une limite de crédit temporaire est appliquée à un compte, il est impossible de modifier les zones connexes. Vous pouvez toutefois annuler la limite temporaire et rétablir la limite initiale.

Pour ce faire, à l'écran **Gestion des cartes – éditer**, cliquez sur le bouton **Supprimer** figurant à la section **Limite de crédit temporaire**, puis cliquez sur **Envoyer**.

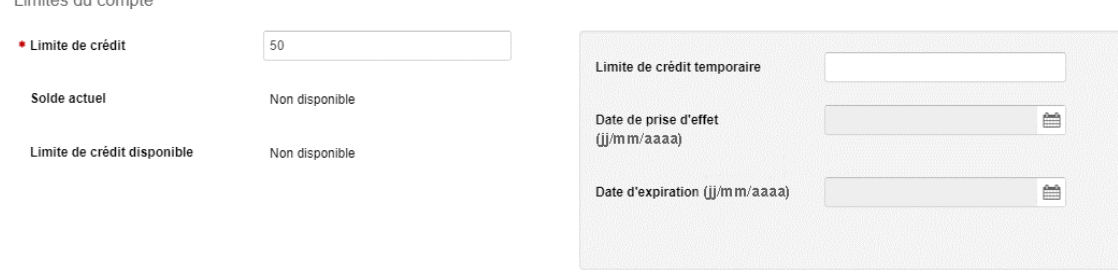

Lorsque vous soumettez les changements, la limite de crédit initiale est rétablie et les zones relatives à la limite de crédit temporaire redeviennent vides.

# Comment fermer un compte

1. Pour fermer un compte en particulier, cliquez sur le bouton **Fermer le compte** au haut de l'écran en mode lecture seule.

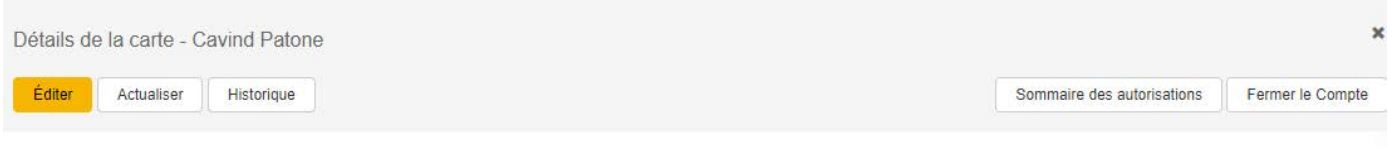

2. Ajoutez un **commentaire**, au besoin, puis cliquez sur **Envoyer** pour envoyer la demande de fermeture.

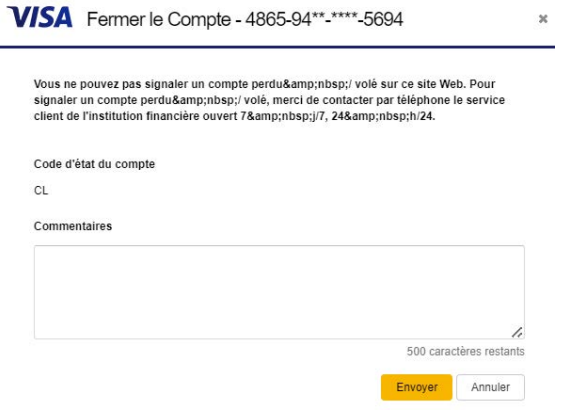

Votre demande est soumise pour traitement.

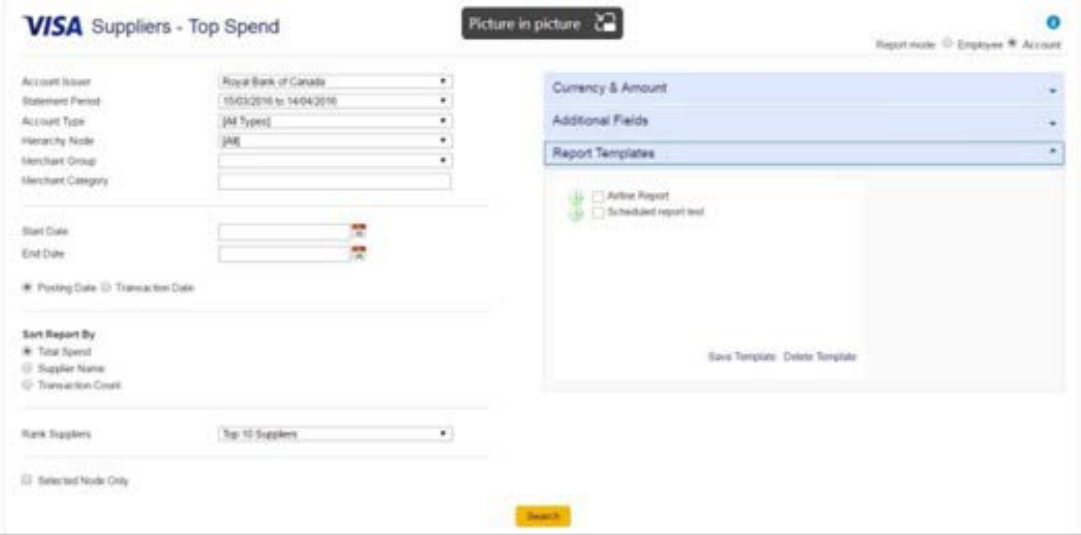

3. Un courriel automatique est envoyé lorsque le rapport est prêt.

# Création de cartes multiples (en bloc)

La création de cartes multiples permet aux administrateurs de programme de créer plusieurs cartes dans une seule demande.

La création de cartes multiples est utile lorsqu'il est nécessaire de créer plus de 5 à 10 cartes en même temps. N'oubliez pas que le processus de création de cartes prend environ 24 heures.

### **Fichier d'interface pour la création de cartes multiples**

Les cartes multiples sont créées en téléchargeant et en traitant un fichier d'interface valide (type interface : MCC).

Le contenu et le format du fichier sont précisés dans le guide d'importation – Interface pour la création de cartes multiples (MCC).

### **Traitement du fichier d'interface**

Pour créer plusieurs cartes, téléchargez le fichier d'interface dans La chambre forte **(Administration > Gestion des fichiers > Actualiser Interfaces)**. Le nouveau type d'interface sera ajouté à la liste.

#### **MCC – Option de type d'interface pour la création de cartes multiples**

Une fois le traitement terminé, les comptes de carte sont placés dans la file d'attente, puis envoyés au processeur à la prochaine période de traitement disponible.

*Remarque : Le traitement des fichiers en bloc a lieu pendant les heures creuses, alors il peut s'écouler 24 heures avant le traitement du fichier.*

## **Messages d'erreur**

#### **La fonction de gestion de cartes multiples n'est pas activée pour l'entreprise**

**Message :** « Votre entreprise n'est pas configurée pour la gestion de cartes multiples. Par conséquent, vous ne pouvez pas traiter ce fichier. » Si ce message s'affiche, veuillez communiquer avec l'équipe **Soutien navigationnel pour Décisionnex en composant le 1 877 334-9938 ou par courriel à l'adresse [rbccommercialcards@rbc.com](mailto:rbccommercialcards@rbc.com)**.

#### **L'administrateur de carte ne dispose pas de droits de création de cartes**

**Message :** « Vous n'avez pas accès à la fonction de création de cartes. Par conséquent, vous ne pouvez pas traiter ce fichier. » Si ce message s'affiche, veuillez communiquer avec l'équipe **Soutien navigationnel pour Décisionnex en composant le 1 877 334-9938 ou par courriel à l'adresse [rbccommercialcards@rbc.com](mailto:rbccommercialcards@rbc.com)**.

#### **Le nombre de cartes dépasse la limite autorisée**

Le nombre maximal de dossiers de carte permis dans un fichier est de 1 000. **Message :** « Trop de dossiers chargés dans le fichier importé reçu, soit un nombre supérieur au nombre maximal de 1 000 dossiers. »

# Maintenance de cartes multiples (en bloc)

Les administrateurs peuvent maintenant mettre à jour ou fermer jusqu'à 25 cartes à la fois. La maintenance de cartes multiples est utile lorsqu'il est nécessaire de mettre à jour plus de 5 à 10 cartes en même temps. N'oubliez pas qu'il faut environ 24 heures pour qu'une demande de maintenance de cartes multiples soit traitée.

### **Sélection de comptes multiples**

1. Cliquez sur **Sélectionner tout** pour sélectionner tous les comptes figurant sur la page active.

 **Cochez la case** située à côté du nom du titulaire de carte concerné pour sélectionner un compte individuel.

2. Lorsque toutes les cases voulues sont cochées, le bouton **Modifier les cartes sélectionnées s'affiche**. Le clic sur le bouton ouvre le volet de **mise à jour des comptes**, où des modifications peuvent être apportées et soumises.

*Remarque : Seuls les comptes de carte sélectionnés sur la page active peuvent être assortis d'une gestion multiple, car une confirmation visuelle de tous les comptes choisis est nécessaire. Lorsque vous passez à une autre page ou que vous modifiez l'ordre de tri d'une colonne, le volet de mise à jour des comptes se ferme.*

## **Mettre à jour les zones de texte et annuler plusieurs cartes**

#### **Volet de mise à jour des comptes**

- 1. Remplissez la ou les zones de texte devant être mises à jour pour les comptes sélectionnés, puis cliquez sur **Envoyer** pour enregistrer les changements.
- 2. Cliquez sur **Fermer le compte** pour procéder à la fermeture de comptes.

# Comment afficher des opérations

## **Deux types d'opérations dans Décisionnex RBC : opérations autorisées et opérations comptabilisées**

#### **Que sont les opérations autorisées ?**

Toutes les opérations effectuées avec votre carte de crédit commerciale RBC sont autorisées avant d'être comptabilisées. Les opérations autorisées sont celles qui doivent être réglées par un détaillant ou un fournisseur de services. Le montant de l'opération est retenu sur votre crédit disponible en attendant que le commerçant nous envoie une confirmation de l'opération.

#### **Que sont les opérations comptabilisées ?**

Les opérations comptabilisées correspondent aux opérations réglées par un détaillant ou un fournisseur de services. Ces opérations et leur date de comptabilisation figureront ensuite sur votre relevé.

## **Affichage des opérations autorisées**

Cette fonctionnalité est utile lorsque vous devez consulter les opérations autorisées avant qu'elles soient affichées.

1. Accédez à **Gestion des cartes** en cliquant sur ce qui suit : **Administration > Vue d'ensemble > Gestion des cartes**

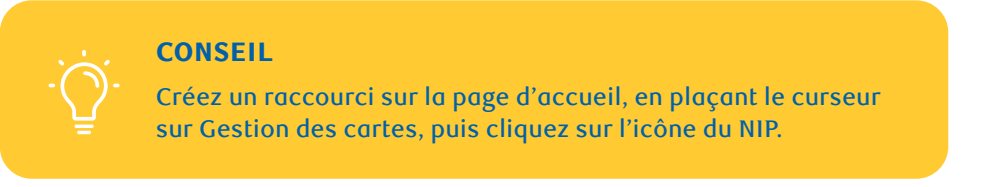

- 2. À l'écran du **sommaire de la gestion des cartes**, cliquez sur **Ouvrir**.
- 3. Cliquez sur le bouton **Détails** à côté de la carte que vous souhaitez afficher.
- 4. Cliquez sur **Sommaire des autorisations**.
- 5. Pour afficher les détails d'une opération autorisée ou pour savoir pourquoi une opération a été refusée, cliquez sur **Détails** à côté de cette opération. Le volet **Détail de l'autorisation** s'affiche ensuite.

#### **CONSEIL**

Confirmez la raison du refus et pour plus de détails sur l'affichage des autorisations, faites référence au document de refus courant de codes dans RBC NextLogic au Centre des services des cartes commerciales à l'adresse [rbc.com/corporatecardservices.](http://rbc.com/corporatecardservices)

- 6. Ouvrez une session dans **Décisionnex RBC**.
- 7. À la section **Transactions** de la page d'accueil de Décisionnex RBC, cliquez sur **Afficher le récapitulatif complet des transactions**.
- 8. La fenêtre contextuelle **Recherche de transactions Entreprise** s'affiche. Sélectionnez la période de relevé ou la plage de dates, puis cliquez sur **Rechercher**.

*Remarque : Par défaut, un sommaire des opérations par compte s'affiche. Pour obtenir une liste détaillée des opérations de la grande entreprise cliente, cliquez sur le bouton radio situé à côté de Liste de transactions (dans le coin inférieur gauche de la fenêtre contextuelle).*

# Comment afficher des soldes de compte

## **Affichage du solde du compte de grande entreprise cliente**

*Remarque : Seuls les utilisateurs mappés ou délégués (liés) au compte de la grande entreprise cliente y auront accès.* 

- 1. Ouvrez une session dans **Décisionnex RBC**.
- 2. Vous trouverez à la page d'accueil la section **Comptes d'entreprise**.
- 3. Cliquez sur **Obtenir le solde le plus récent** pour connaître le crédit disponible en temps réel.

*Remarque : Le crédit disponible est affiché en temps réel et comprend les opérations autorisées. Le solde actuel est fondé sur les opérations comptabilisées et peut ne pas inclure toutes les opérations autorisées.*

## **Affichage du solde du compte d'un titulaire de carte**

#### **Si votre profil d'utilisateur n'est pas mappé ou délégué (lié) au compte du titulaire de la carte**

- 1. Ouvrez une session dans **Décisionnex RBC**.
- 2. Accédez à **Gestion des cartes** en cliquant sur **Administration > Vue d'ensemble > Gestion des cartes**.

*Conseil : Glissez votre souris sur Gestion des cartes et cliquez sur l'icône pour créer un raccourci sur la page d'accueil.* 

- 3. À l'écran du sommaire de la section Gestion des cartes, cliquez sur **Ouvrir**.
- 4. Cliquez sur le bouton **Détails** dans la ligne récapitulative de cette carte.
- 5. À l'écran Détails de la carte, cliquez sur **Actualiser**.
- 6. Faites défiler l'écran jusqu'à la section
- 7. **Limites du compte** pour afficher la limite de crédit disponible et le solde actuel en temps réel en fonction des opérations comptabilisées.

### **Accès rapide aux comptes de titulaires de carte déjà mappés ou délégués (liés) à votre profil**

- 1. Ouvrez une session dans **Décisionnex RBC**.
- 2. À la page d'accueil, cliquez sur l'onglet **Comptes**.
- 3. Cliquez sur la **carte souhaitée**.
- 4. Cliquez sur le bouton **Actualiser** pour connaître le **crédit disponible** en temps réel (en tenant compte des opérations en attente) :
	- Une carte mappée à votre profil s'affiche sous l'icône de détails **Mes comptes** dans le menu de gauche.
	- Une carte déléguée à votre profil s'affiche sous **Comptes délégués**.

#### **Pour déléguer d'autres comptes de titulaires de carte à votre profil d'utilisateur**

- 1. Cliquez sur **Rapports > Administration entreprise > Délégation de comptes**.
- 2. La fenêtre contextuelle **Délégation de compte** s'affiche. Entrez les renseignements sur l'employé dans la ou les zones de texte ou cliquez sur **Rechercher** pour obtenir la liste complète des titulaires de carte.
- 3. Cochez la case correspondant au compte du titulaire de carte souhaité, puis cliquez sur **Déléguer les comptes sélectionnés**.
- 4. La fenêtre **Rechercher un employé** s'affiche. Entrez les nom et prénom de l'employé, puis cliquez sur **Rechercher**.
- 5. Le profil d'utilisateur de l'employé s'affiche dans les résultats de la recherche. Cliquez sur l'icône  $\blacksquare$ à côté du nom d'utilisateur pour déléguer le compte.

# Comment afficher des relevés

Les relevés peuvent être consultés à la fois par un titulaire de carte et pour un compte de grande entreprise cliente dans Décisionnex RBC :

- 1. À partir de la page d'accueil de Décisionnex RBC, sélectionnez le lien **Relevés** dans le haut de la page.
- 2. Sélectionnez **Administration de l'entreprise > Gestionnaire relevés**.

*Conseil : Glissez votre souris sur l'icône de punaise, puis cliquez dessus pour créer un raccourci sur la page d'accueil.* 

- 3. Recherchez un relevé en particulier dans les listes déroulantes :
	- i) Dans la fenêtre de recherche contextuelle, sélectionnez la période de relevé souhaitée à partir de la liste déroulante, puis cliquez sur **Rechercher**.
	- ii) Dans la page de résultats, cliquez sur le carré rouge des icônes PDF pour télécharger le relevé officiel.

*Remarque : Vous avez accès aux relevés archivés pendant 25 mois et aux données sur les opérations pendant deux ans. Si vous avez besoin de données historiques supplémentaires, veuillez communiquer avec l'équipe Soutien à la clientèle, Cartes commerciales RBC, à l'adresse [rbccommercialcards@rbc.com](mailto:rbccommercialcards@rbc.com) ou au 1 877 334-9938*.

# Comment produire un rapport

**Décisionnex RBC comprend une série d'outils de production de rapports puissants qui exploitent les données et les renseignements sur les dépenses d'entreprise.**

#### 1. Ouvrez une session dans **Décisionnex RBC**.

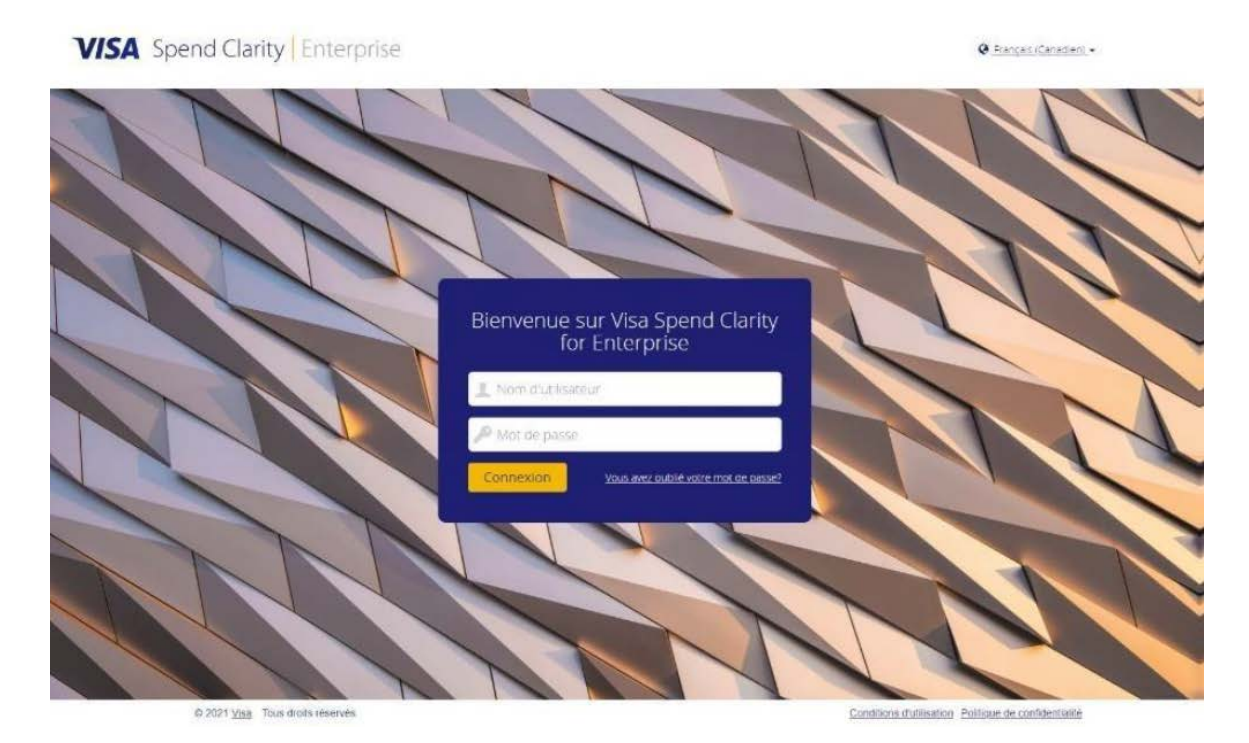

2. Sélectionnez **Rapports** au haut de l'écran.

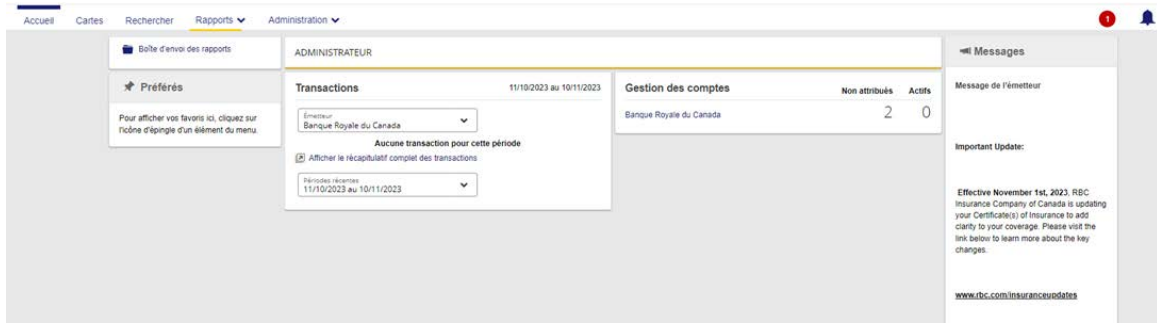

3. Sélectionnez le rapport qui s'applique dans la liste.

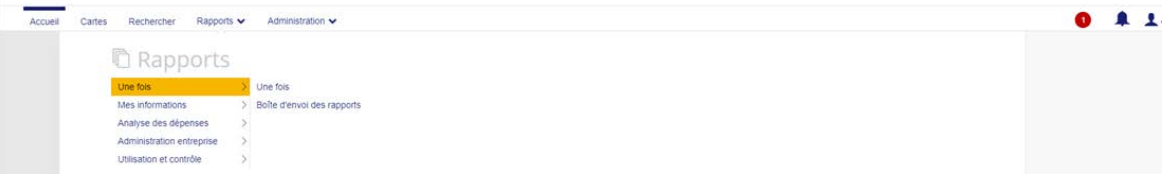

- 4. En fonction du rapport choisi, sélectionnez l'option Examiner, puis définissez des critères de recherche.
- 5. Cliquez sur **Rechercher**.

*Remarque : Vous pouvez également créer un modèle de rapport.*

# Alertes et messages

## **Notifications par courriel de création de cartes**

Une fois que l'administrateur reçoit le courriel, il peut trouver et consulter les cartes nouvellement créées à l'aide de la fonction habituelle de recherche dans Gestion des cartes.

Outre l'état de création d'une carte, chaque courriel contient les renseignements suivants :

- Nom de l'entreprise
- Nom du fichier d'interface
- Date et heure du téléchargement du fichier

#### **Toutes les cartes ont été créées**

#### **La création de certaines cartes a échoué**

Le courriel indique le nombre total de cartes qui ont été créées avec succès, et pour chaque échec de création, il indique les renseignements suivants :

- Numéro de ligne
- Prénom
- Nom
- Motif de l'état
- Description de l'erreur

#### **La création de toutes les cartes a échoué**

Le courriel indique le nombre total de cartes dont la création a échoué, et pour chaque échec de création, il indique les renseignements suivants :

- Numéro de ligne
- Prénom
- Nom
- Motif de l'état
- Description de l'erreur

#### **L'échec de création de l'ensemble des cartes est dû à un nom de modèle invalide**

Le courriel indique le nombre total de cartes dont la création a échoué ainsi que le nom du modèle utilisé.

### **Notifications par courriel au sujet de groupes CCC**

Conformément au processus de création de carte unique, après la période prévue qui est généralement de 24 heures, le groupe de codes de catégorie de commerçant (CCC) par défaut est chargé pour chacune des cartes créées avec succès. Une fois le traitement terminé, un courriel est envoyé à l'administrateur de programme qui a téléchargé le fichier d'interface.

Le contenu du courriel varie selon que la mise à jour a été effectuée sur toutes les cartes, sur certaines d'entre elles seulement ou sur aucune d'entre elles.

Chaque courriel comprend les renseignements suivants :

- Nom de l'entreprise
- Date et heure du téléchargement du fichier

### **Toutes les cartes ont été mises à jour Mise à jour partielle ou aucune mise à jour**

Si la mise à jour de certaines cartes a échoué, le courriel indique le nombre total de cartes dont la mise à jour a été réussie, mais pour chaque échec de mise à jour, il indique les renseignements suivants :

- Numéro de compte
- Prénom
- Nom
- Motif de l'état
- Description de l'erreur

**VISA** Spend Clarity Enterprise

### **Notifications dans la corbeille d'arrivée**

La corbeille d'arrivée ne s'affiche que si l'administrateur de programme a reçu un message d'erreur. Une icône indiquant le nombre de messages s'affiche à gauche de l'icône du nom d'utilisateur.

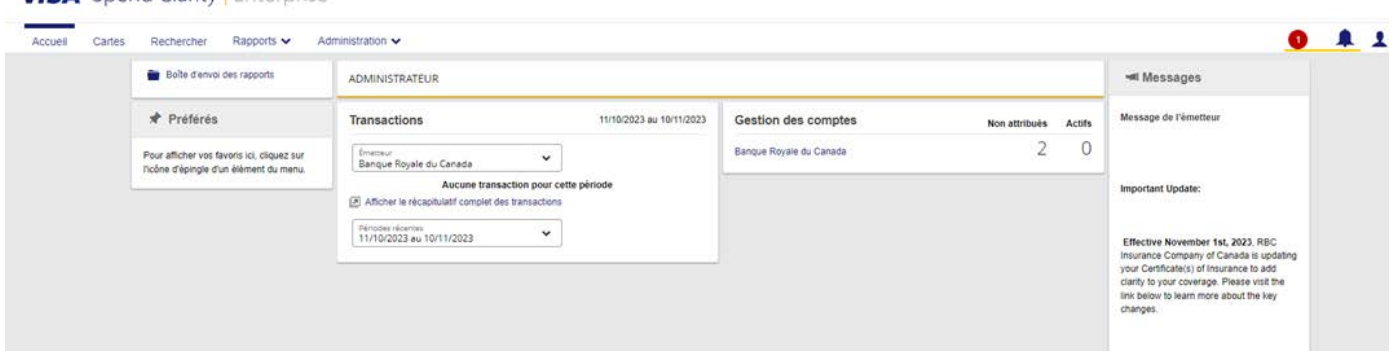

*Remarque : La corbeille d'arrivée est activée par défaut. Toutefois, elle peut être désactivée à la demande de l'entreprise, au besoin.*

- 1. Cliquez sur **l'icône** pour afficher les notifications.
- 2. Cliquez sur **Plus d'information** pour obtenir une description détaillée de cette notification.

#### **Voici quelques motifs de notification :**

- Échec de la modification de la limite de crédit en raison d'erreurs internes
- Échec de la modification de la limite de crédit à l'étape du processeur
- Échec de la création de la carte
- Échec de la mise à jour de la carte
- Demande de mise à jour de la carte expirée
- Échec de la demande de fermeture de la carte
- Échec de la demande de carte physique

### **Autorisations et refus**

Vous pouvez accéder aux renseignements relatifs aux opérations autorisées ou refusées sur un compte de carte au moyen du bouton **Sommaire des autorisations**.

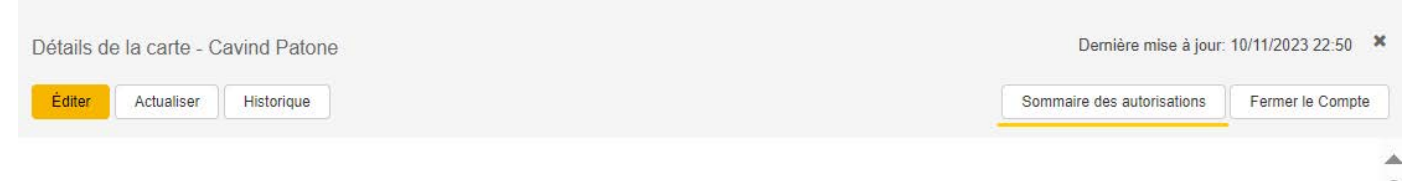

L'écran **Sommaire des autorisations** s'affiche, et il indique toutes les opérations autorisées et refusées sur la carte sélectionnée au cours des 14 derniers jours. Les renseignements sur les opérations les plus récentes sont affichés en premier.

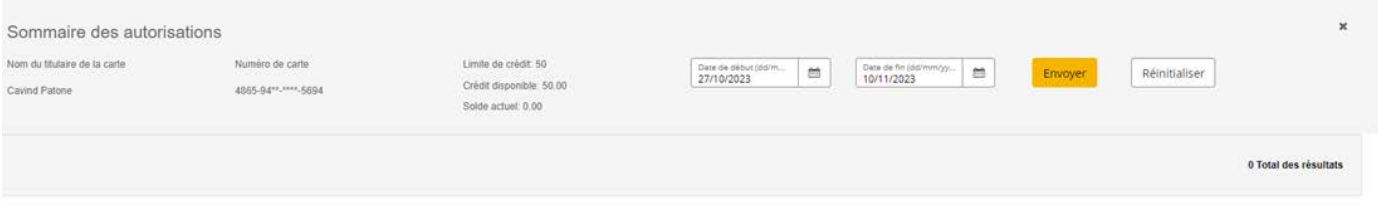

Il n'y a aucune transaction pour ce compte.

Un bouton **Exporter tout** permet à l'administrateur de programme d'exporter sous forme de fichier .csv tous les résultats de recherche qui figure dans le sommaire des autorisations. Le fichier comprend toutes les colonnes affichées à l'écran.

*Remarque : Le nom du fichier comprend les quatre derniers chiffres du numéro de compte ainsi que la date et l'heure de l'exportation (p. ex., « AuthDeclines\_1234\_20180524\_112500.csv »).*

Sélectionnez une opération pour afficher des renseignements supplémentaires. Ces renseignements s'affichent à l'écran **Détails de l'autorisation**, à droite.

**La catégorie Compte est toujours développée. Les autres catégories sont les suivantes :**

- Conformité
- Refus
- Parent
- Commerçant
- Procédés
- Recommandation
- Provenance
- Transfert

**Faites défiler la page vers le bas** et **cliquez** n'importe où sur la rangée de la catégorie concernée pour afficher les détails. La catégorie précédemment développée est réduite.

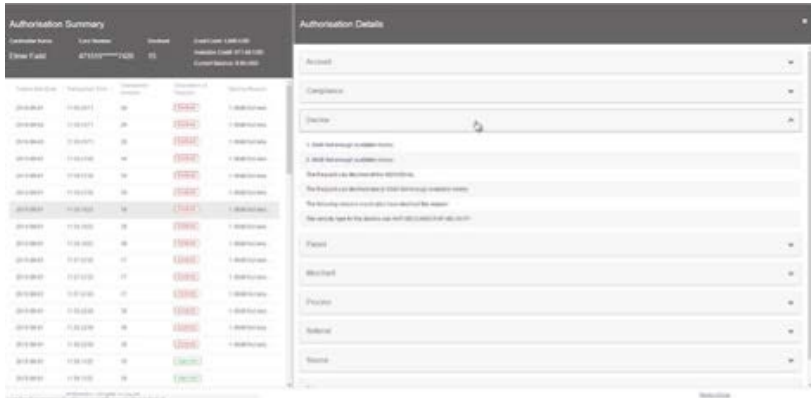

*Remarque : Vous trouverez une liste de tous les codes de refus d'opération sur notre page du Centre des services des cartes commerciales.*

# Modèles

Il peut y avoir de nombreuses données répétitives à saisir lors de la création de cartes. Par exemple, lorsque de nouvelles cartes sont commandées pour des employés, elles peuvent toutes être livrées au bureau de l'entreprise, puis remises aux employés en mains propres. Ces renseignements peuvent être sauvegardés dans un modèle, puis réutilisés ultérieurement.

### **Enregistrer un modèle**

Toutes les zones modélisées seront enregistrées dans le modèle. Certaines valeurs de zone propres à un titulaire de carte ne sont pas enregistrées dans un modèle, c'est-à-dire les suivantes :

- Prénom
- Nom
- ID de l'employé

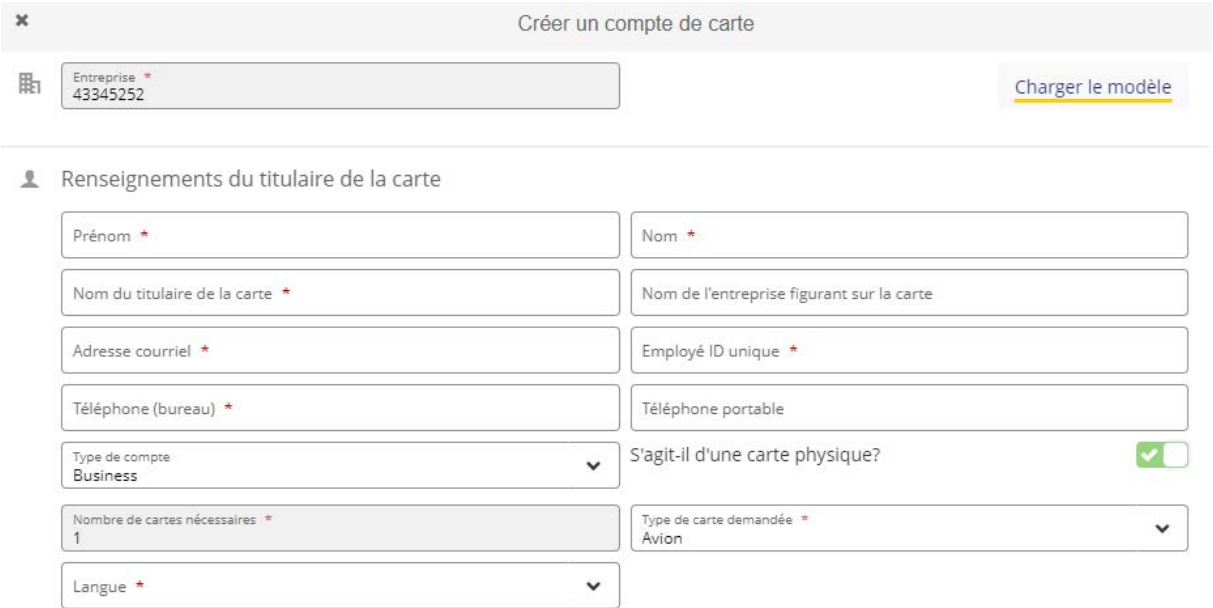

#### **Remarque :**

- Vous pouvez enregistrer un modèle avec les erreurs de validation de zone. Seules les valeurs valides sont enregistrées dans le modèle. Lorsque le modèle est chargé, les valeurs valides s'affichent automatiquement à l'écran **Créer un compte de carte**.
- Il n'y a aucune validation des zones obligatoires pour enregistrer le modèle.
- Les zones en lecture seule (par défaut) ne sont pas modélisées.
- Le bouton **Enregistrer le modèle** est accessible aux écrans **Créer un compte de carte** et **Éditer** dans le cas d'une carte existante.
- Le nom d'un modèle doit être unique.
- Lors de la saisie d'un nom de modèle, tous les noms de modèle existants commençant par les mêmes caractères sont énumérés sous la zone.
- Les alphabets, les chiffres, les espaces blancs et les caractères spéciaux sont autorisés dans un nom de modèle.
- Le nom d'un modèle est sensible à la casse.

### **Charger un modèle**

Après l'enregistrement d'un modèle, pour toutes les nouvelles cartes que vous créez, vous pouvez cliquer sur le bouton **Charger le modèle** pour accéder à la liste des modèles.

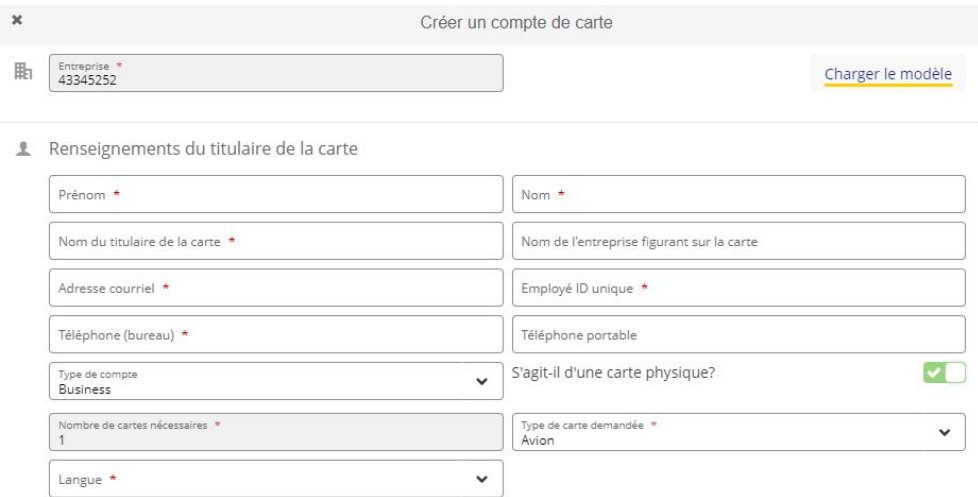

Pour appliquer un modèle, sélectionnez le modèle que vous souhaitez utiliser dans la liste.

Le volet **Charger le modèle** se ferme. L'écran **Créer un compte de carte** s'affiche automatiquement avec les données enregistrées dans le modèle.

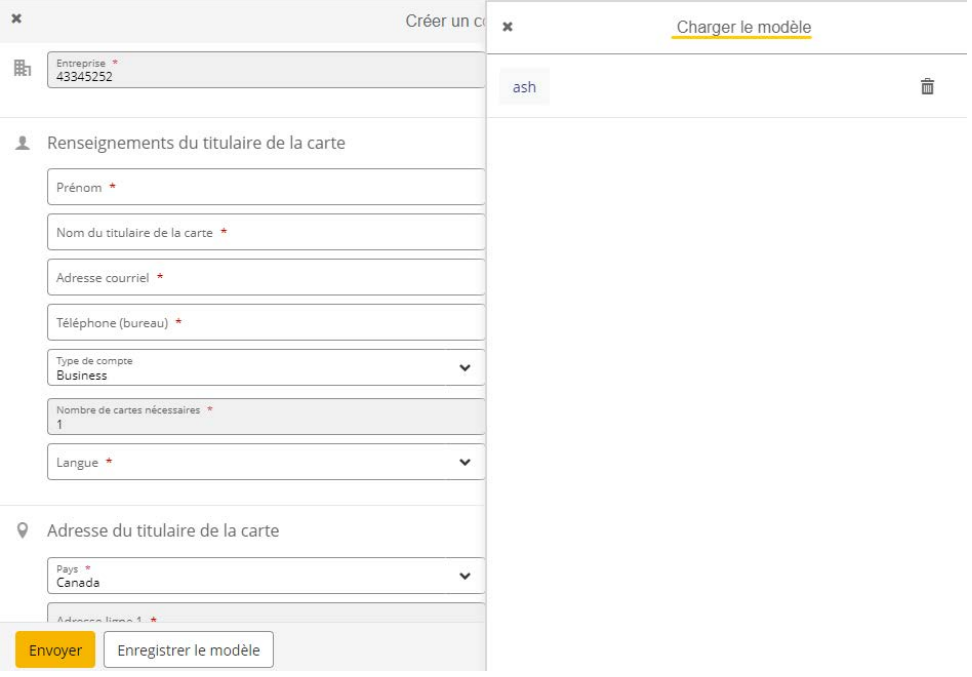

### **Supprimer un modèle**

Vous pouvez supprimer un modèle en cliquant sur l'icône de corbeille à côté du nom du modèle concerné.

*Remarque : Les modèles supprimés ne peuvent pas être récupérés. Tout utilisateur ayant accès à cette fonction peut supprimer les modèles créés par un autre utilisateur.*

# Vérification et historique d'une carte

Il est possible d'utiliser deux affichages pour obtenir l'historique des modifications apportées à un compte de carte :

- Affichage entreprise
- Affichage compte de carte

Les actions suivantes sont consignées dans l'historique d'une carte :

- Création de la carte
- Mise à jour de la carte
- Actualisation de la carte
- Demande de carte physique
- Fermeture du compte de carte
- Groupes CCC prévus
- Limite de crédit temporaire prévue
- Sommaire des autorisations (approuvées/refusées)
- Détails des autorisations

Chaque événement porte une des mentions suivantes :

- **Réussite** L'appel de service web et la réponse ont été reçus et traités.
- **Échec** Échec de l'appel de service web ou de la réponse.
- **En cours** L'appel de service web a été reçu, mais la réponse, pas encore.

### **Historique (affichage entreprise)**

- 1. Cliquez sur l'icône **Historique de la carte** dans la barre de navigation de gauche.
- 2. L'écran de recherche **Historique de la carte** s'affiche. Sélectionnez des critères de recherche, puis cliquez sur **Rechercher**.

*Remarque : Une fois la recherche initiale effectuée, le volet de recherche de carte est automatiquement réduit. La visibilité du volet de recherche peut être contrôlée à l'aide des boutons Développer et Réduire.*

Les résultats de la recherche sont présentés dans le tableau ci-dessous. Par défaut, toutes les colonnes, à l'exception des colonnes **ID du nœud hiérarchique** et **Commentaires**, sont affichées. Les administrateurs de programme peuvent modifier les colonnes affichées à l'aide du bouton **Sélectionner les colonnes**. Les options sélectionnées sont enregistrées dans le profil de l'administrateur de programme et s'afficheront à chaque ouverture de session.

- 3. Cliquez sur **Détails** à la droite du dossier, à l'écran **Historique de la carte**, pour ouvrir un volet latéral affichant tous les détails de la demande. Le volet des détails affiche également l'historique des zones d'une demande si le **type de demande** est l'un des suivants :
	- Mise à jour
	- Mise à jour multiple
	- Limite de crédit temporaire prévue
	- Groupes CCC prévus

Le volet affiche la valeur initiale ainsi que la valeur soumise (nouvelle) pour les zones pour lesquelles des mises à jour ont été demandées. Les renseignements contenus dans le volet peuvent être copiés dans le presse-papiers pour utilisation ultérieure (par exemple, les détails peuvent être collés dans un courriel).

*Remarque : L'historique de la carte indique la demande et ne garantit pas que les détails du compte aient été modifiés. Il est important de vérifier l'état de la demande pour savoir si elle a réussi ou échoué.*

4. Le bouton **Exporter** vous permet d'exporter sous forme de fichier .csv tous les résultats obtenus dans la zone **Total des résultats**. Le fichier est enregistré dans votre dossier **Téléchargements** local. Il comprend toutes les colonnes du dossier, peu importe celles qui ont été sélectionnées pour être affichées à l'écran.

#### **Format de nom de fichier pour les exportations de l'historique (affichage entreprise)**

- CardHistory\_Company\_{aaaaMMjj\_hhmmss}.csv
- Exemple : CardHistory\_Company\_20180427\_110540.csv

### **Historique (affichage compte de carte)**

En travaillant sur un compte de carte en particulier, un administrateur de programme peut consulter les 90 derniers jours de l'historique en cliquant sur le bouton **Historique**.

*Remarque : Pour afficher l'historique d'une carte au-delà de 90 jours, recherchez le numéro de carte et la plage de dates à l'aide de l'historique de la carte à l'écran d'affichage entreprise.*

Colonnes affichées par défaut :

- Date de la demande
- Type de demande
- État de la demande
- Traitée par
- N° de référence
- Dernière description de l'erreur

Les colonnes affichées peuvent être modifiées à l'aide du bouton **Sélectionner les colonnes**. Les options sélectionnées sont enregistrées dans le profil de l'administrateur de programme et s'afficheront à chaque ouverture de session.

En cliquant sur un dossier à l'écran **Historique de la carte**, vous ouvrez un volet latéral qui affiche tous les détails de la demande. Le volet de détails affiche également l'historique d'une demande à l'échelle de la zone si le type de **demande** est l'un des suivants :

- Nouvelles
- Mise à jour multiple
- Limite de crédit temporaire prévue
- Groupes CCC prévus
Le volet affiche la valeur initiale ainsi que la valeur soumise (nouvelle) pour les zones pour lesquelles des mises à jour ont été demandées. Les renseignements contenus dans le volet peuvent être copiés dans le presse-papiers pour utilisation ultérieure (par exemple, les détails peuvent être collés dans un courriel).

*Remarque : L'historique de la carte indique la demande et ne garantit pas que les détails du compte aient été modifiés. Il est important de vérifier l'état de la demande pour savoir si elle a réussi ou échoué.*

Le bouton **Exporter** vous permet d'exporter sous forme de fichier .csv tous les résultats obtenus dans la zone **Total des résultats**. Le fichier est enregistré dans votre dossier **Téléchargements** local. Il comprend toutes les colonnes du dossier, peu importe celles qui ont été sélectionnées pour être affichées à l'écran.

## **Format de nom de fichier pour les exportations de l'historique (affichage compte de carte)**

- CardHistory\_{AccountLastFourDigits}\_{File yyyyMMdd\_hhmmss}.csv
- Exemple : CardHistory\_1234\_20180427\_095332.csv

## Comment effectuer un paiement

Veuillez accéder au portail des instructions de paiement au moyen du service Paiement de votre carte [de crédit commerciale RBC](mailto:https://www.rbcroyalbank.com/fr/entreprises/cartes-credit/programme-carte-commerciale/centre-de-service/releves-paiements/faire-paiement.html?subject=). Nous vous proposons plusieurs options pour vous permettre d'effectuer vos paiements à votre carte de crédit commerciale RBC.

## Cartes commerciales RBC - Coordonnées des principales ressources

Veuillez lire attentivement la liste des options de services de soutien ci-dessous

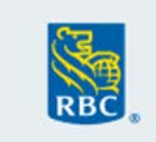

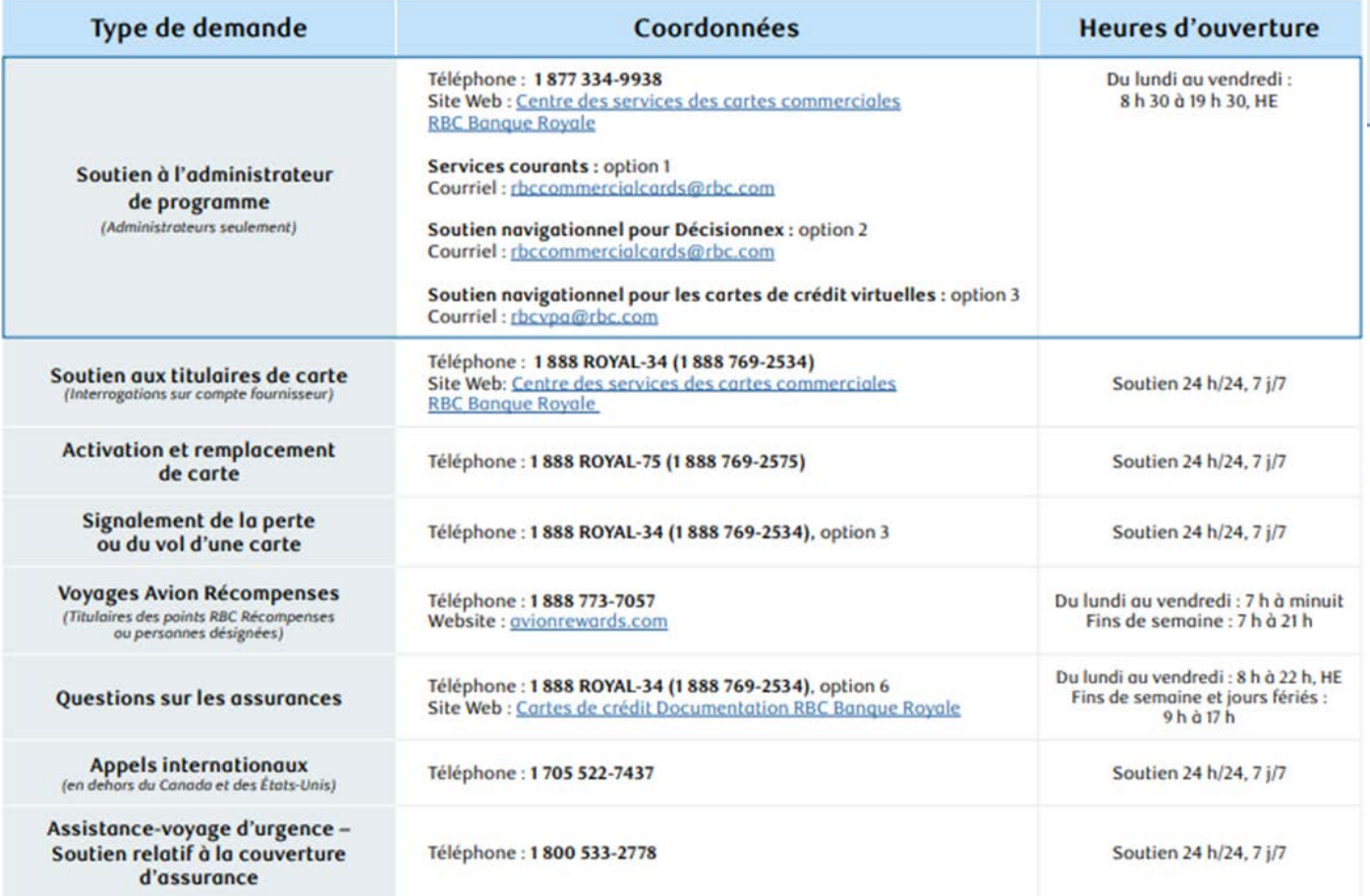

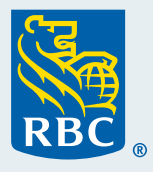